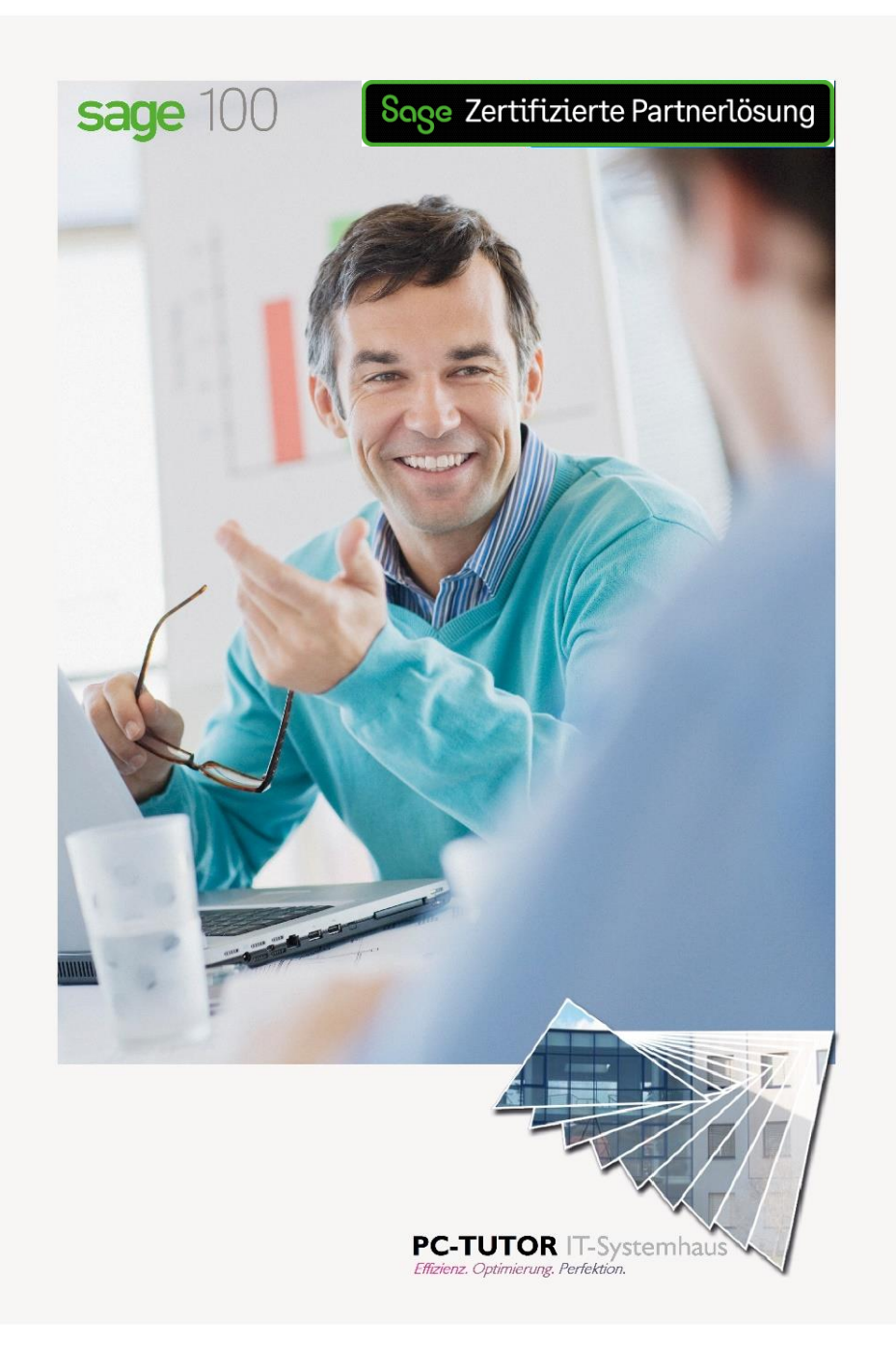

**PC-Tutor Partnerlösung**

# **BranchenClient Fertiger**

**Qualitätssicherung / Prüfdatenerfassung, sowie 8D-Reklamationsmanagement, Lieferantenbewertung und Erweiterungen** für Sage 100 9.0 Warenwirtschaft/Produktion

> Versionsstand Handbuch: Version 9.04 Versionsdatum Handbuch: 25.01.2023

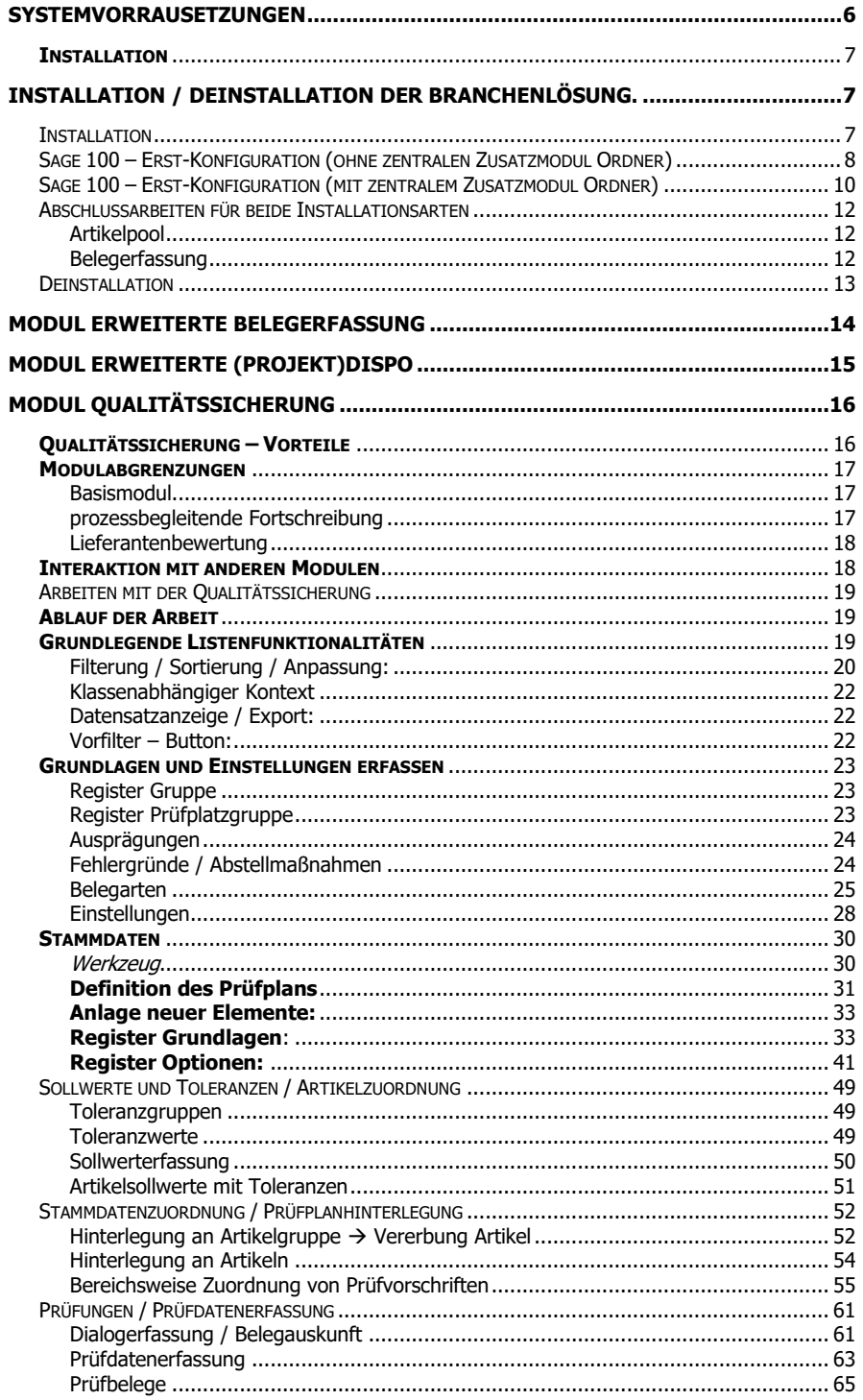

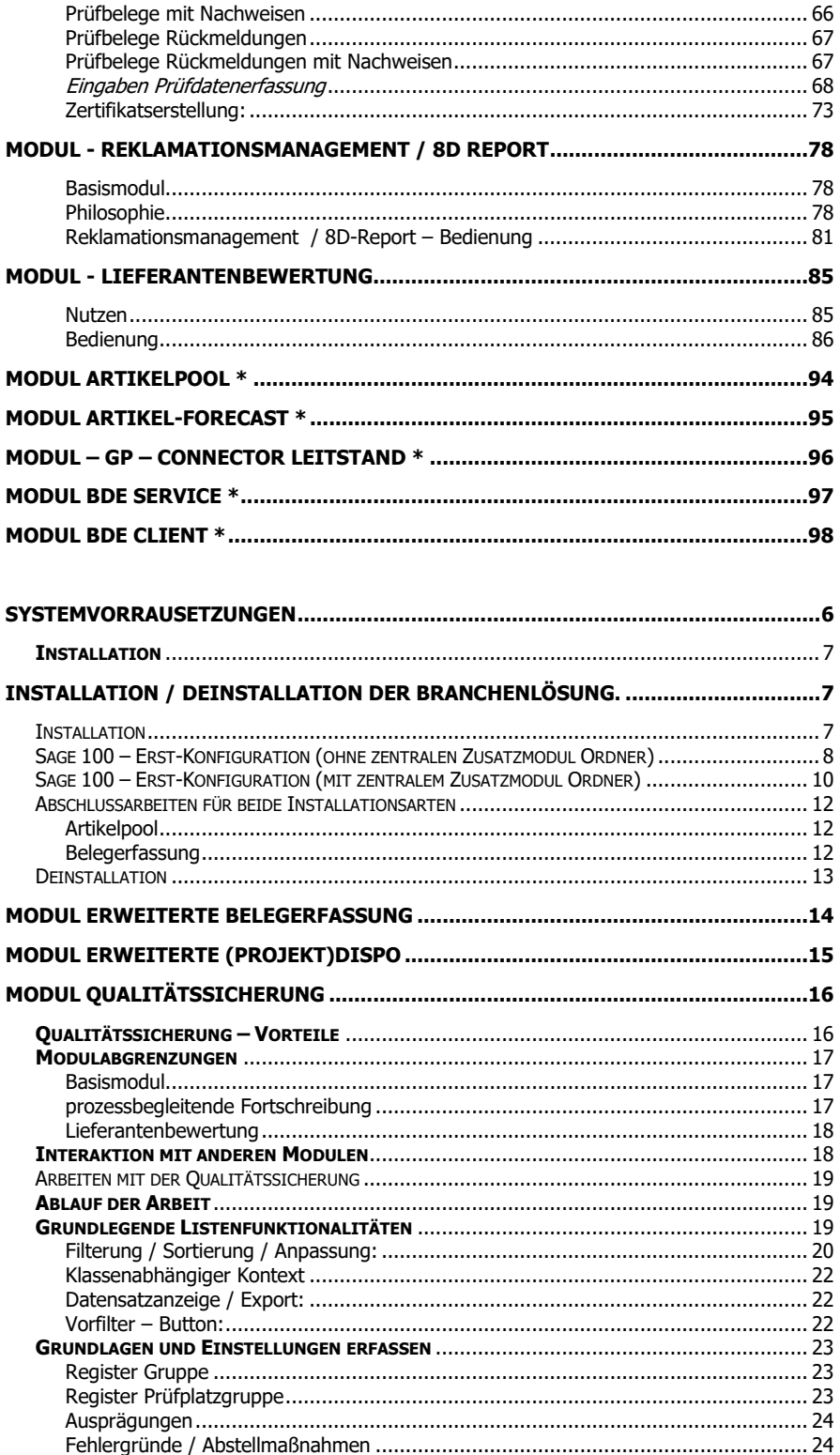

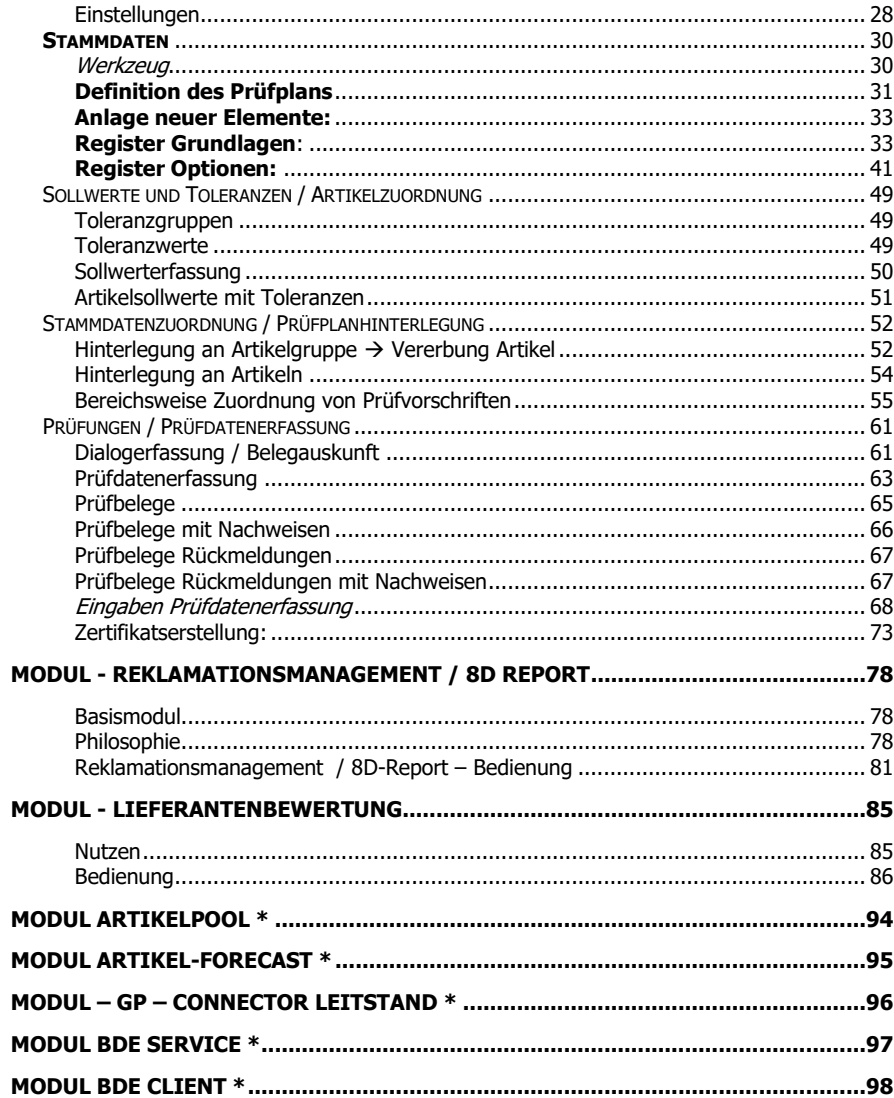

#### Grundlagen

#### <span id="page-5-0"></span>**Systemvorrausetzungen**

Die PCT-Branchenlösung ist sowohl als eigenständiges Add-In zur Sage 100 entwickelt worden, integriert aber für einzelne Teilfunktionalitäten (bspw. 8D, Lieferantenbewertung, Druck etc.) auch AppDesigner Lösungen, sowie DLLs für angepasste Geschäftsprozesse. Die Lösung setzt somit dieselben Ressourcen voraus, die von Sage für die Nutzung der Sage 100 (Office Line) empfohlen werden. (siehe Handbuch Systemadministration Sage 100). Zusätzlich empfehlen wir zur sinnvollen Darstellung der Auswertungen / Bildschirmlisten eine min. Monitorauflösung von 1600 x 900, idealerweise eine Auflösung von 1920x1080 Bildpunkten.

PC-Tutor ist stets bemüht, die Lösungen weiterzuentwickeln, sowie zeitnah auf die aktuellen Servicepacks der Sage Office Line aufzusetzen. In der Regel werden Release-Stände jedoch nur pro QSP (Quartalsservicepack) der Sage 100 freigegeben. Zwischenstände können nicht berücksichtigt werden.

Auch innerhalb der jeweiligen Systemumgebung (MS Windows, MS Office und MS SQL-Server) sind die jeweiligen Freigaben der Sage Software und ggf. abweichende Freigaben durch uns zu beachten. Auch wir können dabei nur (im Rahmen der von Sage Software Systemvoraussetzungen für die Sage Office Line) erteilten Freigaben agieren. Dies bedeutet konkret, nur freigegebene, in sich geschlossene, Service-Pack Stände (für MS Windows, MS Office und MS SQL-Server) sind auch für PC-Tutor Module freigegeben. Alle Installationen von – gerade im Rahmen der Microsoft Patchdays – freigegeben Hotfixes und Zwischenupdates der benötigten Software geschehen ausdrücklich auf eigene Gefahr!

Somit sollten Sie Ihre Anwendungsumgebung immer (unter Berücksichtigung unserer Freigaben) aktuell halten.

Unsere Lösungen lassen sich sonst unter Umständen. nicht installieren oder verhalten sich anders als angedacht. Andererseits bitten wir um Beachtung, dass der Einsatz neuerer, als der freigegebenen Servicepacks auf eigene Gefahr geschieht.

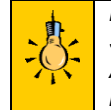

*Beachten Sie, dass die im Handbuch erwähnten Funktionen aus den*  Sage 100 Warenwirtschaftsbelegen sich derzeit nur auf die "alte" *Access-Belegerfassung beziehen und aus dieser heraus genutzt werden können. Eine Anbindung der neuen Belegerfassung ist geplant.*

#### <span id="page-6-0"></span>**Installation**

*Beachten Sie bitte zwingend die Hinweise der Installationsanleitung "Zusatzmodule" im Internet unte[r http://www.pctutorit.de/produkt](http://www.pctutorit.de/produkt-download)[download](http://www.pctutorit.de/produkt-download) , bzw. des Dokumentes bei Vorliegen unserer DVD.*

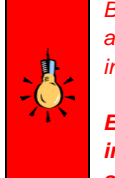

*Bitte beachten Sie, dass für alle nachfolgend aufgeführten Installationsarbeiten / Tausch von Modulen und Datenbankupdates keine Benutzer innerhalb ihrer Sage Office Line Umgebung angemeldet sein dürfen.* 

*Ebenso müssen alle verwendeten Verzeichnisse (auf Systemebene) in den Berechtigungen und Sicherheitseinstellungen Vollzugriff (für alle Office-Line User) besitzen.*

# <span id="page-6-1"></span>**Installation / Deinstallation der Branchenlösung.**

# <span id="page-6-2"></span>*Installation*

Je nach gewähltem Branchenpaket und lizensiertem Umfang sind die installierten Umfänge innerhalb des jeweiligen Setups der jeweiligen Branchenlösung unterschiedlich.

Starten Sie zunächst das PC-Tutor Setup für die jeweilige, erworbene Branchenlösung (bspw. "Setup\_PC-TUTOR\_ Hersteller\_Fertiger\_S100 9.0.exe") Für die Ausführung des Setups sind lokale Administratorenrechte notwendig.

Der jeweilige Installationsumfang / Funktionsumfang definiert sich dabei über die, innerhalb des Setups auszuwählende, Lizenzdatei von PC-Tutor.

Im Ersten Schritt wählen Sie die von PC-Tutor erhaltene Lizenzdatei für das Branchenpaket aus und klicken sie auf Weiter.

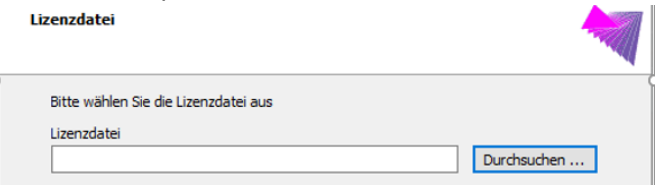

Alle für den Betrieb notwendigen Komponenten werden nun auf das System kopiert. DLLs werden direkt durch das Setup im Sage Applicationserver registriert.

Sollten einzelne Dateien in Ihrem System bereits vorhanden sein, bestätigen Sie das Überschreiben der Dateien.

Nach Abschluss des Setups prüfen Sie im Sage 100 Administrator ob für Ihre Datenbank Datenbankupdates vorliegen. Wenn ja, aktualisieren Sie die Datenbank vor dem ersten Start.

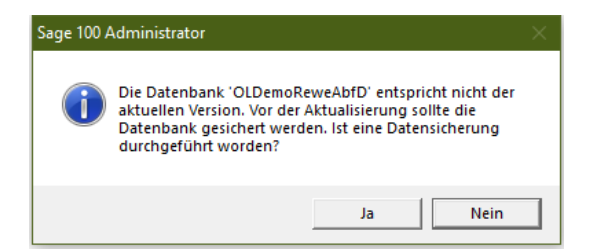

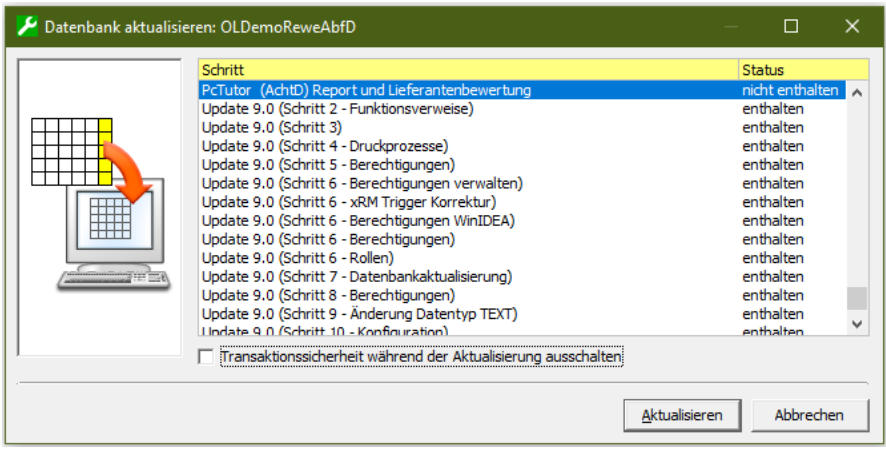

# <span id="page-7-0"></span>**Sage 100 – Erst-Konfiguration (ohne zentralen Zusatzmodul Ordner)**

Starten Sie zunächst die Sage 100 Warenwirtschaft mit einem Benutzer mit administrativen Rechten (Alle Rechte) in der Warenwirtschaft und administrativen, lokalen Berechtigungen auf dem PC der Installation.

Stellen Sie zuvor in einer Terminalserverumgebung sicher, dass sich keine weiteren Benutzer außer Ihnen in der Sage 100 befinden.

Installieren Sie nun zunächst die von Ihrem Branchen Paket benötigten AddIns in der Sage 100. Diese befinden sich nach der Installation im Ordner Ihrer Sage 100 Installation, im Unterordner "PctInstall". Im Falle einer Standardinstallation also unter: "C:\Program Files (x86)\Sage\Sage 100\9.0\PctInstall"

Installieren Sie zunächst das AddIn "OLzwsClientAbf90.mda" wenn dieses noch nicht installiert ist und starten Sie danach die Sage 100 Applikation neu.

Nach Erfolgreichem Ausführen der ersten Datenbankupdates erhalten Sie – je nach Lizenzumfang – die Frage ob Sie Kundenmodule aktualisieren wollen. An diesem Punkt werden zwischenzeitlich bereitgestellte Updates etc. aus dem Internet nachgeladen. Bestätigen Sie diesen Punkt mit "ok".

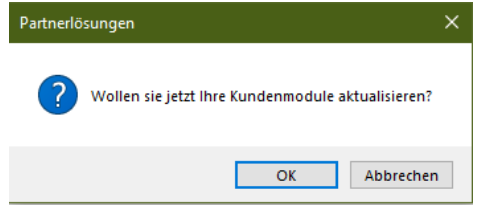

Nun können Sie auch die AddIns "OLpctAbf90.mda" und "OLzwsAbfQm90.mda", sowie im Falle eines lizensierten GP Connectors das AddIn OLPctGanttPLAN90.MDA installieren.

Starten Sie auch nach diesem Schritt die Sage 100 einmal neu. Beim erneuten Starten werden die fehlenden Datenbankupdates für die Grundlagen nachinstalliert. Starten Sie auch nach diesem Schritt die Sage 100 noch einmal neu um die fehlenden Menüeinträge im Regiezentrum zu erzeugen.

Prüfen Sie nach Abschluss der Installation noch im Intelliviewer™ Liveupdate ob Updates für die installierten Module Updates vorliegen. Starten Sie dazu in der oberen Sage Ribbon Leiste in Einstellungen → PCT → Sichten. Wenn die Liste komplett geladen wurde kann über den "Update" Button ein Liveupdate gestartet werden.

Wählen Sie im nachfolgenden Dialog die gewünschten Updates und bestätigen Sie mit "OK".

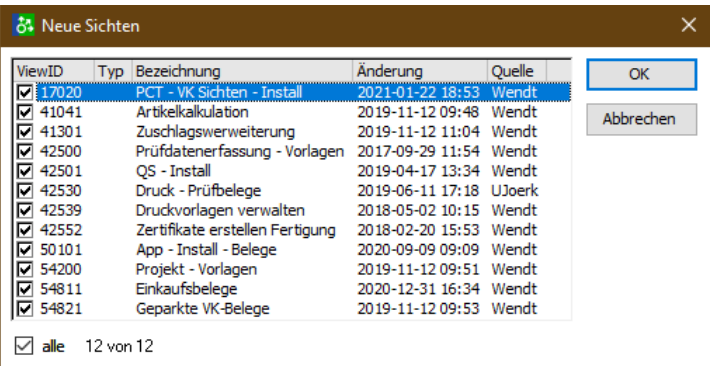

Ob alle notwendigen Anlagescripte erfolgreich ausgeführt wurden lässt sich in der oberen Ribbon Leiste, im Abschnitt PCT unter System  $\rightarrow$ Ereignisse kontrollieren. Fehlerhafte Datenbankupdates, oder nicht registrierte / kopierte DLLs und Metadaten etc. werden dort gelistet.

# <span id="page-9-0"></span>**Sage 100 – Erst-Konfiguration (mit zentralem Zusatzmodul Ordner)**

Kopieren Sie zunächst die vom Setup mitgelieferten AddIns in den zentralen Zusatzmodulordner von Sage. (Siehe Sage Administrator Datei → Verwaltung → Zentrales Zusatzmodul Verzeichnis.

Kopieren Sie dabei die Dateien wie folgt:

in den Hauptordner (wie im Administrator eingetragen):

- OLpctAbf90.mda
- OLzwsClientAbf90.mda
- OLzwsAbfQm90.mda

In den Unterordner "Abf":

- OL\_AddinVerwaltung90.mda
- OLPctGanttPLAN90.MDA (im Falle eines lizensierten GP Connector Moduls)

Starten Sie nun die Sage 100 Warenwirtschaft mit einem Benutzer mit administrativen Rechten (Alle Rechte) in der Warenwirtschaft, administrativen, lokalen Berechtigungen auf dem PC der Installation und Vollzugriff auf den Ordner der zentralen Installation (i.d.R. UNC Pfad in Ihrem Netzwerk)

Stellen Sie zuvor in einer Terminalserverumgebung sicher, dass sich keine

weiteren Benutzer außer Ihnen in der Sage 100 befinden.

Beim ersten Start der Sage 100 werden nun die im ABF Ordner befindlichen AddIns installiert und notwendige Datenbankupdates eingespielt.

Starten Sie nun die S100 neu. Beim Zweiten Start werden die im Hauptordner befindlichen AddIns (in der korrekten Reihenfolge) nachinstalliert und notwendige Datenbankupdates eingespielt. Auch die für die Installation notwendigen Intelliviewer™ - Sichten werden nun installiert. Starten Sie auch nach diesem Schritt die Sage 100 einmal neu.

Prüfen Sie nach Abschluss der Installation noch im Intelliviewer™ Liveupdate ob Updates für die installierten Module Updates vorliegen. Starten Sie dazu in der oberen Sage Ribbon Leiste in Einstellungen → PCT → Sichten. Wenn die Liste komplett geladen wurde kann über den "Update" Button ein Liveupdate gestartet werden.

Wählen Sie im nachfolgenden Dialog die gewünschten Updates und bestätigen Sie mit "OK".

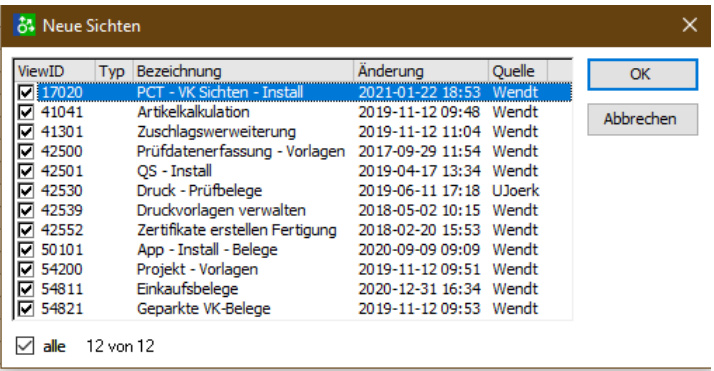

Ob alle notwendigen Anlagescripte erfolgreich ausgeführt wurden lässt sich in der oberen Ribbon Leiste, im Abschnitt PCT unter System → Ereignisse kontrollieren. Fehlerhafte Datenbankupdates, oder nicht registrierte / kopierte DLLs und Metadaten etc. werden dort gelistet.

# <span id="page-11-0"></span>**Abschlussarbeiten für beide Installationsarten**

<span id="page-11-1"></span>Artikelpool

Auf Grund technischer Besonderheiten der S100- Oberfläche stellen Sie bitte unter ..Administration / Zusatzmodule(PCT) / Einstellungen" im Abschnitt Artikelpool den Schalter "Artikelanlage im Vorverkauf" auf "ja"

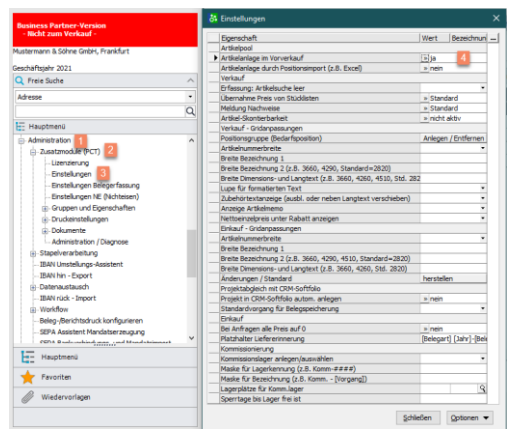

<span id="page-11-2"></span>Belegerfassung

Ab der Stufe "Professional" des BranchenClients benötigen Sie darüber hinaus eine neue Vorlage für die Oberfläche der Belegerfassung *(bspw für die Nutzung der Summen- und Folgepositionen)*.

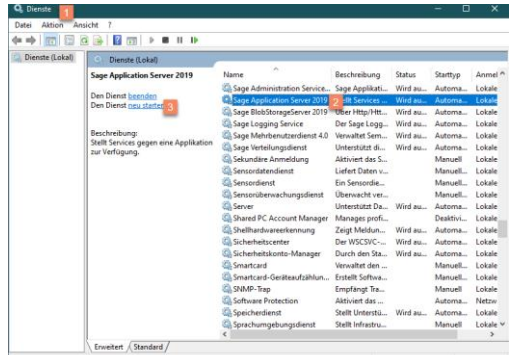

Schritt 1: Beenden und Neustart des Applikationservers

Schritt 2: Sichern sie eventuell bereits vorgenommene Anpassungen als weitere Konfiguration oder exportieren Sie diese *(siehe nachfolgende Grafik, statt "Import" dann "Export" auswählen")*

## Schritt 3: Importieren Sie die Vorlage "App.BelegKalk.OL-Template" wie nachfolgend gezeigt:

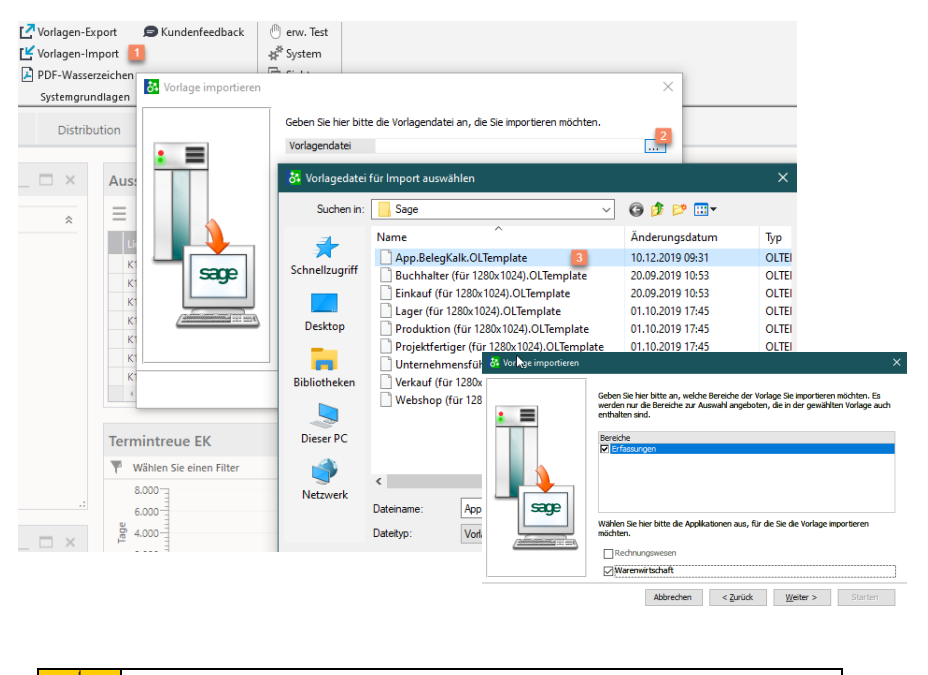

*Stimmen Sie sich unbedingt vor der Ausführung des Imports mit Ihrem Sage-Partner und/oder Drittanbieter bei bereits installierten Erweiterungen ab.*

# <span id="page-12-0"></span>**Deinstallation:**

Die Module und Komponenten müssen zunächst innerhalb der S100 über System Zusatzmodule deinstalliert werden. Danach können die AppDesigner Lösungen im Sage AppDesigner deinstalliert werden. Im letzten Schritt kann das Branchenpaket in der Windows Systemsteuerung  $\rightarrow$  Programm deinstallieren deinstalliert werden.

Um einen Verlust wichtiger Unternehmensdaten aus dem Branchenpaket zu vermeiden, bleiben die eingespielten Datenstrukturen zunächst erhalten. Auf Rückfrage erhalten Sie weitere Informationen zur Entfernung der aktiven und passiven Datenbankobjekte.

# <span id="page-13-0"></span>**Modul erweiterte Belegerfassung**

Aktuell noch in einem separaten Handbuch geführt

# <span id="page-14-0"></span>**Modul Erweiterte (Projekt)Dispo**

Aktuell noch in einem separaten Handbuch geführt

# <span id="page-15-0"></span>**Modul Qualitätssicherung**

*Qualitätssicherung und Dokumentation der Qualität von Rohstoffen, Teilund Fertigprodukten.*

Die Sicherung der Produktqualität eigener Erzeugnisse oder Handelsware ist für einen modernen Betrieb ein ebenso wichtiger Wettbewerbsvorteil wie ein gutes Preis-Leistungs-Verhältnis.

Das als eigenständiges Add-In erstellte Modul "Qualitätssicherung" kann sowohl in Handelsunternehmen (ohne PPS), als auch in Fertigungsunternehmen (als Erweiterung des PPS) eingesetzt werden und überwacht die vorgegebenen Qualitätsparameter zum Zulauf der Produkte, Materialien oder Rohstoffe über die Fertigung (PPS) bis hin zur Auslieferung an den Endkunden. Während des gesamten Prozesses legt der Anwender frei fest, ob, was, wann, wie geprüft wird und er bestimmt für die Erreichung der erforderlichen Qualität notwendigen Parameter und Toleranzen. Je nach Prüfstatus, können lagergeführte Artikel anhand einer Prüfergebnisses automatisch frei / gesperrt gebucht werden. Im Falle fertigungsbegleitender Prüfungen können dabei einzelne Chargen bereits vom Beginn der Fertigung durch alle Prozesse, chargenrein, geprüft werden. Auch weitere Automatismen lassen sich in die Prüfprozesse integrieren – bspw. eine automatische Reduzierung der Fertigungsmenge eines FA um die gemeldeten Ausschussmengen.

Statt großer Papierfluten sammelt das Modul die enthaltenen Informationen und gibt dem Anwender (per Customizing) an verschiedensten Stellen des Prozesses die Möglichkeit, sie auf eigenen (oder durch ISO-Vorgaben geforderten) Prüfberichten, Begleitpapieren, Nachweisen auszugeben. Diese Ausgabe ist auch jederzeit nach Abschluss des Fertigungsprozesses oder Warenausgangs (Recherche, Nachweisführung) möglich, solange diese historischen Daten vom Anwender im System vorgehalten werden.

# <span id="page-15-1"></span>**Qualitätssicherung – Vorteile**

Die Festlegung variabler Prüfparameter- und Toleranzen und somit die Abbildung komplexer Prüfabläufe unterstützt den QS-Mitarbeiter/Beauftragten im Unternehmen. Darüber hinaus werden sämtliche Informationen im System zentral verwaltet, ohne jeglichen Papieraufwand.

Unternehmen, welche das Sage 100 Produktionsmodul im Einsatz haben genießen den Vorteil der unmittelbaren Beeinflussung von Qualitätssicherung auf den Produktionsprozess.

Mit vorhandener Lizenz für Reklamationsmanagement und Lieferantenbewertung meistern Sie nicht nur die Anforderungen von Kunden- / Lieferantenreklamationen, sowie internen Fertigungsreklamationen – sondern auch die Anforderungen an eine ISO konforme Lieferantenbewertung.

# <span id="page-16-0"></span>**Modulabgrenzungen**

Die Qualitätssicherung wird als Basismodul nebst Zusatz-modulen bereitgestellt. Die entsprechenden Funktionen sind dabei in Abhängigkeit der erworbenen Lizenz ggf. nur teilweise verfügbar. Die jeweiligen Ausbaustufen entnehmen Sie bitte der jeweiligen, zum Zeitpunkt des Modulkaufes gültigen Preisliste:

# <span id="page-16-1"></span>**Basismodul**

- Festlegung beliebiger Prüfpunkte (Rohstoffzugang im Einkauf, Entnahme für Fertigungsauftrag, Rückmeldung Teilfertigung, Fertigmeldung, Gesamtfertigmeldung, Endkontrolle im Verkauf)
- Im Ein- und Verkauf freie Bestimmung der Belege, welche die erforderliche Prüfung initiieren sollen
- Je Produkt / Fertigungsauftrag erfolgt die Festlegung der entsprechenden Merkmalswerte zu erreichbarer Parameter im Prüfplan
- Formelbasierte Prüfungen
- Vererbbare Prüfpläne für Artikelgruppen
- Toleranzmatrizen
- Prüfmaßnahmen können intern zum Produkt / Auftrag gespeichert, und als Prüfprotokoll / Zertifikat ausgegeben werden
- Automatische Zuordnung von "Gut"-Mengen, "Nacharbeits"-Mengen oder "Ausschuss" bei Rückmeldung
- Sofortige Lagerumbuchung auf Sperrlager oder Lager zur Nacharbeit möglich (EK / FM)

<span id="page-16-2"></span>prozessbegleitende Fortschreibung

- in Erweiterung der Prüfdatenerfassung an Fertigmeldungen, kann die Erfassung bereits während des Prozesses der Fertigung, vor der ersten Mengenrückmeldung erfolgen
- dabei können Nachweisinformationen bereits mit dem ersten AG / Prüfpunkt erfasst werden und in nachgelagerten Prüfpunkten weiter geprüft werden

### <span id="page-17-0"></span>Lieferantenbewertung

Mittels der Lieferantenbewertung ist eine Bewertung von Lieferanten pro Monat / Quartal oder Jahr möglich.

Im Auslieferungszustand ist die Lieferantenbewertung mit folgenden, automatisch ermittelten Bewertungen vorkonfiguriert:

- o Mengentreue
- o Termintreue
- o PPM Rate

Zusätzlich können folgende "subjektive" Bewertungen hinzugefügt werden:

- o Flexibilität
- o Gesamtkosten
- o Kommunikation
- o Umweltvereinbarung

Auch vorhandene / notwendige Zertifikate können entsprechend hinterlegt – und mit Gültigkeitsdatum verwaltet werden.

Alle Parameter / Bewertungen lassen sich in Ihrer Wichtung innerhalb der Datenbank frei konfigurieren. Auch gänzlich neue Bewertungen können kundenindividuell eingepflegt werden.

Der Ausdruck der Bewertungen erfolgt über ein MS Word Seriendruck-Dokument, wahlweise in Deutsch oder Englisch. Eine weitere Bearbeitung / Ergänzung der erstellten Bewertungen ist somit direkt innerhalb eine MS Word Dokumentes möglich.

# <span id="page-17-1"></span>**Interaktion mit anderen Modulen**

Direkte Zusammenarbeit mit dem Modul "Reklamations-management / 8D-Report". Erweiterung des Qualitäts-managements um eine Prozessunterstützung der Reklamationsbearbeitung mit lückenlosem Reporting der Bearbeitungs- und Abstellmaßnahmen

# <span id="page-18-1"></span><span id="page-18-0"></span>*Arbeiten mit der Qualitätssicherung* **Ablauf der Arbeit**

Die folgenden Abschnitte beschreiben kurz die üblichen Schritte bei der Arbeit mit der Qualitätssicherung.

- Grundlagen
	- o Werkzeuge / Prüfmittel
	- o Grundlagen
	- o Ausprägungen
	- o Fehlergründe
	- o Belegarten
	- o Druckbelege
	- o Einstellungen
- Stammdaten
	- o QS-Stammdaten
	- o Artikelgruppenübersicht
	- o Artikel-Prüfvorschriften / Prüfplanzuordnung
	- o Anwendung Prüfvorschriften
	- o Sollwerterfassung
	- o Toleranzgruppen
	- o Toleranzwerte
	- o Artikelsollwerte mit Toleranzen
	- o Prüfpläne
- Prüfdatenerfassung
	- o Prüfdatenerfassung
	- o Prüfbelege
	- o Prüfbelege mit Nachweisen
	- o Prüfbelege Rückmeldungen
	- o Prüfbelege Rückmeldungen mit Nachweisen

Sie können dabei einen ersten Überblick über die enthaltenen Leistungen und die Arbeitsweise dieses Moduls gewinnen.

#### <span id="page-18-2"></span>**Grundlegende Listenfunktionalitäten**

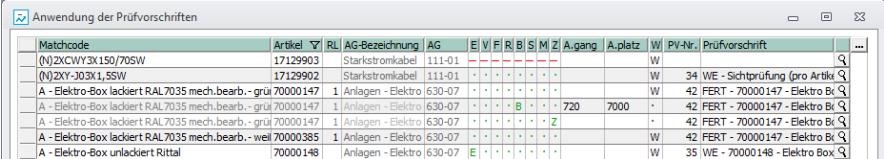

Bsp: Anwendung Prüfvorschriften

Innerhalb den Listenerfassung der PC-Tutor Module stehen folgende Funktionalitäten zur Verfügung:

# <span id="page-19-0"></span>**Filterung / Sortierung / Anpassung:**

- Sortierung der Spalten aufsteigend / absteigend
- Verändern der Spaltenbreite durch ziehen (danach in eine Auswahlzeile klicken)
- Filterung der Spalten durch RMT "Filter bearbeiten"
	- o Innerhalb der Filterung kann ein bzw. mehrere bestehende Werte angeklickt werden oder in den entsprechenden Filtervoreinstellungen (gleich, kleiner, ungleich usw. ) ein Wert eingegeben werden

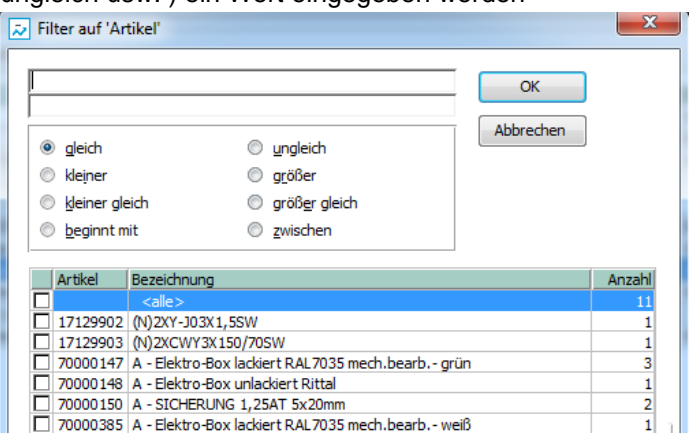

o Parallel kann in dieser Filterungs-Ansicht auch die Vorgegebene Spaltenbreite für die gefilterte Spalte - als permanente Änderung – eingestellt werden. D.h. wird in der Filteransicht die Spaltenbreite verändert und werden danach über das Anhaken von <alle>, alle Datensätze angezeigt, so wird diese Breiteneinstellung für die gewählte Spalte und den aktuellen Benutzer permanent gespeichert.

- o Sind Spalten entsprechend gefiltert, können diese Filter für den aktuellen Benutzer als Standardeinstellung für die aktuelle Liste gespeichert werden. Der entsprechende Dialog zur Einstellung / Zurücksetzen dieser Einstellung ist in der oberen rechten Ecke der Liste über den Button ... I ... <sup>"</sup> zu erreichen.
- Eine Anpassung der angezeigten Spalten kann ebenfalls über den Button ... im if in der rechten oberen Ecke der Liste, unter dem Eintrag "Spaltenverwaltung", vorgenommen werden.
	- In dem erscheinenden Dialog können weitere Spalten per Drag & Drop hinzugefügt, bzw. entfernt werden.

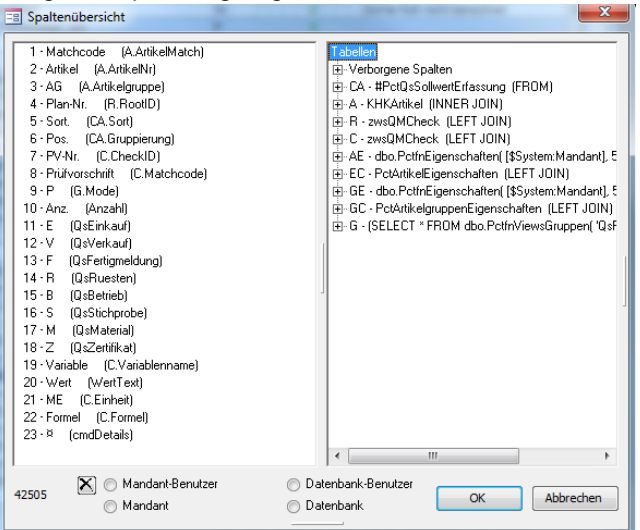

- o Dabei sind links die aktuellen Felder / Spalten der Liste angezeigt, auf der rechten Seite sind alle verfügbaren Tabellen / Sichten zur Auswahl aufgelistet.
- o Zunächst ist bei einer Anpassung im unteren Bereich zu definieren für welchen Bereich die Anpassung erfolgen soll:
	- Für den aktuellen Mandant & aktuellen Benutzer
	- Für die aktuelle DB & aktuellen Benutzer
	- Für den aktuellen Mandant (& alle Benutzer)
	- Für die aktuelle DB (& alle Mandanten und alle Benutzer)
	- Bereits vom Standard abweichende Einstellungen werden durch das  $\mathbb{R}^n$  angezeigt und können durch ein Klicken auf diesen Button wieder gelöscht und auf den Standard zurückgesetzt werden.
- o Nun kann im rechten Bereich die entsprechende Tabelle / View erweitert werden, um die darin enthaltenen Felder anzuzeigen.
- o Jedes der rechts angezeigten Felder kann nun per Drag & Drop nach links an die entsprechende Stelle der Liste gezogen werden. Nach Verlassen des Dialogfensters wird die Liste mit dem neuen Feld neu aufgebaut.

# <span id="page-21-0"></span>**Klassenabhängiger Kontext**

- In den "Intelliviewer" Listen der PCT-Module werden die Spalten mit klassenabhängigen Informationen / Kontextmenüs versehen.
- Also je nach gewählter Zeile und Spalte werden bei einem Klick mit der rechten Maustaste andere Kontextmenüs angezeigt.
- Erfolgt der Mausklick in einer Zeile also beispielsweise in der Spalte Artikel, so werden die Artikeloptionen angezeigt, in der Spalte Belegnummer, die Belegoptionen usw.

# <span id="page-21-1"></span>**Datensatzanzeige / Export:**

- Die Anzahl der Datensätze ist in allen Listen zunächst auf 301 Datensätze limitiert.
- Werden mehr als die voreingestellte Anzahl Datensätze in der Liste benötigt, so kann die Ansicht über den Optionen Button angepasst werden

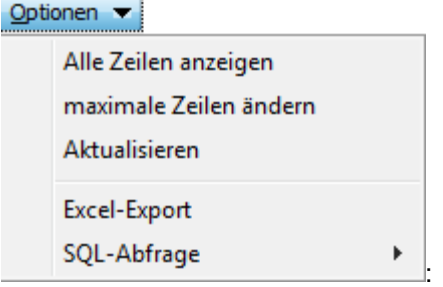

An gleicher Stelle können Die Daten auch direkt an MS Excel übergeben werden.

### <span id="page-21-2"></span>**Vorfilter – Button:**

- Teilweise können einzelne Listen auch mit einem Vorfilter versehen werden.

# <span id="page-22-0"></span>**Grundlagen und Einstellungen erfassen**

In den Grundlagen passen Sie die Qualitätssicherung an Ihr Unternehmen an und hinterlegen unternehmensspezifische Einstellungen, soweit diese nicht bereits in der Office Line eingegeben wurden.

# <span id="page-22-1"></span>Register Gruppe

Im Register Gruppe können Gruppierungskennzeichen zur einfacheren Darstellung / Filterung von Werten, Prüfplänen etc. im Stammdatendialog angelegt werden.

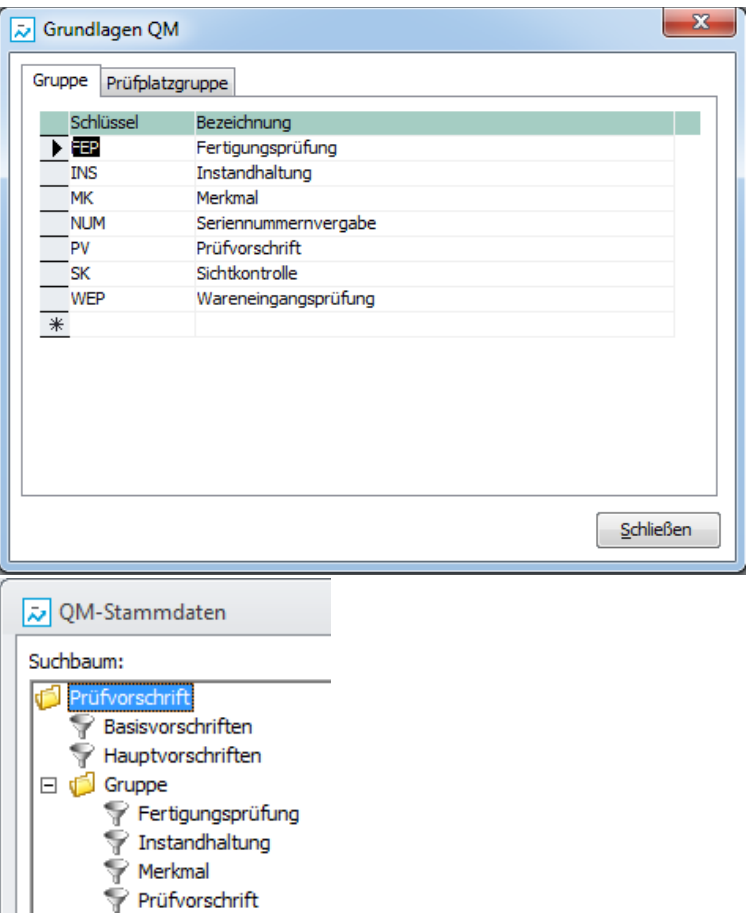

# <span id="page-22-2"></span>Register Prüfplatzgruppe

Anlage von Prüfplatzgruppen. Über dieses Kennzeichen können Prüfplätze einer bestimmten Gruppe zugeordnet werden. Diese Gruppe dient derzeit nur Auswertungszwecken für die Filterung in entsprechenden eigenen Auswertungen. Zusätzlich ist geplant - in einer der nächsten

Erweiterungen des QS - diese Prüfplatzgruppe für eine Filterung der Prüfdatenerfassung nach Gruppe zu erweitern.

# <span id="page-23-0"></span>Ausprägungen

Im Stammdatenbereich der Ausprägungen können die für Listenelemente notwendigen Ausprägungstypen / Auswahlmöglichkeiten einer Liste definiert werden. Da es sich bei Prüfungen vom Typ Liste i.d.R. um Entscheidungsprüfungen / Sichtprüfungen handelt, sind für die einzelnen Unterkriterien einer Liste die zugehörigen Auswirkungen / Ergebnisse einer Prüfung zu definieren (Listenelement < - - > Prüfstatus).

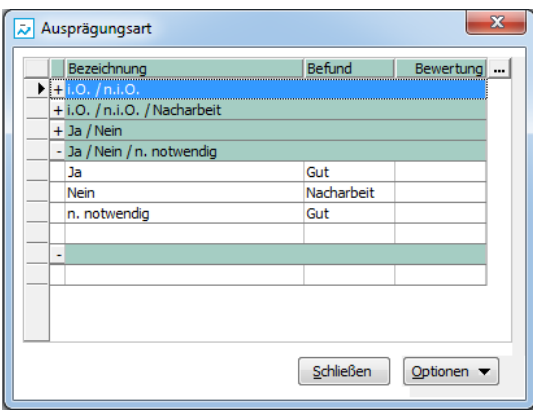

# <span id="page-23-1"></span>Fehlergründe / Abstellmaßnahmen

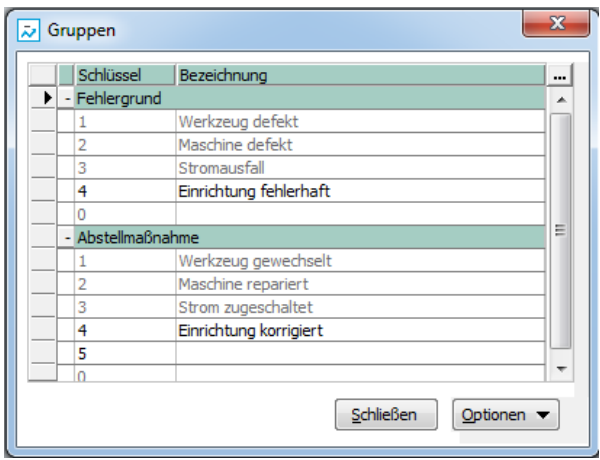

### Fehlergrund

Im Bereich Fehlergrund lassen sich, bei auftretenden Fehlern, die zugehörigen, ursächlichen Fehlergründe vorab definieren. Diese Stammdaten dienen auch als Basis für Gründe und Maßnahmen innerhalb der 8D-Reporte (ggf. Unterscheidung über getrennte Nummernkreise).

# Abstellmaßnahme

Im Bereich der Fehlerabstellung lassen sich, ergänzend zu den Fehlergründen, beliebig viele Fehlerabstellmaßnahmen definieren. Diese sind später im Falle eines Fehlergrundes auswählbar. Diese Stammdaten dienen auch als Basis für Gründe und Maßnahmen innerhalb der 8D-Reporte (ggf. Unterscheidung über getrennte Nummernkreise).

# <span id="page-24-0"></span>**Belegarten**

Innerhalb der Belegartenverwaltung lässt sich für einzelne, eine QS Prüfung initiierende, Belegarten im System der Sage 100 einstellen, ob (wann) die Prüfdatenerfassung reagiert – also eine Prüfung ausgelöst wird.

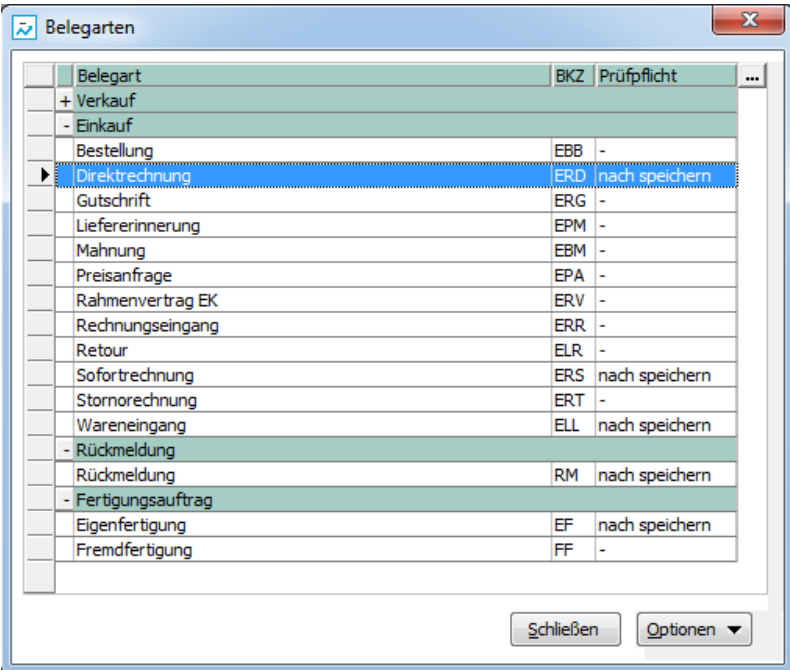

# **Besonderheiten im Bereich Verkaufsbelege:**

*Hinweis: nachfolgende Funktionalität der Zertifikate wird erst mit einem der nächsten Releases zur Verfügung gestellt!*

Im PCT-Belegartenstamm wird das Gleichgewicht für Zertifikate im Bereich Verkauf gesteuert:

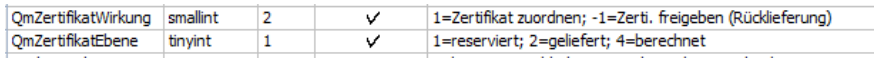

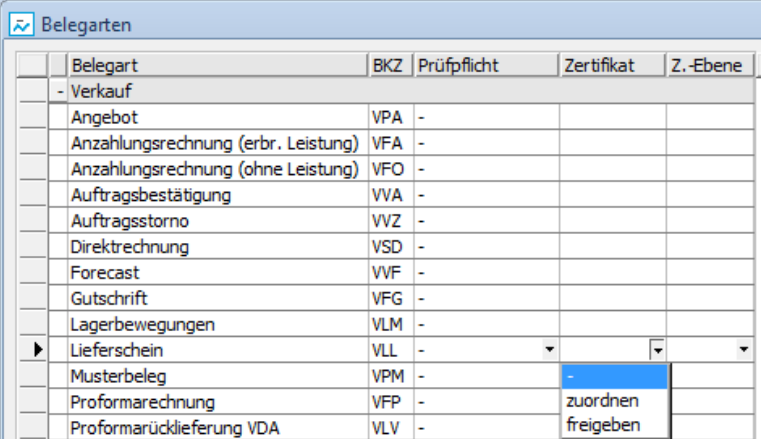

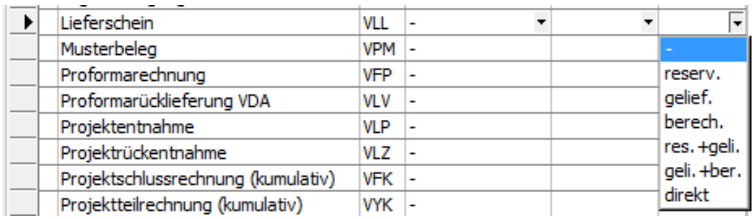

Zertifikate können Belegpositionen zugeordnet und wie Vorgangspos. Verwaltet werden.

- Spalte Zertifikat:<br>
o Zuordnen:
	- o Zuordnen: eine Zertifikatsmenge wird für einen Auftrag reserviert
	- o Freigeben: eine reservierte Zertifikatsmenge wird wieder freigegeben
- Spalte Z.-Ebene: (Gleichgewichtsebene, ähnlich Vorgangspos.GG)
	- o Reserviert: Gleichgewicht auf reserviert
	- o Geliefert: Gleichgewicht auf geliefert
	- o Berechnet: Gleichgewicht auf berechnet
	- o Sowie zugehörige Kombinationen

# Beispielkonfiguration:

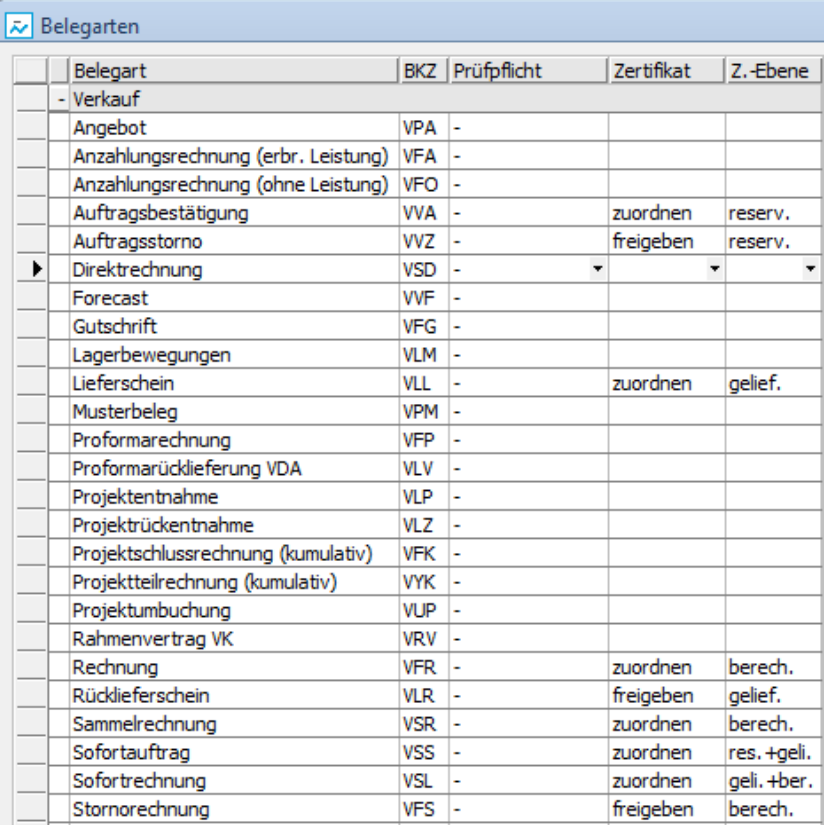

# <span id="page-27-0"></span>Einstellungen

In den grundlegenden Einstellungen des QS Moduls können verschiedene Funktionalitäten und Verhaltensweisen vordefiniert werden.

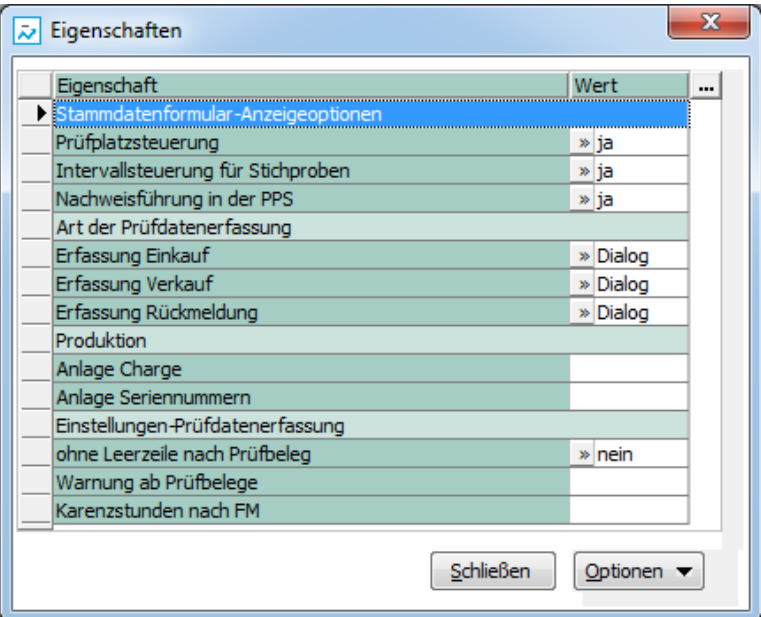

### Prüfplatzsteuerung\*

Erfassung und Zuordnung von Prüfplätzen zulässig (\* Funktionalität in Vorbereitung)

### Intervallsteuerung für Stichproben

Aufteilung von Prüfungen nach vorgegebenen (in den Stammdaten definierten) Intervallen möglich

### Nachweisführung in der PPS \*

Bei Verwendung der fertigungsbegleitenden Fortschreibung kann die Nachweispflicht im Fertigungsdurchlauf aktiviert werden. Dabei werden die Nachweise pro Arbeitsgang aktivierbar, Folgeprüfungen späterer Arbeitsgänge sind nur für bereits in vorherigen Stufen geprüfte Nachweise möglich. (\* Funktionalität in Vorbereitung)

### Erfassung Einkauf / Verkauf / Rückmeldung

Steuert die Anzeige der Prüfdatenerfassung und unterscheidet zwischen Dialogerfassung (Prüferfassungs-Dialog nach Speichern) und offenen Prüfungen zur nachträglichen, manuellen Bearbeitung (Bspw. Grundeinstellung für per BDE einlaufende Produktionsbuchungen).

### Anlage Charge / Seriennummer

Hier kann (per Hinterlegung eines Scriptes durch PC-Tutor) gesteuert werden, wie sich die Charge / SNR für die Prüfungen generiert / ermittelt (falls keine Charge / SNR manuell eingetragen werden soll).

# Leere Zeile nach Prüfbeleg

Die Deaktivierung dieser Einstellung führt zu einer gekürzten Prüfdatenerfassung. Werden für die Bearbeitung / Erfassung mehrere Prüfungen angelegt / ausgewählt (bspw. alle Prüfungen zu einem FA), wird bei deaktivierter Option die (optisch trennende) Leerzeile nach jeder Einzelprüfung in der Erfassungsmaske entfernt.

#### Warnung ab Prüfbelege

Ab Erreichen der eingegebenen Anzahl offener Prüfungen wird bei Dialogerfassung eine Hinweis-/Warnmeldung ausgegeben.

### Karenzstunden nach FM

Zeit in Stunden wie lange (zeitlich) rückwärts, nicht verarbeitete Rückmeldungen in der Anlage der Prüfungen betrachtet werden.

### <span id="page-29-1"></span><span id="page-29-0"></span>**Stammdaten**

*Werkzeug*

Innerhalb des erweiterten Werkzeugstamms besteht die Möglichkeit ein Werkzeug in Bezug auf die QS Nutzung weiter zu parametrisieren.

Dabei wird der vorhandene Werkzeugstamm sowohl als Prüfmittelstamm innerhalb der Prüfplanstammdaten verwendet, als auch für prüfrelevante Erweiterungen von Werkzeugen (insbesondere wenn Prüfdaten Nest- / Kavitätsbezogen erfasst werden sollen).

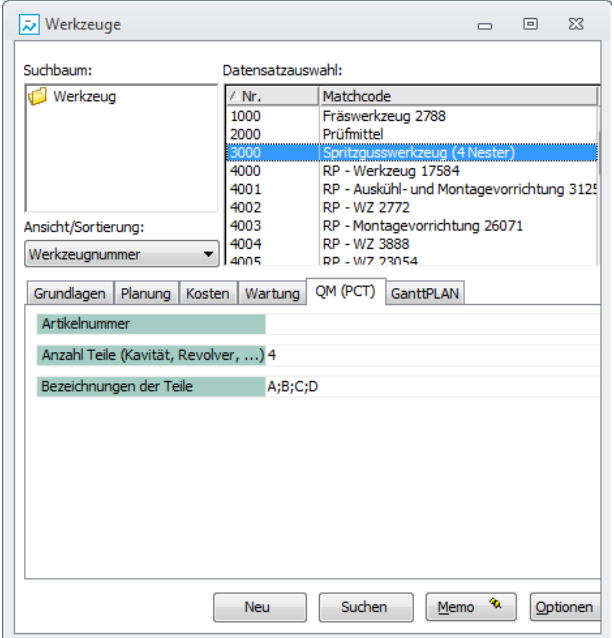

Artikelnummer: zugehöriger Artikel für das Werkzeug

- Anzahl Teile: werden mit einem Werkzeug innerhalb der Fertigung gleichzeitig mehrere Teile erzeugt und sollen diese gesondert ausgewiesen und geprüft werden, so kann hier die Anzahl der pro Zyklus gefertigten Teile (Ausstoß pro 1\*) festgelegt werden.
- Bez. der Teile: Werden bspw. innerhalb einer Form die einzelnen Innenformen unterschiedlich bezeichnet und die Prüfdaten sind für jede Innenform (Kavität / Revolver / Nest) einzeln zu erfassen, können sie hier (durch Semikola getrennt) die Kennzeichnungen der einzelnen Kavitäten eintragen. Diese werden dann später in der Prüfdatenerfassung mit ausgegeben.

# <span id="page-30-0"></span>**Definition des Prüfplans**

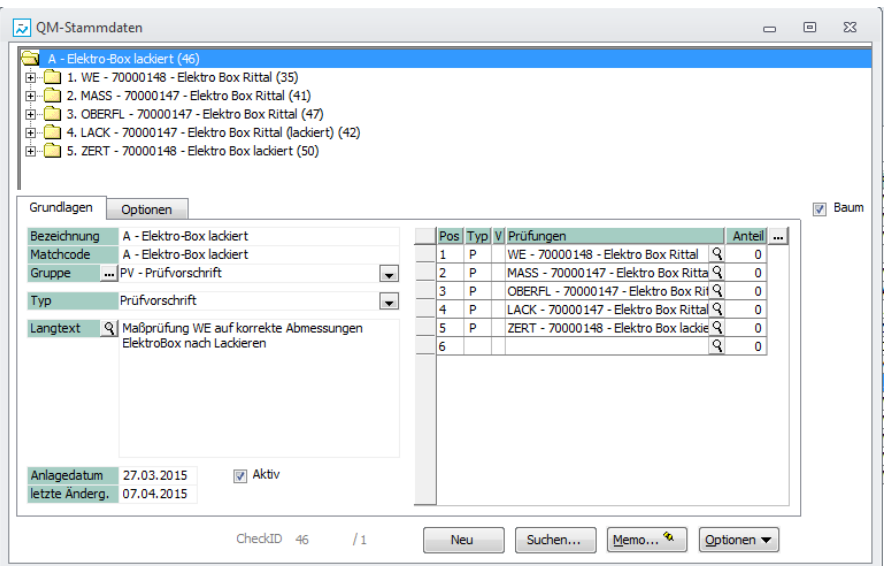

Der Aufbau des Prüfplans erfolgt sinnvoller Weise in Baumstrukturen. Hierzu kann die Ansicht über das Häkchenfeld "Baum" entsprechend umgeschaltet werden. Die Werte in Klammern sind dabei die entsprechenden CheckID's (Schlüsselnummer) des jeweiligen Prüfplanes.

### **Einkauf:**

Im Bereich der Einkaufsprüfungen ist ggf. eine einstufige Struktur möglich, der "Wurzelprüfplan" kann direkt die einzelnen Prüfungen / Prüfelemente im Bereich des Einkaufs enthalten (Hier bspw. direkte, einstufige Unterstruktur unter CheckID 35).

### **Fertigung / Materialentnahme / Zertifikat:**

Im Bereich der Fertigungsprüfungen ist es in der Regel, bei mehreren Prüfschritten im Fertigungsprozess (oder entsprechend benötigten Zertifikaten) sinnvoll, eine mehrstufige Baumstruktur für die Prüfungen aufzubauen

Dabei besteht der Prüfplan aus einem Wurzelprüfplan (hier CheckIDNr.46)

- $\overline{\bullet}$  A Elektro-Box lackiert (46)
- Find 1. WE 70000148 Elektro Box Rittal (35)
- Find 2. MASS 70000147 Elektro Box Rittal (41)
- E 3. OBERFL 70000147 Elektro Box Rittal (47)
- $\mathbb{H}$  4. LACK 70000147 Elektro Box Rittal (lackiert) (42)
- E 30 S. ZERT 70000148 Elektro Box lackiert (50)

und beliebig vielen Unterprüfplänen (hier ID Nr. 41,47,42,50).

Grund für diese Strukturierung ist, dass im späteren Produktentstehungsprozess in der Fertigung, für jeden Prüfschritt in der Fertigung ein

entsprechender, eigener, Unterprüfplan angelegt werden kann – welcher (da ggf. identisch) auch in anderen Artikeln für die Prüfung verknüpft / herangezogen werden kann.

# <span id="page-32-0"></span>**Anlage neuer Elemente:**

Neue Elemente eines Prüfplans können sowohl über die Schaltfläche "neu" als auch über den rechten (Tabellen)Bereich der Erfassungsmaske angelegt werden.

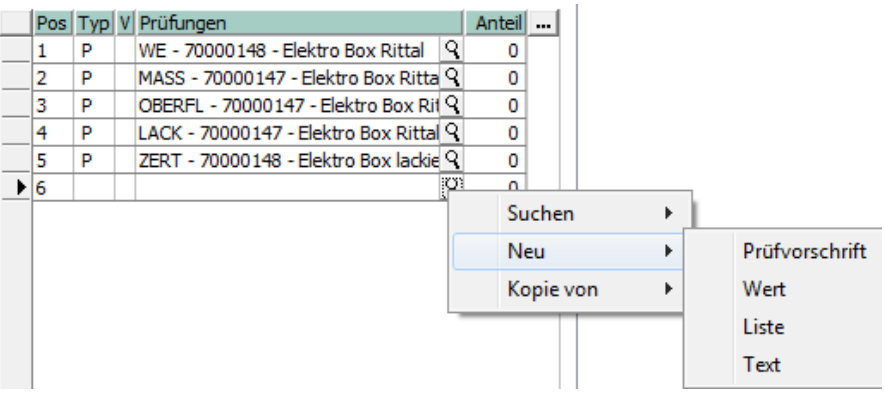

In jeder einzelnen Zeile kann über die Lupe per:

- Suchen: entweder ein bestehendes Element (Prüfvorschrift, Wert, Liste, Text) über dessen eindeutige CheckID mit diesem Prüfplan verknüpft werden. Dabei ändern sich bei Änderung eines verknüpften / verlinkten Elementes immer alle Prüfpläne die dieses Element enthalten. Innerhalb der Baumanzeige werden bei Auswahl dieses Elementes immer alle Prüfpläne mit diesem Element angezeigt.
- Neu: ein neues Element angelegt werden
- **Kopie von:** ein bestehendes Element als (eigenständige) Kopie eines anderen Elementes eingefügt werden (inkl. Unterelementen)

# <span id="page-32-1"></span>**Register Grundlagen**:

Bezeichnung: Bezeichnung des aktuellen Knotens (Prüfvorschrift, Wert, Liste, Text). Diese Bezeichnung wird in der Prüfdatenerfassung und später in den Zertifikatsbelegen als Bezeichnung verwendet.

Matchcode: Suchbezeichner für das Suchen von CheckId's (Prüfvorschrift, Wert, Liste, Text)

Gruppe: Gliederungs- / Suchkennzeichen für die Unterscheidung unterschiedlicher Arten von Prüfvorschriften / Werten etc. im Suchbrowser. Die Gruppen können frei vergeben / ergänzt werden.

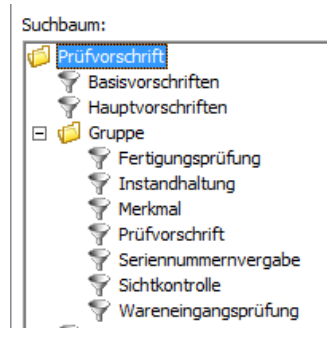

Typ: Art der *CheckId* – steuert die Sichtbarkeit unterschiedlicher Typ-Eigenschaften der Erfassungsmaske. Folgende Arten sind möglich:

# Typ Prüfvorschrift:

Prüfvorschrift / Unterprüfvorschrift – kann weitere Prüfvorschriften, Werte, Listen oder Textelemente enthalten

#### Typ Wert:

innerhalb von Prüfungen zu erfassende Werte vom Typ

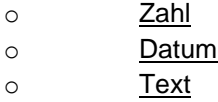

Grundlagen optionen

Bei Aktivierung des Typs "Wert" werden folgende, weitere Eigenschaften / Felder aktiv geschaltet:

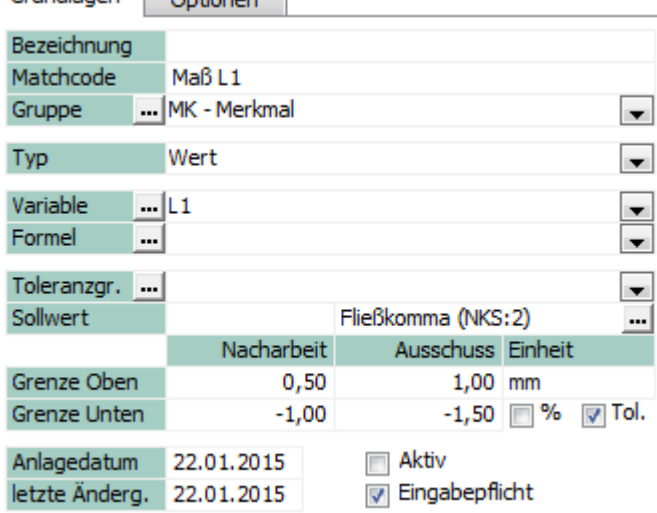

#### Variable:

- Ein Wert innerhalb eines Prüfplanes kann gleichzeitig als Variable angelegt werden.
- Dabei kann sowohl eine neue Variable über angelegt werden, als auch über **eine bestehende ausgewählt und zugeordnet** werden.
- So festgelegte Variablen können als (Artikelgruppen- und) Artikeleigenschaft zugeordnet werden und / oder innerhalb der Formelerfassung für Rechenoperationen verwendet werden. *(Eine Nutzung der Variablen als Platzhalter in den Templates für die Druckausgaben ist in Vorbereitung und ggf. bei Anlage bereits zu bedenken)*
- Bei einer reinen Nutzung der Variable als Parameter für die Formelerfassung ist keine Zuordnung der Eigenschaft zur Artikelgruppe oder Artikel notwendig.
- Als hinterlegte Artikelgruppeneigenschaft, kann der Sollwert über die Variable später für alle Artikel dieser Artikelgruppe an die Prüfung vererbt werden. Dies gilt solange, wie nicht am Artikel ein abweichender Sollwert definiert ist – dieser übersteuert die vererbte Variablenvorgabe.
- Als hinterlegte Artikeleigenschaft, kann der Sollwert für jeden Artikel – trotz gleichem Prüfplan – eigenständig festgelegt werden.
- Werden in verschiedenen Unterprüfplänen in verschiedenen Prüfungen gleiche Werte ermittelt, so können diese für spätere Rechenoperationen über die gleiche Variable als ein Operand der Formel betrachtet werden.

Formel: Formeln dienen der Ermittlung berechneter Werte aus anderen, zuvor eingegebenen (oder ebenfalls berechneten) Werten

- Auswahl einer bestehenden Formel über den Button
- Neuanlage einer Formel:
	- o Zunächst wird eine eindeutige Bezeichnung der Formel eingetragen (nicht die Formel!)
	- o Danach kann diese über **definiert und getestet** werden
- o Die Definition erfolgt im Bereich SQL-Script in entsprechender Notation / Kombination der innerhalb des aktuellen Prüfplans vorhandenen Variablen. Bsp: [Maß L1] \* [Maß L3] \* [Maß L4] / 1000
- o Nach dem Abschluss der Eingabe durch ENTER erscheinen im oberen Bereich die einzelnen Variablen zur **Testeingabe**

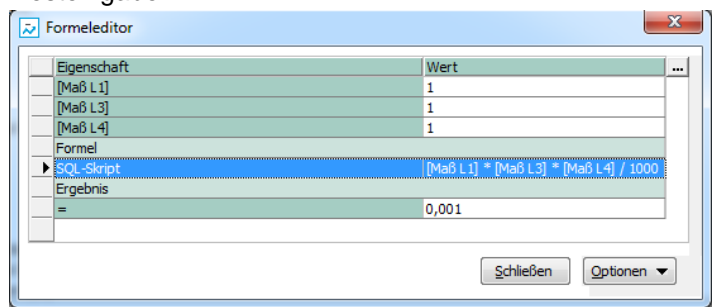

Toleranzgruppe: Toleranzgruppen dienen der Erfassung von bestimmten Sollwertbereichen innerhalb derer jeweils andere "Toleranzbereiche" für Nacharbeit und Ausschuss gelten. (Bspw. Sollwert > 100, Toleranz +/- 2 | Sollwert >200, Toleranz +/- 3)

- Die Toleranzgruppe kann entweder als neue Gruppe (Wertebereich) angelegt werden, oder aus den bereits bestehenden ausgewählt werden.
- Eine Zuordnung / Anlage von Toleranzgruppen ist nur sinnvoll, wenn diese nicht bereits im Prüfplan definiert werden können und in Abhängigkeit ggf. unterschiedlicher Artikelgruppen- / Artikelsollwerte andere Toleranzen gelten.
- Die Definition der Werte innerhalb der Toleranzgruppe kann entweder direkt aus den Stammdaten über **an der angesprungen** werden, oder über das Regiezentrum unter: .Sollwerte & Toleranzen → Toleranzwerte"

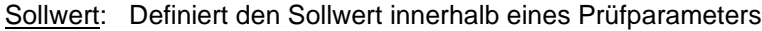

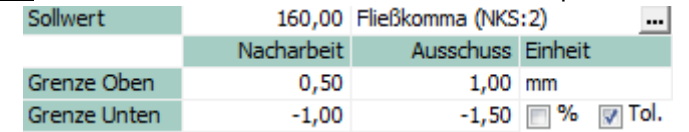

Wird ein Sollwert nicht über die Variablen für Artikelgruppe oder Artikel vorgegeben, so kann dieser direkt in der Prüfvorschrift vorgegeben werden.
- Ist ein Sollwert eingetragen, so definiert dieser Sollwert den Idealzustand eines zu messenden / einzutragenden Wertes. Wird in den Stammdaten einer Prüfvorschrift kein Sollwert vordefiniert, so kann dieser über eine entsprechende Variable für die Artikelgruppe oder den Artikel vererbt werden. Ist jedoch ein Sollwert vorhanden (egal ob im Prüfplan oder über eine Vererbung von Artikel / Artikelgruppe), so muss auch zwingend eine entsprechende Grenze (Nacharbeit / Ausschuss) definiert werden.
- Wird an keiner Stelle (Stammsatz Prüfvorschrift / Variable) ein Sollwert definiert, so wird in der späteren Prüfung dieser Prüfpunkt immer als (nicht zu prüfender,) reiner Erfassungswert betrachtet (Prüfstatus immer "gut"). In diesem Falle ist keine Eintragung entsprechender Toleranzen notwendig.
- Zunächst wird der Typ der Erfassung und des Sollwertes über den Button in gleicher Zeile definiert. Dabei steht folgende Auswahl zur Verfügung:

Datentyp:

- o Fließkomma
- o Ganze Zahl
- o Datum
- o Text

Nachkommastellen:

- o Automatisch
- $\circ$  0-4

Format:

o Verschiedene Formatdefinitionen für Zahlenwerte

Grenze oben: definiert für Ausschuss oder Nacharbeit die jeweils obere Wertgrenze.

Dabei kann sowohl ein fester Wert eingetragen werden, als auch

eine prozentuale Abweichung (nach Auswahl von  $\boxed{\color{blue} \Box \, \mathcal{C}}$  ) oder auch nur die zulässige Abweichung / Toleranz (nach Auswahl von  $\Box$  Tol.  $\Box$ 

Sind bereits Werte eingetragen, führt das Anhaken von Toleranz oder Proz. Zu einer Umrechnung der bestehenden Werte

#### (Achtung, ggf. Rundungsdifferenzen)

### Grenze unten: Wie vor, nur für untere Grenzwerte

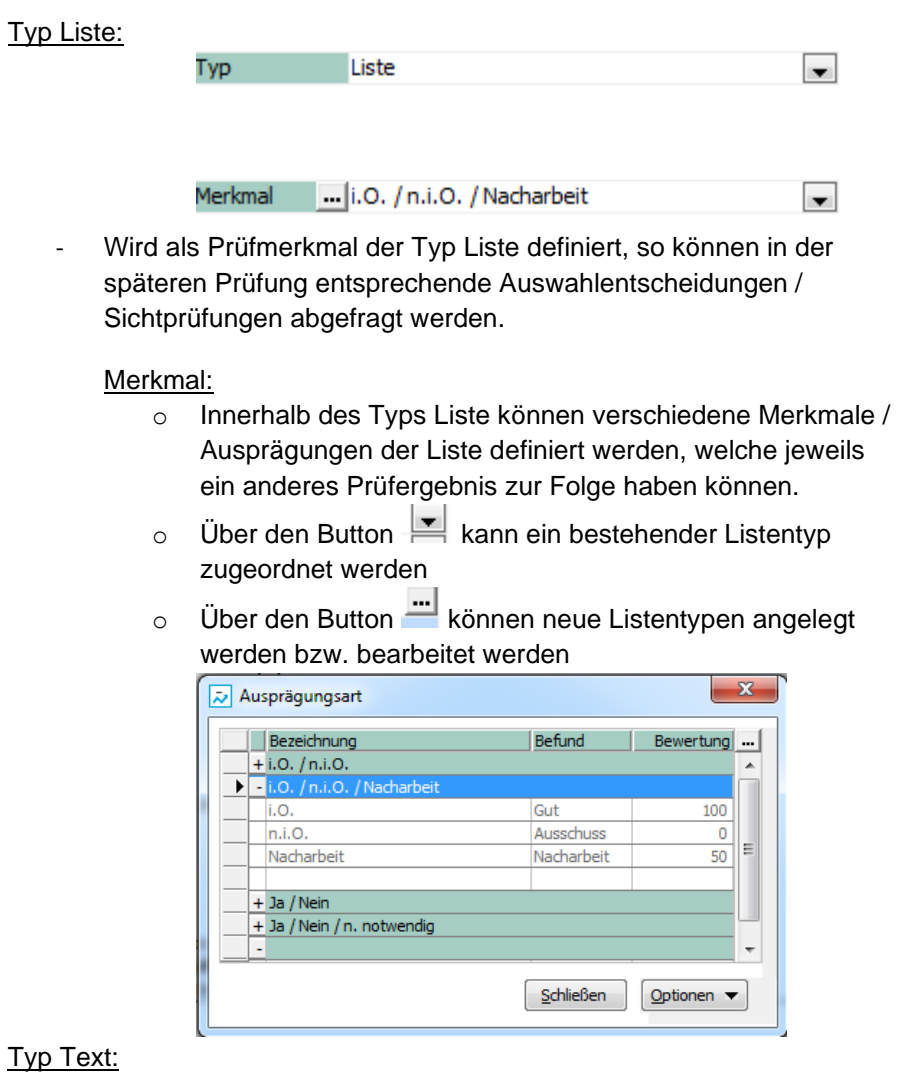

Bei Prüftypen vom Typ Text können einfache Texteingaben angelegt werden.

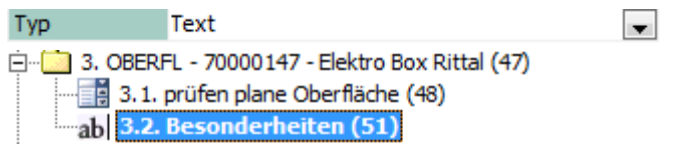

- In diesen Feldern können in der Prüfdatenerfassung später Texte eingetragen / übertragen werden.

- Diese Texte haben keine Änderung eines Prüfstatus (Gut / Nacharbeit / Ausschuss) zur Folge und dienen rein der Erfassung von Text innerhalb der Prüfdatenerfassung. (Bspw. einer kurzen Info, Fremdzertifkatsnummern etc.) Aufgrund ihrer Art der Erfassung sind diese Felder i.d.R. nicht auswertbar.
- Die Länge der Textfelder ist dabei auf 8000 Zeichen begrenzt.

Langtext: langer, beschreibender Text (ggf. Prüfvorschrift) zum aktuellen Element. Dieser Text kann ggf. später auf den Zertifikaten oder bereits auf den auszufüllenden Prüfbelegen ausgedruckt werden (Druck-Template abhängig).

#### Anlagedatum: Zeitstempel der Elementanlage

## Letzte Änderg: Zeitstempel der letzten Änderung

Aktiv: Kennzeichen für die Suche. Standardmäßig tauchen in der Suche nach Prüfelementen (CheckID's) nur aktive Elemente auf. Sollen alle Elemente angezeigt werden, so ist innerhalb der Suche (wie auch in den Stammdatensuchen der Sage Office Line) der Haken bei aktiv zu entfernen.

Eingabepflicht:

- Kennzeichnet das aktuelle Element für die Prüfdatenerfassung als Pflichteingabe
- Eine Prüfung kann nur abgeschlossen werden wenn alle Pflichtelemente ausgefüllt sind – und im Fehlerfall (Ausschuss / Nacharbeit) mit einem Fehlergrund und einer Abstellmaßnahme versehen wurden.

#### Button Suchen**:**

Suchen...

- Suche nach bestehenden, bereits angelegten Prüfplänen / Werten / Texten / Listen

Button Memo:

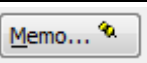

- Anlage eines Endlostextes in Form eines Memos für das aktuelle Element der Erfassung.

#### Button Optionen:

# Optionen v

- Optionsdialog für das aktuelle Element mit folgenden Möglichkeiten:
- Prüfplan: Aufrufen der Prüfplanansicht
- Prüfung zuweisen: zeigt die zugewiesenen Prüfpunkte für diese Prüfung an (WE / Fertigen / Rüsten / Zertifikat / Wurzel etc.)
- Testerfassung: Testerfassung für den aktuellen Prüfplan
	- o Nach Aufrufen dieses Menüpunktes erscheint (solange noch keinem Artikel diese Prüfung zugeordnet ist) eine Suche, in welcher ein spezifischer Artikel für die Testerfassung ausgewählt werden muss
	- o Dabei ist zu beachten, dass dieser Artikel auch (zumindest in einem der Bereiche EK, VK, FERTIGUNG oder Stichprobe) diesen entsprechenden Prüfplan zugeordnet haben muss. Anderenfalls ist eine Testerfassung nicht möglich (leere Maske).
	- o Es empfiehlt sich die Testerfassung direkt aus der Artikel-Prüfvorschriften Übersicht aufzurufen.
- Prüfbelege: Übersicht über alle mit diesem Prüfplan durchgeführten Prüfungen im Bereich Einkauf / Verkauf / Fertigmeldung
- Prüfbelege mit Nachweisen: wie Prüfbelege, jedoch erweitert um Nachweisnummern (Charge / SNR)
- Prüfbelege Rückm. mit Nachweisen: Übersicht über alle mit diesem Prüfplan durchgeführten Prüfungen im Bereich Fertigung (Buchungen vom Typ: Fertigen / Rüsten) inkl. Nachweisnummern (Charge / SNR)
- Datensatz kopieren: kopiert das aktuelle Element, bspw. um es später in einem anderen Prüfplan einzufügen. Beim Einfügen an anderer Stelle, erscheint dann die Frage ob das Element als Kopie oder als Verknüpfung eingefügt werden soll.

Dokumente:

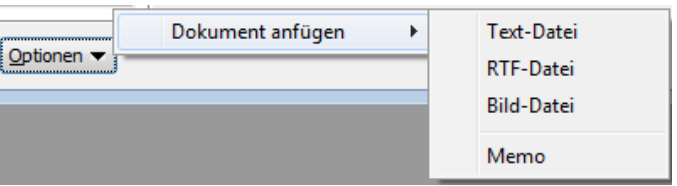

- o Hinterlegung verschiedener Dokumente zu diesem Element
- o Hinterlegte Dokumente, bspw. Prüfanweisungen, Zeichnungen, Fotodokumentationen etc., werden in der Prüfdatenerfassung im rechten Bildschirmbereich angezeigt und können von da direkt geöffnet werden (notweniges Viewer-Programm vorausgesetzt). Aktuell ist die Darstellung aus technischen (MS-Access Limitierungen) Gründen auf max. 5 hinterlegte Elemente begrenzt.

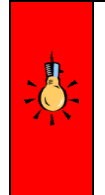

*Hinweis: Beim ersten Aufruf der Dokumente Optionen wird der zentrale Pfad der Dokumentendateien (für alle Benutzer) abgefragt und im System hinterlegt. Dieser Pfad sollte wenn möglich ein UNC Pfad sein bzw. ein gemeinsames Laufwerk, welches alle Prüfrelevanten Dokumente enthält und entsprechend von allen Benutzern (lesend & schreibend) erreichbar sein muss.*

#### **Register Optionen:**

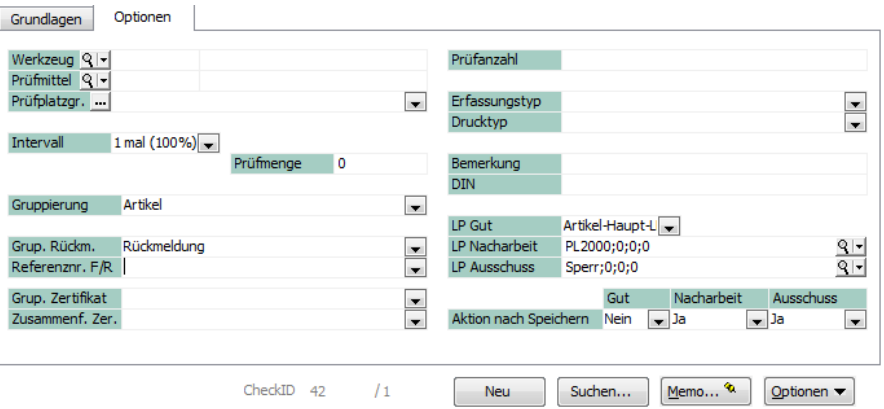

#### Werkzeug: Hinterlegung eines Werkzeuges für die Prüfung – Auswahl aus dem Werkzeugstamm der Sage Office Line.

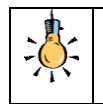

*Bei Hinterlegung von Kavitäten im Werkzeugstamm werden diese automatisch in das Feld Prüfanzahl vorgetragen. Die zugehörigen Bezeichnungen - so vergeben - werden als Tool-Tipp angezeigt.* 

Prüfmittel: Hinterlegung eines Prüfmittels für die Prüfung – Auswahl aus dem Werkzeugstamm der Sage Office Line

- Prüfplatzgruppe: Auswahl einer Prüfplatzgruppe zur Klassifizierung der Prüfung. (Implementierung / Umsetzung folgt mit einem späteren Versionsstand)
- Intervall: Auswahl eines Intervalls in dem die Prüfung gelten soll / aufgeteilt werden soll.

Hierbei stehen folgende Optionen zur Auswahl:

- o **1 mal (100%):** 100% der rückgemeldeten / vorhandenen Menge werden auch als Menge für die Prüfdatenerfassung vorgeschlagen. Es erfolgt keine automatische Aufteilung der Prüfmengen (mit Ausnahme abweichender Einstellungen unter Gruppierung / Gruppierung Rückmeldungen / Gruppierung Zertifikat)
- o **Menge**: Die Auswahl des Schalters Menge, aktiviert ein weiteres Eingabefeld für eine maximale Menge, bei der die Prüfung entsprechend aufgeteilt wird.

Menge  $\blacksquare$  Menge **Intervall** 

Wird also beispielsweise eine Rückmeldemenge von 105 gebucht und das Intervall steht auf Menge 10, so werden 11 einzelne Prüfungen angelegt, 10 \* Prüfmenge (Los) 10 Stk und 1 \* Prüfmenge (Los) 5.

o **Prüfmenge:** Ein eingetragener Wert bei Prüfmenge führt immer zu einer Prüfung in Höhe des angegebenen Wertes – egal wie hoch die Menge der auslösenden Rückmeldung / Buchung ist (bspw. immer 1 Stk.).

Gruppierung**:** In der Auswahlbox Gruppierung kann die Aufteilung / Zusammenfassung der Prüfung gesteuert werden. Diese Einstellung ist nur für Prüfpläne (bzw. Unterprüfpläne) relevant (und einzutragen) die später im Bereich Einkauf / Verkauf hinterlegt werden. Dabei gibt es folgende Einstellmöglichkeiten:

> o **Artikel:** für gleiche Artikel (inkl. aller Varianten) in einem Einkaufsbeleg werden die Prüfungen zusammengefasst. D.h. bei einem Intervall von 1 mal (100%) würde nur eine Prüfung über die Gesamtmenge eines Artikels (inkl. aller Varianten) im Beleg erstellt. Mit Ausnahme abweichender Intervalleinstellungen.

- o **Charge:** wie vor, allerdings bezogen auf die Charge eines Artikels (inkl. aller Untervarianten). Pro Artikel/Charge wird die Prüfung zusammengefasst. Mit Ausnahme abweichender Intervalleinstellungen.
- o **Seriennr**: wie vor pro Seriennummer eines Artikels wird eine einzelne Prüfung angelegt
- o **Charge / SN**: können Mischformen für unterschiedliche Artikel (Chargenpflichtig oder mit Seriennummer) mit diesem Prüfplan existieren ist diese Einstellung zu wählen. Pro eindeutigem Nachweis wird hierbei eine Prüfung angelegt.
- o **Variante**: wie Artikel, jedoch pro Artikelvariante
- o **Var., C**: wie Charge, jedoch pro Variante
- o **Var., SN**: wie Seriennummer, jedoch pro Variante
- o **Var., C,SN**: wie Charge / SN: jedoch pro Variante

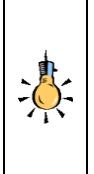

*Hinweis: Bis zum Beginn der Erfassung (teilw. bis Abschluss der Buchung, je nach Art der Änderung) in der Prüfdatenerfassung läuft bei obigen Einstellungen eine angelegte Prüfung als "Sammler". Alle Mengenveränderungen im Ursprungsbeleg führen zu einer entsprechenden Änderung / (Mehrung / Reduzierung / Split / Löschen inkl. Stornierung) der Prüfung.*

Grup. Rückm: In der Auswahlbox kann die Aufteilung / Zusammenfassung der Prüfungen für den Bereich der fertigungsbegleitenden Prüfungen gesteuert werden. Diese Einstellung ist nur für Prüfpläne (bzw. Unterprüfpläne) relevant (und einzutragen) die später im Bereich der Fertigung für Betrieb / Rüsten und Fertigmeldung hinterlegt werden.

*Hinweis: Bis zum Beginn der Erfassung (teilw. bis Abschluss der Buchung - je nach Art der Änderung) in der Prüfdatenerfassung - läuft*  bei nachfolgenden Einstellungen eine angelegte Prüfung als "Sammler". *Alle Mengenveränderungen in der Ursprungsbuchung oder weitere Buchungen der gleichen Einstellung führen zu einer entsprechenden Änderung / (Mehrung / Reduzierung / Split / Löschen inkl. Stornierung) der Prüfung.*

Es sind folgende Einstellungen möglich:

- **Position**:

- o Alle Buchungen zur gleichen PositionsID in den FA Positionen werden "gesammelt" und entsprechend in der Prüfung zusammengefasst.
- o Dabei ist es in diesem Falle egal, welcher Arbeitsplatz die Buchung auslöst. Ausnahme: für einzelne Arbeitsplätze an einer AG Position sind unterschiedliche Prüfpläne definiert, oder mit der Erfassung der Daten wurde bereits begonnen

#### - **Arbeitsplatz**:

- o Alle (Einzel)Buchungen auf den gleichen AP hinter einem AG werden "gesammelt" und entsprechend in der Prüfung zusammengefasst. Ausnahme: Mit der Erfassung der Daten wurde bereits begonnen.
- **Rückmeldung** (Standardeinstellung):
	- o Jede einzelne Rückmeldung löst eine eigenständige Prüfung über die Rückmeldemenge aus.

# Referenznr F/R:

- o Die Sage Office Line unterstützt im Standard, Nachweisnummern in der Fertigung erst bei / nach einer FM.
- o Handelt es sich bei einem Artikel um einen nachweispflichtigen Artikel (Charge / SNR Lager) für den Prüfungen auch im Fertigungsprozess (fertigungsbegleitend), nachweisbezogen, erfasst werden sollen, so muss bei einer Prüfung auch der Nachweis (Seriennummer / Charge zugeordnet werden).
- o Um im Bereich prozessbegleitender Prüfungen eine Nachweiserfassung zu ermöglichen, muss im Feld Referenznummer der entsprechende Parameter voreingestellt werden.
	- Keine: Keine Nachweiserfassung
	- Nachweise: Erfassung / Auswahl von Nachweisen

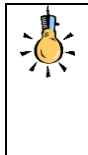

*Wenn mehrere Nachweise einer (fertigungsbegleitenden) Prüfung zugeordnet werden, so sind diese später im Prüfergebnis untrennbar – anderenfalls müssen mehrere RM (eine pro Nachweis) durchgeführt werden, oder die Prüfung gesplittet werden. Ergo ist auch das Prüfergebnis: Gut / Nacharbeit / Ausschuss für alle eingegebenen / ausgewählten Chargen/SNR bindend.*

Grup. Zertifikat: In der Auswahlbox kann die Aufteilung / Zusammenfassung der Prüfungen für den Bereich der fertigungsbegleitenden Prüfungen gesteuert werden. Diese Einstellung ist nur für Prüfpläne (bzw. Unterprüfpläne) relevant (und einzutragen) die später einem Artikel (Artikelgruppe) als Zertifikatsprüfplan zugeordnet werden. Damit bestimmt sich direkt die Entstehung (und ggf. eine Aufteilung) der Zertifikate.

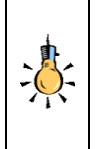

*Hinweis: Das Sammeln der Daten für Zertifikate geschieht im Hintergrund automatisch für den Bereich der Fertigung. Je nach Einstellung fungiert die Automatik dabei als "Sammler" oder automatisierte Anlage je nach Status der FA und dessen Rückmeldungen.*

Es sind folgende Einstellungen möglich:

- **Kein**:
	- o Keine Zertifikatserstellung durch diese Prüfvorschrift. (Standardwert kein, gilt auch bei leerem Feld). Wird später einem Artikel ein zertifikatsprüfplan zugeordnet, welcher die Einstellung "kein" (oder leer) hat, so färbt sich die ID des Prüfplans in der Zuordnungsmaske rot = ungültig)

# - **pro FM**:

- o Für jede Fertigmeldung wird ein einzelnes Zertifikat erstellt. Dabei werden keine Nachweise (Charge / SNR) berücksichtigt (ein Zertifikat pro FM über alle SNR / CHR).
- **pro FA**:
	- $\circ$  Erst mit der letzten FM (= FA beendet) wird ein einzelnes Zertifikat erstellt. Dabei werden keine Nachweise (Charge / SNR) berücksichtigt (ein Zertifikat pro FM über alle SNR / CHR).
- **manuell**:
	- o Zertifikate werden nicht automatisch erstellt. Innerhalb einer Übersichtsliste (Zertifikatserstellung) werden alle offenen und für die Erstellung möglichen, Belege angezeigt. Zu diesen können dann manuell Zertifikate erzeugt werden. Dabei werden keine Nachweise (Charge / SNR) berücksichtigt (ein Zertifikat pro Beleg / FM über alle SNR / CHR).
- **Nachweis pro FM**:
	- o Für jede Fertigmeldung wird ein einzelnes Zertifikat erstellt. Dabei werden Nachweise (Charge / SNR) berücksichtigt (ein Zertifikat pro FM / bei mehreren SNR / CHR ein Zertifikat pro FM / Nachweisnummernkombination).

#### - **Nachweis pro FA**:

Erst mit der letzten FM (= FA beendet) wird ein einzelnes Zertifikat erstellt. Dabei werden Nachweise (Charge / SNR) berücksichtigt (ein Zertifikat pro FM / bei mehreren SNR / CHR ein Zertifikat pro FM / Nachweisnummernkombination).

#### - **Nachweis manuell**:

Zertifikate werden nicht automatisch erstellt. Innerhalb einer Übersichtsliste (Zertifikatserstellung) werden alle offenen und für die Erstellung möglichen, Belege angezeigt. Zu diesen können dann manuell Zertifikate erzeugt werden. Dabei werden Nachweise (Chargen / SNR) berücksichtigt (ein Zertifikat pro FM / bei mehreren SNR / CHR ein Zertifikat pro Beleg / FM Nachweisnummern-kombination).

## Zusammenf. Zer.:

Zusammenfassung der Prüfdaten innerhalb von Zertifikaten. Die Werte sind dabei nicht im Kopf (Prüfvorschrift), sondern an der einzelnen Position des Zertifikatsprüfplanes zu hinterlegen.

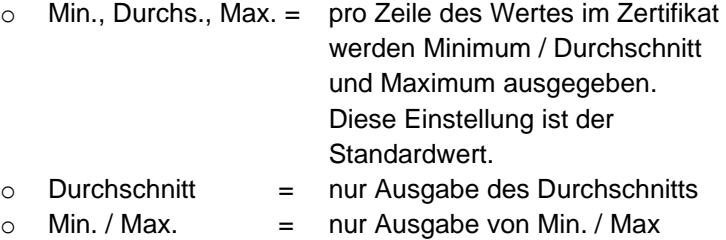

- 
- $\circ$  Minimum  $\circ$  nur Ausgabe von Min.
	-
- $\circ$  Maximum = nur Ausgabe von Max.
- o Alle Details = es werden alle gemessenen Werte, zeilenweise, ausgegeben. Sind also in das Zertifikat gemessene Werte aus mehreren Prüfungen eingeflossen wird für

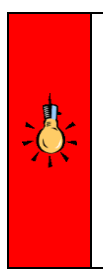

*Jede CheckID darf innerhalb eines Zertifikatsprüfplanes nur einmal vorhanden sein, da diese später innerhalb des Zertifikates aggregiert wird.*

*Ein Zertifikat kann nur erstellt werden, wenn für alle Check-ID Elemente im Zertifikatsprüfplan auch Prüfungen / Werte erfasst wurden.*  ➔ *auch Prüfelemente ohne Eingabepflicht (Kann-Werte) sind dann zwingend immer zu erfassen, wenn sie im Zertifikat verwendet werden sollen!*

#### Prüfanzahl:

o Wird ein Prüfelement / ein Prüfung mehrfach wiederholt, so kann dies über das Feld Prüfanzahl gesteuert werden.

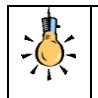

*Bei Hinterlegung von Kavitäten im Werkzeugstamm werden diese automatisch in das Feld Prüfanzahl vorgetragen. Die zugehörigen Bezeichnungen - so vergeben - werden als Tool-Tipp angezeigt.* 

#### Erfassungstyp: *(relevant für Erfassung)*

- o Standard
- o nicht sichtbar, keine Anzeige in der Prüfdatenerfassung (bspw. zur externen Befüllung der Werte)

- Drucktyp: *(relevant für Zertifikatsdruck)*
	- o Standard
	- o nicht sichtbar, keine Anzeige in der Prüfdatenerfassung (bspw. zur externen Befüllung der Werte)
- Bemerkung: freies Feld für Bemerkungen
- DIN: freies Feld um ggf. die zugrundeliegende DIN Norm zu hinterlegen, oder bspw. die zugeh. Interne QS Arbeitsanweisung / -Dokumentation.

#### **Lagerbuchung**

Für Artikel die entsprechend Ihres Buchungsstatus eine Lagerbuchung beinhalten (EK Wareneingang, FM Meldung Fertigung) können – je nach Prüfstatus der Prüferfassung – entsprechende Ziellager definiert werden. Version 9.0.4 Stand 20230125

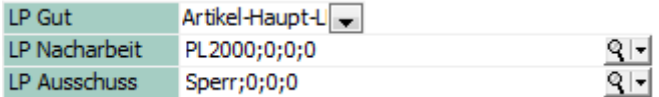

Je nach Prüfstatus einer Prüfung wird damit beim Verbuchen der Prüfung eine Umbuchung auf das angegebene Lager ausgelöst.

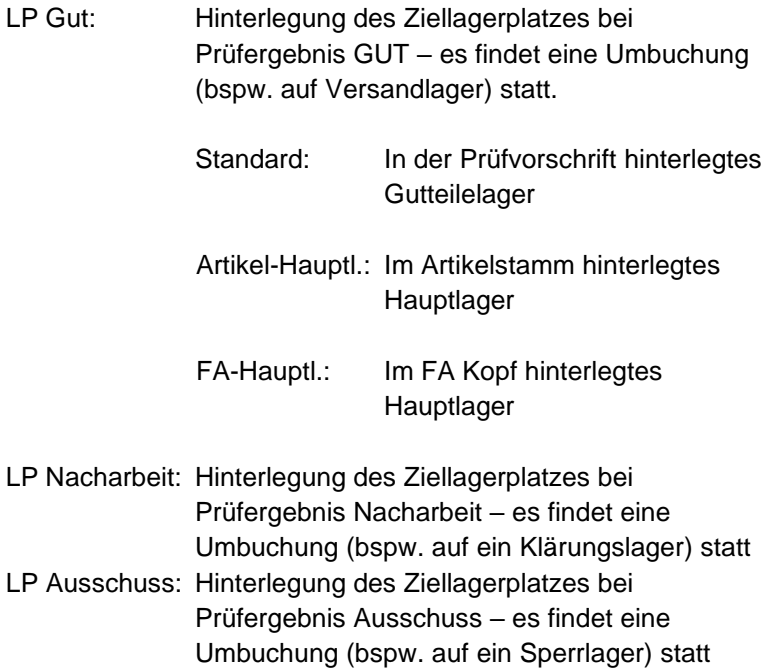

Aktion nach Speichern:

Wird in einem der Felder Gut / Nacharbeit oder Ausschuss ein "Ja" eingetragen, so wird nach dem Speichern einer Prüfung eine nachfolgende Datenbankaktion ausgelöst.

Im Standard-Auslieferungsumfang beschränkt sich diese Funktionalität auf automatische Rückmeldungen aus fertigungsbegleitende Prüfungen. Dabei wird im Auslieferungszustand nur für Ausschuss eine Aktion ausgelöst.

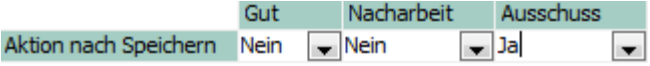

Diese ist wie folgt definiert:

- Ist einer Rückmeldung (Fertigen) eine Prüfung zugeordnet, so wird bei Prüfstatus Ausschuss ein Formular (Liste) geöffnet in welchem

zusätzliche Informationen (wie bspw. Ziellager) erfasst werden können.

- Nach Erfassung der Daten kann innerhalb des Formulars die vorgezogene Rückmeldung ausgelöst werden.
- Dabei wird eine FM Meldung auf das angegebene Ziellager für den FA erzeugt.
- Im Text der FM Meldung werden folgende Daten (textuell) eingetragen:
	- o RM-ID
	- o AG-Matchcode (des auslösenden AG)
	- $\circ$  PrüfID
	- $\circ$  Prüfstatus

## *Sollwerte und Toleranzen / Artikelzuordnung*

#### **Toleranzgruppen**

Anlage benötigter Toleranzgruppen zur Hinterlegung in den Prüfplänen. Neue Datensätze können am Ende der Tabelle eingefügt werden.

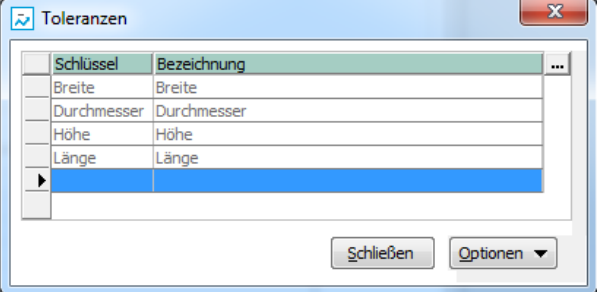

#### **Toleranzwerte**

Für jede der angelegten Toleranzgruppen können in diesem Bereich einzelne Toleranzwerte (Bereiche) definiert werden. Dabei können in Abhängigkeit des eingegebenen Sollwertes jeweils eigene Nacharbeitsund Ausschussgrenzen definiert werden.

| <b>Breite</b> |         |          |  |       |  |        |      | Q            |
|---------------|---------|----------|--|-------|--|--------|------|--------------|
| Durchmesser   |         |          |  |       |  |        |      | २            |
| Höhe          |         |          |  |       |  |        |      | q            |
| Länge         | 0,000   | $-0,050$ |  | 0,100 |  | 3 ja   | nein | q            |
| Länge         | 100,000 | $-0.070$ |  | 0,100 |  | 3 ja   | nein | R            |
| Länge         | 200,000 | $-0.100$ |  | 0.100 |  | $3$ ja | nein | Q            |
| ▶ Länge       |         |          |  |       |  |        |      | ,,,,,,,<br>Q |
|               |         |          |  |       |  |        |      |              |

Liste: Toleranzwerte

Ist nun in einem Prüfplan ein Wert / Merkmal enthalten, welchem eine Toleranzgruppe zugeordnet ist und keine eigenen Toleranzen im Prüfwert eingetragen sind, so wird - anhand der Artikelgruppen- / Artikeleigenschaften, bzw. anhand des im Prüfplan hinterlegten Sollwertes innerhalb der Toleranz-Matrix der zugehörige, gültige Wertebereich ermittelt.

> *Bitte beachten Sie, dass die an einer Prüfvorschrift / -Prüfelement hinterlegte Toleranzgruppe in Bezug auf Nachkommastellen, Toleranz, Prozent innerhalb der Matrix die gleichen Einstellungen haben muss, wie alle Prüfelemente die diese Toleranzgruppe nutzen. Anderenfalls kann es zu fehlerhaften Werten in der Prüfdatenerfassung kommen.*

#### **Sollwerterfassung**

Werden Sollwerte als Vorgabe nicht bereits in der Prüfvorschrift definiert, so können diese (über angelegte Variablen auf Artikelgruppe / Artikel) in der Sollwerterfassung Artikelweise, abweichend hinterlegt werden.

| Matchcode                                                            | $\nabla$ Artikel | AG. |    |                       | Plan-Nr. Sort. Pos. PV-Nr. Prüfvorschrift |                    | PT Variable | H | Sollwert Einheit |                 |
|----------------------------------------------------------------------|------------------|-----|----|-----------------------|-------------------------------------------|--------------------|-------------|---|------------------|-----------------|
| A - Elektro-Box lackiert RAL7035 mech.bearb. - grün 70000147 630-07  |                  |     | 46 |                       | 46 A - Elektro-Box lackieP                |                    |             | × |                  |                 |
| A - Elektro-Box lackiert RAL7035 mech.bearb. - grün 70000147 630-07  |                  |     | 46 | 2 1                   | 35 WE - 70000148 - Ele P                  |                    |             | ٠ |                  | Q               |
| A - Elektro-Box lackiert RAL7035 mech.bearb. - grün 70000147 630-07  |                  |     | 46 | 3 1,1                 | 36 Maß L1                                 | $W$ L <sub>1</sub> |             | P | 160.00 mm        | $Q_1$           |
| A - Elektro-Box lackiert RAL7035 mech.bearb. - grün 70000147 630-07  |                  |     | 46 | 41.2                  | 37 Maß L2                                 | $W$ L <sub>2</sub> |             | A | 147.00 mm        | $\mathbf{Q}_1$  |
| A - Elektro-Box lackiert RAL 7035 mech.bearb. - grün 70000147 630-07 |                  |     | 46 | 51.3                  | 38 Maß L3                                 | $W$ L <sub>3</sub> |             | A | 202.00 mm        | ୍ଦ              |
| A - Elektro-Box lackiert RAL7035 mech.bearb. - grün 70000147 630-07  |                  |     | 46 | 6 1.4                 | 39 Maß14                                  | W L4               |             | A | 157.00 mm        | Q               |
| A - Elektro-Box lackiert RAL7035 mech.bearb. - grün 70000147 630-07  |                  |     | 46 | 71.5                  | 44 Gesamteindruck                         |                    |             | ٠ |                  | Q               |
| A - Elektro-Box lackiert RAL7035 mech.bearb. - grün 70000147 630-07  |                  |     | 46 | 82                    | 41 MASS - 70000147 - EP                   |                    |             | ٠ |                  | Q               |
| A - Elektro-Box lackiert RAL7035 mech.bearb. - grün 70000147 630-07  |                  |     | 46 | 9 2.1                 | 36 Maß L1                                 | $W$ L <sub>1</sub> |             | P | 160.00 mm        | q               |
| A - Elektro-Box lackiert RAL7035 mech.bearb. - grün 70000147 630-07  |                  |     | 46 | $10 \,   \, 2.2 \,  $ | 37 Maß12                                  | $W$ L <sub>2</sub> |             | A | 147.00 mm        | $Q_1$           |
| A - Elektro-Box lackiert RAL7035 mech.bearb. - grün 70000147 630-07  |                  |     | 46 | 11 2.3                | 38 Maß L3                                 | $W$ L <sub>3</sub> |             | A | 202.00 mm        | $Q_{\parallel}$ |
| A - Elektro-Box lackiert RAL7035 mech.bearb. - grün 70000147 630-07  |                  |     | 46 | $12 \, 2.4$           | 39 Maß L4                                 | W L4               |             | A | 157.00 mm        | Q               |

Liste: Sollwerterfassung

Die Darstellung in dieser Ansicht erfolgt als (reduzierter) Prüfplan. Dabei werden grundsätzlich alle bereits ermittelten Hinterlegungen von Sollwerten (inkl. Herkunft) angezeigt.

In der Spalte Wert lassen sich nun Sollwerte hinterlegen. Dabei gelten folgende Darstellungen / Regeln:

- o Nur in Zeilen mit blau markierter Variable, lassen sich (artikelbezogen) abweichende Sollwerte eintragen, denn nur in diesen Werten wurde die Variable als Artikelvariable zugeordnet.
- o In der Wert Spalte werden die Werte wie folgt farblich markiert:
	- o **Grau** Vorgabewert aus der Prüfvorschrift
	- o **Schwarz** an der Artikelgruppe hinterlegter (Vorgabe) Sollwert.
	- o **Blau** am Artikel hinterlegter, abweichender Sollwert (höchste Wertigkeit)

Die in dieser Liste eingetragenen Werte, werden dabei intern in die Variableneigenschaften des Artikels vorgetragen. Diese lassen sich zur Kontrolle in jeder Intelliviewer Liste über der (Artikel)Spalte Matchcode  $\rightarrow$ RMT  $\rightarrow$  Extras  $\rightarrow$  Eigenschaften öffnen:

| Eigenschaft        | Wert |
|--------------------|------|
| Kostenart          |      |
| Kalkulationsfaktor |      |
| Maß L1             |      |
| Maß L <sub>2</sub> | 147  |
| Maß L3             | 202  |
| Volumen            |      |
| Maß L4             | 157  |
| Schichtdicke Lack  |      |

Artikel: Eigenschaften

Die Vorgaben / Eigenschaften der Artikelgruppe (schwarze Hinterlegung) lassen sich – über der Artikelgruppenspalte (AG) über RMT→ Eigenschaften öffnen.

## **Artikelsollwerte mit Toleranzen**

Der Erfassungsbereich Artikelsollwerte mit Toleranzen ist eine erweiterte Sollwerterfassung, in der gleichzeitig auch die zugehörigen Toleranzbereiche angezeigt werden. Dabei werden – je nach definiertem Sollwert – nicht nur die zugehörigen Werte aus der Prüfvorschrift angezeigt, sondern auch die ggf. aus der Toleranzmatrix gegenüberstehenden Werte (Werteherkunft) angezeigt.

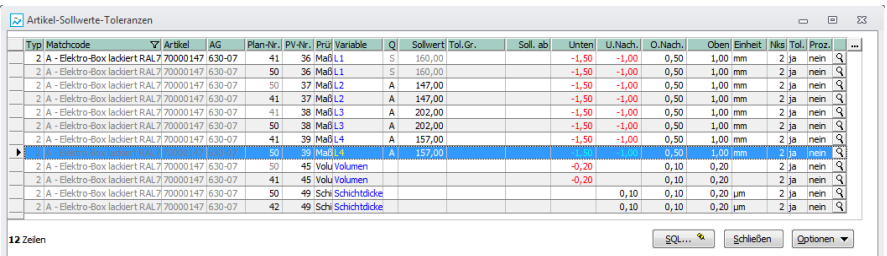

In dieser Liste werden – verkürzt zur Sollwerterfassung – nur Werte angezeigt, denen auch eine Variable zugeordnet ist, alle anderen Werte werden ausgeblendet.

Neben der farblichen Kennzeichnung der Werteherkunft existiert in dieser Liste eine zusätzliche Spalte "Q", welche die Herkunft der Wertezeile aufschlüsselt. Dabei steht "S" für Stammdaten (Prüfvorschrift), "G" für Gruppe (Artikelgruppeneigenschaft) und "A" für Artikel (Artikeleigenschaft).

#### *Stammdatenzuordnung / Prüfplanhinterlegung*

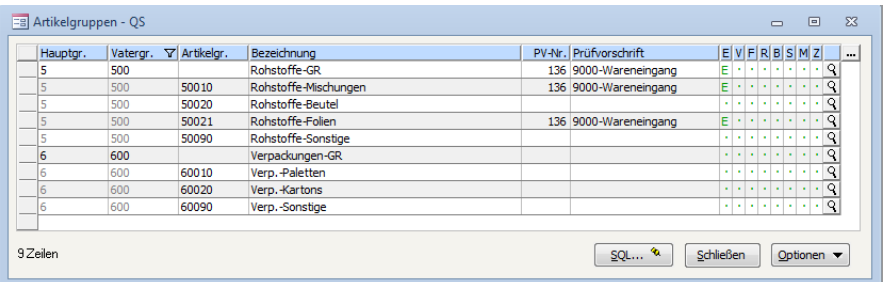

**Hinterlegung an Artikelgruppe** → **Vererbung Artikel**

Soll nicht für jeden einzelnen Artikel ein separater, einzelner Prüfplan hinterlegt werden, so kann der Prüfplan über die Artikelgruppe an die Artikel vererbt werden. Eine Übersteuerung des an der Artikelgruppe vordefinierten Prüfplanes ist dabei durch einen abweichenden Prüfplan am Artikel möglich.

In der Übersicht Artikelgruppen-QS werden alle Artikelgruppen innerhalb des aktuellen Sage 100 Mandanten angezeigt und können mit einem Prüfplan versehen werden.

Sind die Prüfpläne in einer Baumartigen Struktur angelegt, so ist an dieser Stelle der Wurzel-Prüfplan in der Spalte PV-Nr. zu hinterlegen.

Die Spalten E , V , F , R , B, S, M, Z erlauben eine Zuordnung der Prüfvorschrift zu dem jeweiligen, gewünschten Geltungsbereich:

- o E Wareneingangsprüfung
- o V Verkaufsprüfung
- o F Fertigmeldung / Prüfung bei FM-Rückmeldung PPS
- o R Rüsten / Prüfung bei Rüst-Rückmeldung PPS
- o B Betrieb / Prüfung bei Zeitrückmeldung PPS
- o S manuelle ausgelöste Stichprobenprüfung

Liste: Artikelgruppenübersicht

- o M Materialentnahme / Prüfung bei Material(entnahme) RM PPS
- o Z Zertifikatsprüfplan / Aufbau des Prüfzertifikates

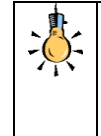

*Dabei ist zu beachten, dass die Prüfvorschrift an dieser Stelle nur dann für einen Bereich zugeordnet werden sollte, wenn alle enthaltenen Unterelemente eindeutig und nur für diesen Bereich gültig sind. Anderenfalls ist die Zuordnung über den Programmbereich "Anwendung Prüfvorschriften zu definieren"* 

Meist ist eine Zuordnung in dieser Maske nur für die Bereiche Einkauf (E), Verkauf (V), Fertigmeldung (und /) oder Zertifikat (Z) sinnvoll, da in den Bereichen der laufenden Fertigungsprüfungen i.d.R. unterschiedliche Unterprüfpläne für unterschiedliche Prüfpunkte (Rüsten / Betrieb & ggf. Fertigmeldung) existieren. Bei Verwendung von abweichenden Zertifikatsinhalten existiert zumeist auch ein abweichender Unterprüfplan für die Zertifikate (Z). In diesen Fällen ist in keiner der Spalten ein entsprechendes Kennzeichen zu setzen und nur der Hauptprüfplan für die spätere Detailzuordnung als Wurzel zu hinterlegen.

Die Zuordnung zu den einzelnen Bereichen erfolgt durch eine Eintragung in der, für den gewünschten Bereich zuständigen, Spalte. Soll also die eingetragene Prüfvorschrift, beispielsweise für den Bereich Einkauf, definiert werden, so ist in der Spalte E der Buchstabe "E" einzutragen. (in den anderen Spalten/Bereichen korrespondierend der jeweilige Spaltenbuchstabe E, V, F, R, B, S, M, oder Z).

Soll eine Zuordnung wieder gelöscht werden, so kann der Buchstabe per Entfernen Taste gelöscht werden.

Folgende Untereinträge sind aus der Artikelgruppenübersicht über das Kontextmenü (rechte Maustaste / RMT) in der Spalte Artikelgruppe erreichbar:

- o Eigenschaften: An die Artikelgruppe aus den Stammdaten QS vererbte Eigenschaften. An Dieser Stelle können bspw. die Sollwerte für die Variablen auf Artikelgruppenebene eingetragen werden
- o Artikel-QS: Ansprung der Artikel dieser Artikelgruppe in der Listenansicht Artikel-QS zur Hinterlegung von (ggf. im Einzelfall von der Artikelgruppe abweichenden) Prüfvorschriften für einzelne Artikel in dieser Artikelgruppe

# **Hinterlegung an Artikeln**

| Artikel<br>70000377 |          | <b>RL</b> AG |                                |                       |                                                         |                                                                     |                                  |                      |  |                       |                                  |
|---------------------|----------|--------------|--------------------------------|-----------------------|---------------------------------------------------------|---------------------------------------------------------------------|----------------------------------|----------------------|--|-----------------------|----------------------------------|
|                     |          |              |                                | PV-Nr. Prüfvorschrift |                                                         |                                                                     |                                  |                      |  | $E$ V $F$ R $B$ S M Z |                                  |
|                     |          | 2 430        |                                |                       |                                                         | .                                                                   |                                  |                      |  |                       | Q                                |
| 70000147            |          |              |                                |                       |                                                         |                                                                     |                                  |                      |  |                       | Q                                |
| 70000385            |          |              |                                |                       |                                                         |                                                                     |                                  |                      |  |                       | $\vert \cdot \vert \cdot \vert$  |
| 70000148            |          | 630-07       |                                |                       |                                                         |                                                                     |                                  |                      |  |                       | Q                                |
| 70000388            |          | 630-07       |                                |                       |                                                         |                                                                     |                                  |                      |  |                       | Q                                |
| 70000149            |          | 630-07       |                                |                       |                                                         |                                                                     |                                  |                      |  |                       | Q                                |
| 70000150            |          | 630-07       |                                |                       |                                                         |                                                                     |                                  |                      |  |                       | Q                                |
|                     | 70000387 |              | 1 630-07<br>1 630-07<br>630-07 |                       | 46 A - Elektro-Box lackiert<br>27 WE - Funktionsprüfung | 42 LACK - 70000147 - Elektro Bo<br>35 WE - 70000148 - Elektro Box E | 35 WE - 70000148 - Elektro Box E | $\sim$ $\sim$ $\sim$ |  |                       | 30 WE - Sichtprüfung (pro Nach E |

Liste: Artikel - Prüfvorschriften

In dieser Liste können Prüfvorschriften für Artikel zugeordnet werden. Dies geschieht durch Eintragen der gewählten (und aktiven) Prüfvorschriftsnummer in der Spalte PV-Nr.

Sind die Prüfpläne in einer Baumartigen Struktur angelegt, so ist an dieser Stelle der Wurzel-Prüfplan (oberste Ebene) in der Spalte PV-Nr. zu hinterlegen.

Die Spalten E , V , F , R , B, S, M, Z erlauben eine Zuordnung der Prüfvorschrift zu dem jeweiligen, gewünschten Geltungsbereich:

- o E Wareneingangsprüfung
- o V Verkaufsprüfung
- o F Fertigmeldung / Prüfung bei FM-Rückmeldung PPS
- o R Rüsten / Prüfung bei Rüst-Rückmeldung PPS
- o B Betrieb / Prüfung bei Zeitrückmeldung PPS
- o S manuelle ausgelöste Stichprobenprüfung
- o M Materialentnahme / Prüfung bei Material(-entnahme) RM PPS
- o Z Zertifikatsprüfplan / Aufbau des Prüfzertifikates

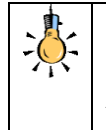

*Dabei ist zu beachten, dass die Prüfvorschrift an dieser Stelle nur dann für einen Bereich zugeordnet werden sollte, wenn alle enthaltenen Unterelemente eindeutig und nur für diesen Bereich gültig sind. Anderenfalls ist die Zuordnung über den Programmbereich "Anwendung Prüfvorschriften zu definieren"* 

Meist ist eine Zuordnung in dieser Maske nur für die Bereiche Einkauf (E), Verkauf (V), Fertigmeldung (und /) oder Zertifikat (Z) sinnvoll, da in den Bereichen der laufenden Fertigungsprüfungen i.d.R. unterschiedliche Unterprüfpläne für unterschiedliche Prüfpunkte (Rüsten / Betrieb & ggf. Fertigmeldung) existieren. Bei Verwendung von abweichenden Zertifikatsinhalten existiert zumeist auch ein abweichender Unterprüfplan für die Zertifikate (Z).

In diesen Fällen sind in keiner der Spalten entsprechende Kennzeichen zu setzen und nur der Hauptprüfplan für die spätere Detailzuordnung als Wurzel zu hinterlegen.

Die Zuordnung zu den einzelnen Bereichen erfolgt durch eine Eintragung in der, für den gewünschten Bereich zuständigen, Spalte. Soll also die eingetragene Prüfvorschrift, beispielsweise für den Bereich Einkauf, definiert werden, so ist in der Spalte E der Buchstabe "E" einzutragen. (in den anderen Spalten/Bereichen korrespondierend der jeweilige Spaltenbuchstabe E, V, F, R, B, S, M, oder Z).

Soll eine Zuordnung wieder gelöscht werden, so kann der Buchstabe per Entfernen Taste gelöscht werden.

Zusätzlich können in diesem Erfassungs-bereich Artikel explizit von der Prüfung ausgeschlossen werden. Tragen Sie hierfür in den gewünschten, auszuschließenden Spalten jeweils ein "-" ein.

In der Ansicht werden von der Artikelgruppe geerbte Prüfvorschriften in einem Grauton dargestellt, individuell am Artikel hinterlegte Prüfvorschriften in schwarz.

## **Bereichsweise Zuordnung von Prüfvorschriften**

In der Regel erfolgt – bei Aufbau der Prüfpläne in Baumstruktur - die Zuordnung von Prüfvorschriften bereichsweise. Spätestens bei vorhandenen Unterprüfplänen für einzelne Fertigungsschritte / Prüfschritte im Bereich fertigungsbegleitender Prüfungen, sind entsprechende Detailzuordnungen zu den einzelnen Prüfpunkten (RL / AG / AP) notwendig. Diese Zuordnung erfolgt im Bereich "Anwendung von Prüfvorschriften".

In diesem Bereich können nun Detailprüfpläne, zum jeweiligen Prüfbereich zugeordnet werden. Diese Zuordnung ist pro Artikelgruppe möglich  $\rightarrow$ Vererbung als Vorlage an die Artikel dieser Gruppe), und / oder pro Artikel(variante).

Ist noch kein Prüfbereich definiert, so besitzt der Datensatz zunächst nur die zugeordnete (Wurzel)Prüfvorschrift.

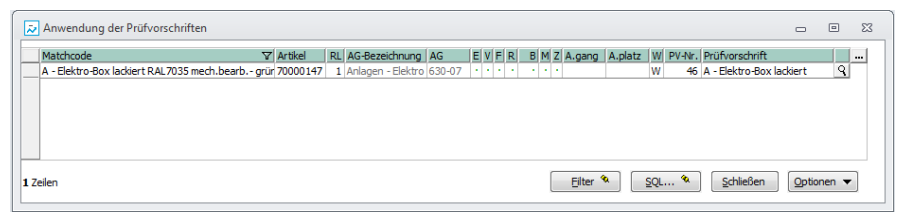

Liste: Anwendung von Prüfvorschriften (gefiltert auf einen Artikel)

Mittels rechter Maustaste (RMT) lassen sich nun über dem Spaltenbereich E – Z die einzelnen Anwendungsbereich der Prüfvorschrift bzw. entsprechender Unterprüfvorschriften definieren.

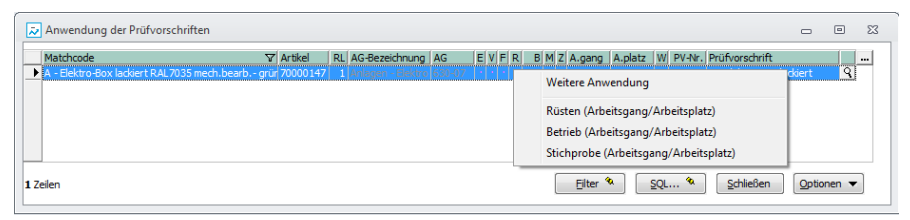

Liste: Anwendung von Prüfvorschriften – Zuordnung Anwendungsbereiche

Nun kann im Bereich "Weitere Anwendung" (per Auswahl-Häkchen) entschieden werden für welchen Bereich (Unter) Prüfvorschriften hinterlegt werden sollen:

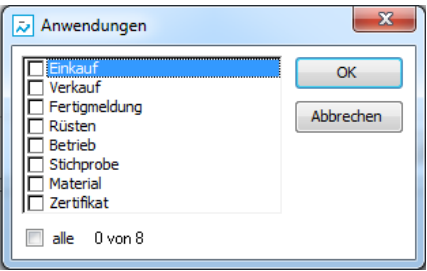

Alternativ können für fertigungsbegleitende Prüfungen die Positionen Rüsten, Betrieb (und Stichprobe) direkt aus dem Menü Anwendungsbereiche hinzugefügt werden.

Je nach gesetzten Bereichshaken erhält man nun neue Zeilen in der Erfassung für die gewünschten Bereiche. Dabei wird zunächst für jeden Bereich in den neuen Zeilen die Basis- Wurzelprüfvorschrift eingetragen.

Diese ist nun für den jeweiligen Bereich mit der entsprechen gültigen Unterprüfvorschrift für den gewünschten Gültigkeitsbereich aus den Stammdaten zu ersetzen.

Version 9.0.4 Stand 20230125

| Matchcode                                                                                                 | $\nabla$ Artikel | RL AG-Bezeichnung AG       |  | E[V]F[R]                                                                                                    |       |     |      |  | B M Z A.gang A.platz W PV-Nr. Prüfvorschrift |  |   |
|----------------------------------------------------------------------------------------------------|------------------|----------------------------|--|----------------------------------------------------------------------------------------------------|-------|-----|------|--|----------------------------------------------|--|---|
| A - Elektro-Box lackiert RAL7035 mech.bearb. - grün 70000147                                              |                  | 1 Anlagen - Elektro 630-07 |  | .                                                                                                    |       |     |      |  | 46 A - Elektro-Box lackiert                  |  | Q |
| A - Elektro-Box lackiert RAL7035 mech.bearb. - grün 70000147                                              |                  | 1 Anlagen - Elektro 630-07 |  | $\mathbf{v} = \mathbf{v} + \mathbf{v} + \mathbf{v} + \mathbf{v}$                                                                                                    | B     | 720 | 7000 |  | 42 LACK - 70000147 - Elektro Br Q            |  |   |
| A - Elektro-Box lackiert RAL7035 mech.bearb. - grün 70000147                                              |                  | 1 Anlagen - Elektro 630-07 |  | $\mathbf{A} = \mathbf{A} + \mathbf{A} + \mathbf$ |       |     |      |  | 50 ZERT - 70000148 - Elektro Br Q            |  |   |
| A - Elektro-Box laddert RAL7035 mech.bearb. - grün 70000147                                               |                  | 1 Anlagen - Elektro 630-07 |  | <b>Contract Contract Contract</b>                                                                                                    | $B$ . | 651 |      |  | 47 OBERFL - 70000147 - Elektra Q             |  |   |
| HA - Elektro-Box ladkiert RAL7035 mech.bearb.- grün 70000147   1 Anlagen - Elektro 630-07   +   +   +   + |                  |                            |  |                                                                                                    |       | 650 |      |  | 41 MASS - 70000147 - Elektro B Q             |  |   |

Liste: Anwendung von Prüfvorschriften – mit zugeordneten Unterprüfvorschriften pro Bereich

Hierzu empfiehlt es sich – als Erfassungshilfe - in der Spalte PV-Nr. über RMT → Bearbeiten den zugehörigen Stammsatz (als Baumansicht) parallel, zur Kontrolle zu öffnen. Die entsprechenden Unterprüfvorschriften lassen sich so leichter zuordnen.

| renningen act sautnagspearberraing<br>QM-Stammdaten<br>kyolution 2014.2<br>쳐                                                                                                    |                               |            | $\Box$                                                  | 回  | $\Sigma$ |
|----------------------------------------------------------------------------------------------------|-------------------------------|------------|---------------------------------------------------------|----|----------|
| A - Elektro-Box lackiert (46)<br>1. WE - 70000148 - Elektro Box Rittal (35)<br>田<br>2. MASS - 70000147 - Elektro Box Rittal (41)<br>Ĥ<br>3. OBERFL - 70000147 - Elektro Box Rittal (47)<br>中<br>E 4. LACK - 70000147 - Elektro Box Rittal (lackiert) (42)<br>E 5. ZERT - 70000148 - Elektro Box lackiert (50)<br>Grundlagen<br>Optionen |                               |            |                                                         | IV | Baum     |
| Bezeichnung<br>A - Elektro-Box lackiert                                                                                                    |                               |            | Pos Typ V Prüfungen<br>Anteil                           |    |          |
| Matchcode<br>A - Elektro-Box lackiert                                                                                                    | 1                             | P          | $\mathsf{Q}$<br>WE - 70000148 - Elektro Box Rittal<br>Ō |    |          |
| - IPV - Prüfvorschrift<br>Gruppe<br>$\overline{\phantom{a}}$                                                                                                    | 2                             | p          | MASS - 70000147 - Elektro Box Ritta Q<br>o              |    |          |
|                                                                                                    | 3                             | Þ          | OBERFL - 70000147 - Elektro Box Rit Q<br>Ō              |    |          |
| Prüfvorschrift<br>Typ                                                                                                    | $\overline{\phantom{a}}$<br>4 | Þ          | Ō<br>LACK - 70000147 - Elektro Box Rittal Q             |    |          |
| 9 Maßprüfung WE auf korrekte Abmessungen<br>Langtext                                                                                                    | 5                             | Þ          | o<br>ZERT - 70000148 - Elektro Box lackie Q             |    |          |
| ElektroBox nach Lackieren                                                                                                    | 6                             |            | ৭<br>0                                                  |    |          |
|                                                                                                    |                               |            |                                                         |    |          |
| Anlagedatum<br><b>V</b> Aktiv<br>27.03.2015<br>letzte Änderg. 07.04.2015                                                                                                    |                               |            |                                                         |    |          |
| /1<br>CheckID 46                                                                                                    |                               | <b>Neu</b> | Memo <sup>4</sup><br>Suchen<br>Optionen                 |    |          |

Stammdaten: geöffneter (Wurzel)Prüfplan 46 mit zugeh. Baumstruktur zur Zuordnung

Erfolgt die Anlage der einzelnen Gültigkeitszeilen über RMT → Rüsten / Betrieb oder Stichprobe, so erscheint im Folgenden ein weiterer Dialog, für den der zugehörige Arbeitsgang, Arbeitsplatz oder die Kombination(en) von beidem gewählt werden können.

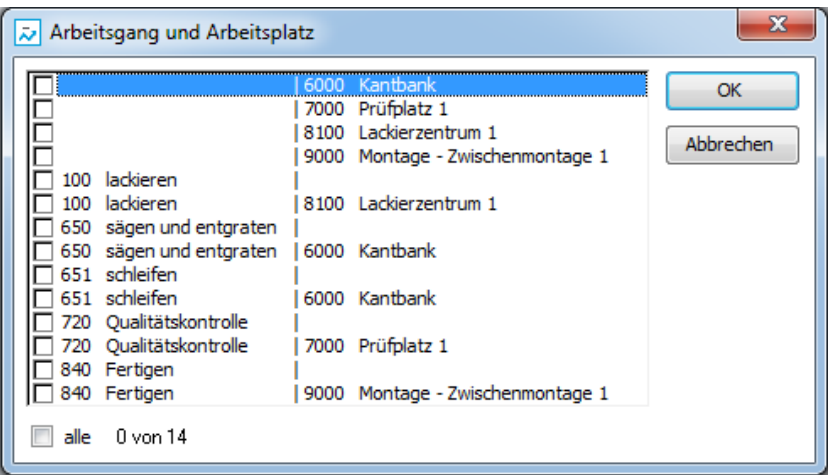

Unterauswahl Arbeitsgang / Arbeitsplatz: Auswahlmöglichkeit für an dieser Artikelgruppe / diesem Artikel zuordenbarer Arbeitsgänge / Arbeitsplätze oder der Kombination aus beidem.

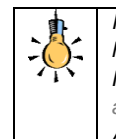

*In der Auswahl "Arbeitsgang und Arbeitsplatz" werden nur die möglichen, hinterlegbaren Arbeitsgänge und –Plätze angezeigt. Die möglichen Hinterlegungs-Kombinationen werden - bei Auswahl Artikelgruppe – aus allen Artikel-Ressourcenlisten dieser Artikelgruppe ermittelt - bei Auswahl Artikel – nur aus den Ressourcenlisten dieses Artikels.*

Für jedes angehakte Element wird eine weitere Zuordnungszeile unter Anwendung von Prüfvorschriften angelegt. Jeder dieser neuen Zeilen (Prüfpunkt) kann im Nachgang die entsprechende (Unter)- Prüfvorschriftsnummer zugewiesen werden.

Dabei werden die zugehörigen Prüfungen später – je nach Bereichskennzeichen – wie folgt ausgelöst:

- o E: Prüfung bei EK-Wareneingang bzw. entspr. zugeordneten **Belegtypen**
- o V: Prüfung bei entsprechend im VK zugeordneten Belegtypen
- o F: Rückmeldung vom Typ Fertigmeldung, dabei wird die Menge der FM-Rückmeldung als Prüfmenge der Prüfung vorgetragen.
- o R: Rückmeldung vom Typ Rüsten auf hinterlegtem Arbeitsgang / Arbeitsplatz (Zeitrückmeldung OL + KZ Rüsten Ja)
- o B: Rückmeldung vom Typ Fertigen (Zeitrückmeldung OL + Menge). Dabei wird die Menge der AG/AP-Rückmeldung als Prüfmenge der Prüfung vorgetragen.
- o S: Manuell ausgelöste Stichprobenprüfung ohne zugeh. Rückmeldung / Buchung
- o M: Materialentnahme (Materialrückmeldung) im Fertigungsauftrag.
- o Z: Aufbau / Inhalt späteres Zertifikat nur eine Zuordnung / Hinterlegung pro Artikel möglich.

Im Beispiel führt dies zu einer Auslösung von Prüfungen an folgenden Punkten:

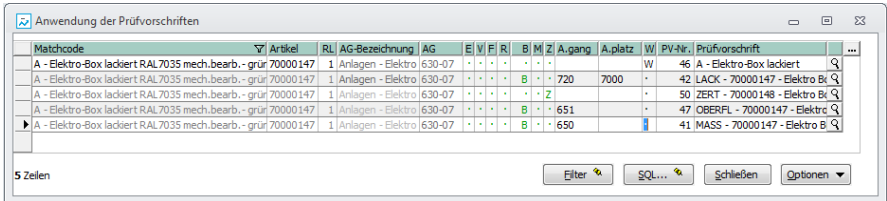

Bei jeder:

- o B: Rückmeldung Betrieb AG 720 auf AP 7000 Prüfung 42
- o B: Rückmeldung Betrieb AG 651 (beliebiger AP) Prüfung 47
- o B: Rückmeldung Betrieb AG 650 (beliebiger AP) Prüfung 41
- o Z: Zertifikatserstellung / Inhalt lt. Prüfung 50

Je nach Grundlageneinstellung wird das (finale) Zertifikat 50, direkt bei Fertigmeldung erzeugt, oder über eine manuelle Generierung.

#### *Testerfassung:*

Sind die Prüfvorschriften für die einzelnen Bereiche der Artikelprüfungen entsprechend hinterlegt, so kann in den Bildschirmlisten über der Klasse Artikel (i.d.R. Matchcode bzw. Artikelnummer) für den Artikel in den einzelnen Bereichen (bspw. zur Kontrolle der Vorschrift) eine Testerfassung des zugeordneten Prüfplans aufgerufen werden.

Erfolgt der Aufruf über der Spalte Artikelnummer wird direkt der Prüfbereich abgefragt. Über der Spalte Matchcode muss zunächst auf das Untermenü "Extras  $\rightarrow$  Testerfassung" gewechselt werden.

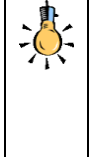

*Bitte achten Sie für die Testerfassung einer B / R Prüfung darauf, dass dem entsprechenden, gewählten Artikel (zumindest) auch wenigstens eine Ressourcenliste mit den hinterlegten AG / AP Positionen zugrunde liegt. Anderenfalls kann der entsprechende Bereich ggf. nicht angezeigt werden. (Erkennbar an der Spalte RL in der Artikel – Prüfvorschriften Liste)*

Startet man – im Beispiel für einen Artikel aus Artikelgruppe 630-07 – in der Liste "Artikel – Prüfvorschriften" die Testerfassung wird zunächst der zu testende Bereich abgefragt:

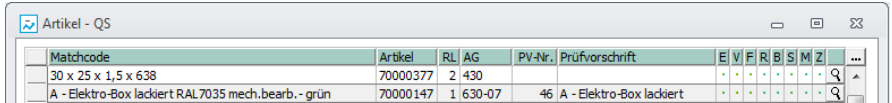

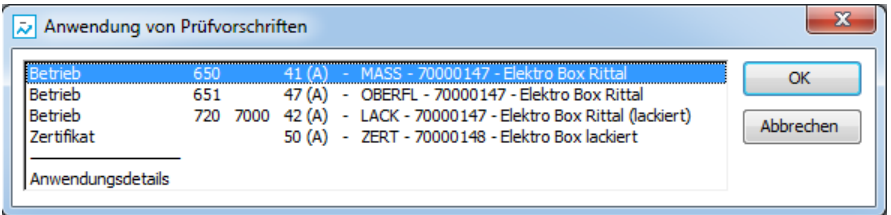

Wählen Sie nun hier den gewünschten Bereich für den sie eine Testerfassung (inkl. Dateneingabe-Test) durchführen wollen und bestätigen sie mit "OK":

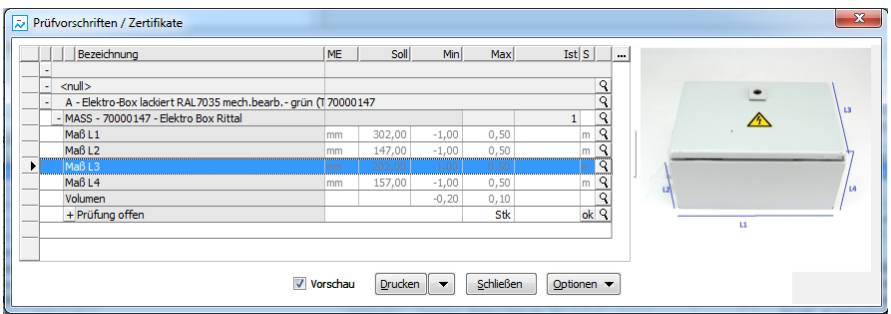

Erschließt sich die Herkunft der angezeigten Prüfvorschriften für die einzelnen Bereiche nicht auf Anhieb, kann deren Herkunft über den Auswahlpunkt "Anwendungsdetails" im Detail angezeigt werden:

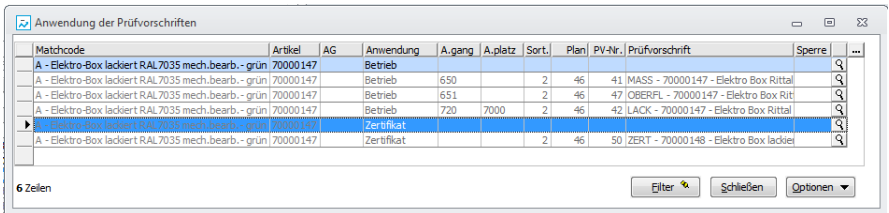

Version 9.0.4 Stand 20230125

# *Prüfungen / Prüfdatenerfassung*

Je nach Bereich der Prüfung, führt die auslösende Aktion (Speichern eines Beleges im EK oder VK, Rückmeldung in der Fertigung) zur Anlage einer Prüfung. Bei Nutzung der alten Erfassungsdialoge (EK/VK/PPS) innerhalb der Sage 100 öffnet sich die Prüfdatenerfassung (bei Einstellung Dialog) automatisch zur Erfassung der Werte. Werden die neuen S100 Erfassungsdialoge genutzt werden die Prüfungen nur im Hintergrund angelegt und können über die Listen der Prüfbelege geöffnet werden.

Bei gewählter (Grundlagen) Einstellung "offene Prüfungen" (bspw. bei Buchungserfassung per BDE) werden die Prüfungen generell im Hintergrund angelegt und nicht automatisch als Dialogfenster geöffnet.

Zur Erfassung / Einsicht in vorhandene Prüfungen stehen verschiedene Programmbereiche zur Verfügung:

> Prüfdatenerfassung **国** Prüfbelege Prüfbelege mit Nachweisen

Prüfbelege Rückmeldungen

Prüfbelege RM mit Nachweisen

# **Dialogerfassung / Belegauskunft**

Die Prüfdatenerfassung / Prüfdatenverwaltung lässt sich von verschiedenen Stellen innerhalb der Sage 100 nutzen. Bei der Einstellung Dialog für die gewählte Belegart öffnet sich die Prüfdatenerfassung direkt nach dem Speichern des Beleges.

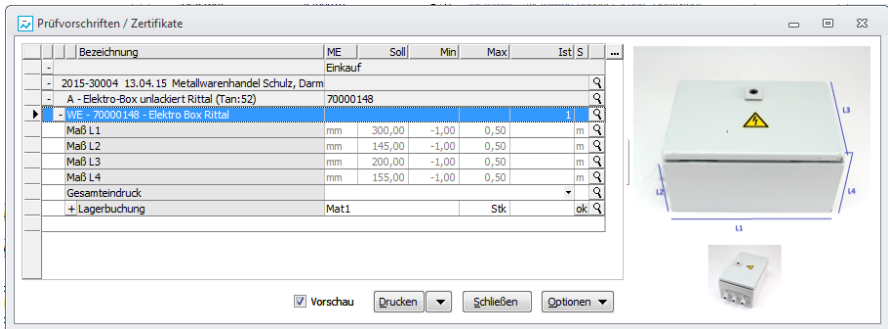

Für bereits gespeicherte (Alt)Belege kann der Aufruf der - zum Beleg gehörenden - Prüfungen direkt aus dem verursachenden Beleg heraus initiiert werden.

Für die Sage 100 AppDesigner Erfassung sind derzeit noch keine weiterführenden Ansprünge zur Prüfdatenerfassung implementiert. Diese folgen mit einem der nächsten Updates. Aktuell können alle Prüfbelege etc. direkt aus den Listen der Prüfbelegen geöffnet werden. Auch ein Filter bspw. auf Belegnummern etc. ist möglich.

In den Alten Access Erfassungsmasken erfolgen die Ansprünge direkt über folgende Menüpunkte.

EK Belegerfassung:

- Beleg  $\rightarrow$  Extras  $\rightarrow$  Prüfdatenerfassung
- Beleg  $\rightarrow$  Extras  $\rightarrow$  Prüfbelege
- Beleg  $\rightarrow$  Extras  $\rightarrow$  Prüfbelege mit Nachweisen

VK Belegerfassung:

- Beleg → Extras → Prüfdatenerfassung
- Beleg  $\rightarrow$  Extras  $\rightarrow$  Prüfbelege
- Beleg  $\rightarrow$  Extras  $\rightarrow$  Prüfbelege mit Nachweisen

Fertigungsauftrag:

- Beleg  $\rightarrow$  Extras  $\rightarrow$  Prüfdatenerfassung offen
- Beleg  $\rightarrow$  Extras  $\rightarrow$  Prüfdatenerfassung alle
- Beleg  $\rightarrow$  Extras  $\rightarrow$  Prüfbelege Rückmeldungen
- Beleg  $\rightarrow$  Extras  $\rightarrow$  Prüfbelege RM mit Nachweis
- FA-Übersicht : Kontext auf RMT wie Fertigungsauftrag

Sind in einem Beleg mehrere, prüfpflichtige Positionen enthalten, so werden diese alle in einer Prüfdatenerfassung / Ansicht dargestellt. Bei Fertigungsaufträgen ist zusätzlich eine Vorfilterung nach offenen / allen Prüfbelegen möglich.

Version 9.0.4 Stand 20230125

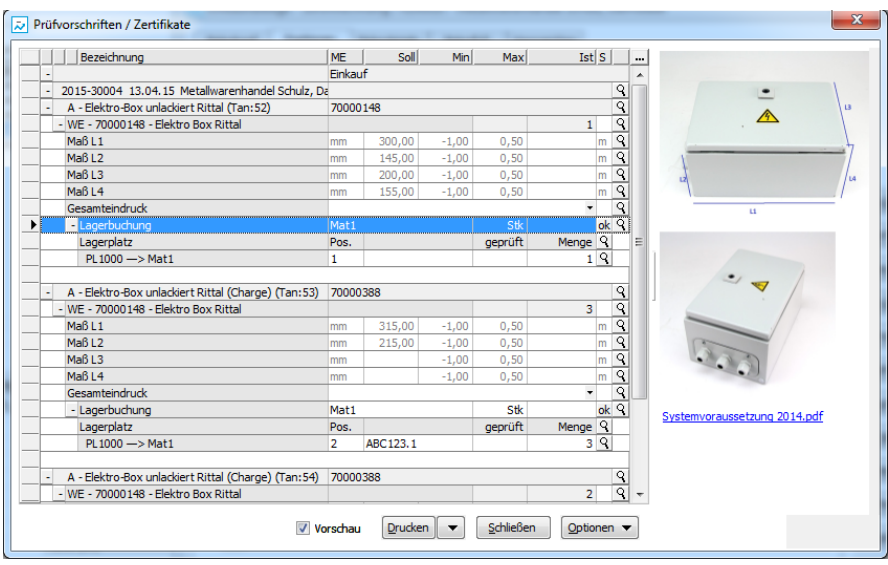

#### **Prüfdatenerfassung**

Über die Prüfdatenerfassung aus dem Regiezentrum lassen sich Prüfbelege direkt bearbeiten. Hierzu können im rechten, oberen Bildschirmbereich über die Lupe die einzelnen Bereiche ausgesucht werden, in denen nach Belegen gesucht werden soll:

Version 9.0.4 Stand 20230125

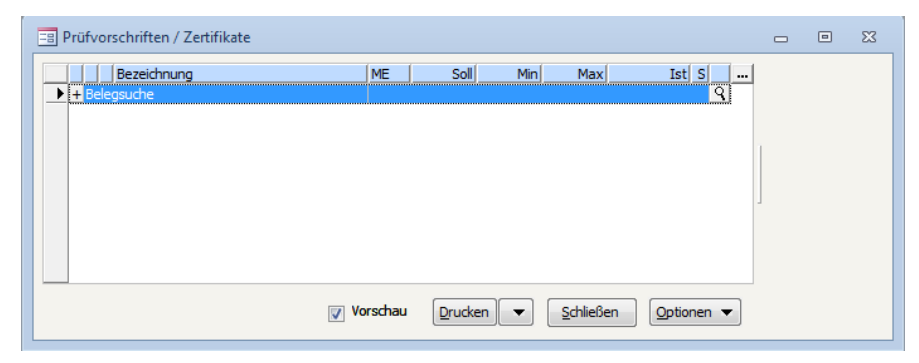

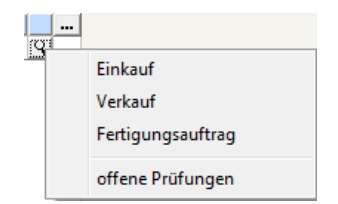

Je nach gewähltem Bereich öffnet sich die zugehörige Belegsuche, bzw. es werden alle offenen Prüfungen (aus den möglichen Belegbereichen) zur Ansicht / Eingabe angezeigt.

Innerhalb der Auswahlbox Typ stehen folgende Optionen zur Verfügung:

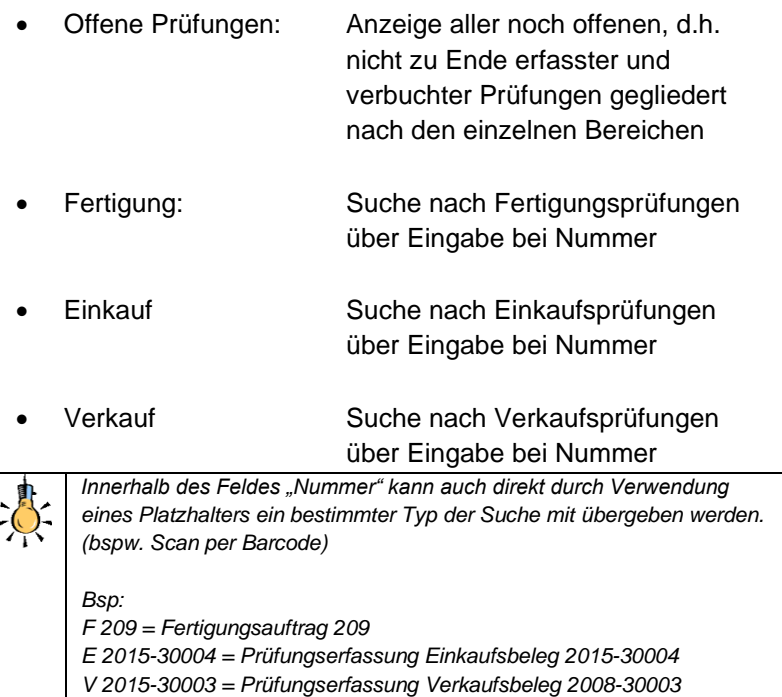

#### **Prüfbelege**

Die Listenansicht "Prüfbelege" listet alle Prüfbelege auf die direkt mit Belegstufen verknüpft sind. Somit werden alle Prüfbelege aus dem Bereich Einkauf / Verkauf und Produktions-FM angezeigt und können von hier bearbeitet werden.

Dabei wird pro Prüfbeleg / Prüfung nur eine einzelne Zeile angezeigt. Sind pro Prüfung ggf. mehrere Chargen / Nachweise verknüpft, so sind diese (in dieser Ansicht) nur über die Bearbeitung der Prüfung ersichtlich. *(Alternativ ist die Liste "Prüfbelege mit Nachweisen" zu nutzen.)*

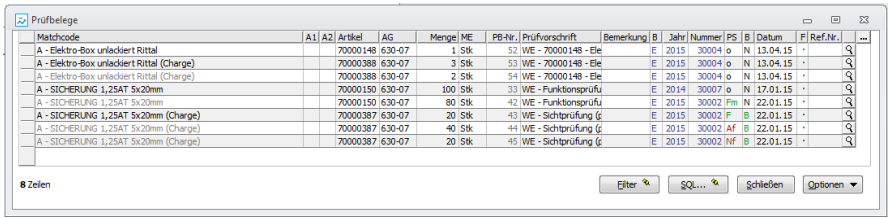

Die Spalten B, Jahr, Nummer definieren dabei die Herkunft der angelegten Prüfung.

- 
- 
- 
- gelöscht

 $\circ$  Spalte B = P Produktion (FM Meldung)

 $\circ$  Spalte B = E Einkauf (bspw. Wareneingangsbeleg)

 $\circ$  Spalte B = V Verkauf (bspw. Kommissionierbeleg)

 $\circ$  Spalte B =  $\cdot$  " Ursprungsbeleg nicht mehr vorhanden /

Die Bedeutung der vorhandenen Spalten kann entweder über den Tool-Tipp der Spalten (Mauszeiger über dem Spaltenkopf) oder über die Filterung der Spalten angezeigt werden.

Die Spalte PS = Prüfstatus und B = Buchungsstatus lassen sich so entsprechend über den Spaltenfilter bzw. den Tooltip einsehen

Version 9.0.4 Stand 20230125

|                |           | J <sub></sub> Filter auf 'PS'            |                                                 |                 | $\overline{\mathbf{x}}$ |
|----------------|-----------|------------------------------------------|-------------------------------------------------|-----------------|-------------------------|
| $\circledcirc$ | gleich    | kleiner<br>kleiner gleich<br>beginnt mit | ungleich<br>größer<br>größer gleich<br>zwischen | OK<br>Abbrechen |                         |
|                | <b>PS</b> | Bezeichnung                              |                                                 |                 | Anzahl                  |
|                |           | $\le$ alle $>$                           |                                                 |                 |                         |
|                | Δ         | Ausschuss offen                          |                                                 |                 |                         |
|                | Af        | Ausschuss fertig                         |                                                 |                 | 1                       |
|                |           | Afm Ausschuss manuell fertig             |                                                 |                 |                         |
|                |           | Am Ausschuss manuell                     |                                                 |                 |                         |
|                | Ь         | begonnen                                 |                                                 |                 |                         |
|                | F         | fertig                                   |                                                 |                 |                         |
|                |           | Fm manuell fertig                        |                                                 |                 | 1                       |
|                |           | Info                                     |                                                 |                 |                         |
|                | m         | manuell offen                            |                                                 |                 |                         |
|                | N         | Nacharbeit offen                         |                                                 |                 |                         |
|                | Nf        | Nacharbeit fertig                        |                                                 |                 | 1                       |
|                |           | Nfm Nacharbeit manuell fertig            |                                                 |                 |                         |
|                |           | Nm Nacharbeit manuell                    |                                                 |                 |                         |
|                | o<br>Ś    | offen<br>Storno                          |                                                 |                 | 4                       |
|                | Ż         | <b>Zertifikat</b>                        |                                                 |                 |                         |
|                |           |                                          |                                                 |                 |                         |

Beispiel: Filter Spalte PS – Erfassungsstatus

In den Spalten stehen dabei die einzelnen, kontextabhängigen Klassen-Funktionen zur Verfügung. Die einzelnen Prüfungen lassen sich somit über der Spalte PB-Nr. (Prüfbericht-Nr.) öffnen / bearbeiten.

#### **Prüfbelege mit Nachweisen**

Die Listenansicht "Prüfbelege mit Nachweisen" listet alle Prüfbelege / angelegten Prüfungen die direkt mit Belegstufen verknüpft sind, dabei werden die einzelnen Ergebniszeilen allerdings pro Nachweis-Nummer (Charge / Seriennummer) aufgeteilt. Sind pro Prüfung also ggf. mehrere Chargen / Nachweise verknüpft, so sind diese in dieser Ansicht jeweils einzeln ersichtlich.

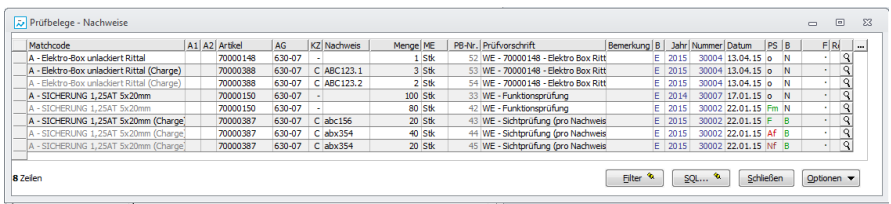

#### **Prüfbelege Rückmeldungen**

Die Listenansicht "Prüfbelege Rückmeldungen" listet alle Prüfbelege / angelegten Prüfungen die fertigungsbegleitend (Fertigen / Rüsten / Stichprobe) entstanden sind.

Hinweis: im eingestellten Standardfilter der Liste (Filter-Button) werden nur Prüfungen mit dem Buchungsstatus (Spalte B) "N" und "B" angezeigt. Sollen alle Prüfungen angezeigt werden ist dieser Filter entsprechend zu entfernen.

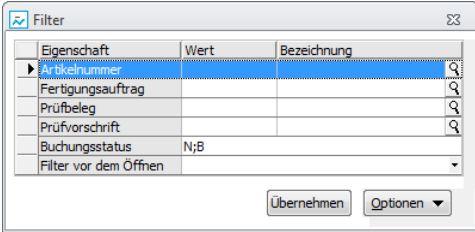

Dabei wird jede Prüfung mit ihrem Ursprung (zugehörige FA-Rückmeldung, Menge, Arbeitsgang & Arbeitsplatz) angezeigt.

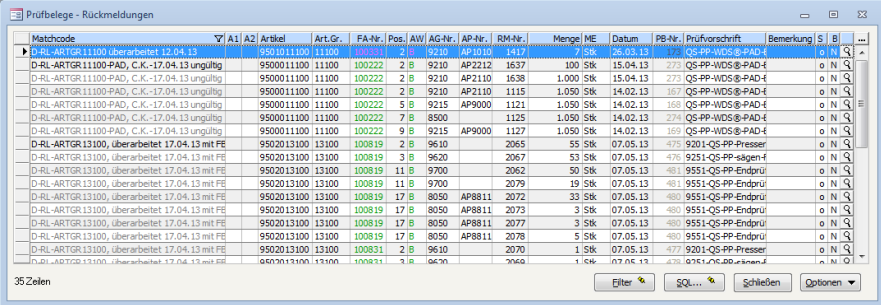

Die zugehörige Prüfung lässt sich in der Spalte PB-Nr. über "Rechte Maustaste  $\rightarrow$  bearbeiten" zur Bearbeitung / Ansicht öffnen.

Sollen bspw. alle Prüfungen eines FA angezeigt werden, so ist dies auf dem entsprechenden Datensatz in der Spalte FA-Nr. über "Rechte Maustaste  $\rightarrow$  Extras  $\rightarrow$  Prüfdaten offen / Prüfdaten alle" möglich. In diesem Fall werden alle zu diesem FA gehörigen Prüfungen angezeigt, bzw. können bearbeitet werden.

#### **Prüfbelege Rückmeldungen mit Nachweisen**

Die Listenansicht "Prüfbelege RM mit Nachweisen" listet alle Prüfbelege / angelegten Prüfungen die fertigungsbegleitend (Fertigen / Rüsten / Stichprobe) entstanden sind. Dabei wird jede Prüfung mit ihrem Ursprung (zugehörige FA-Rückmeldung, Menge, Arbeitsgang & Arbeitsplatz) angezeigt. Sind mehrere Nachweise in einer Rückmeldung vorhanden, so werden diese als einzelne Zeilen in der Listenansicht aufgeteilt.

Alle anderen Bearbeitungsmöglichkeiten sind identisch zur Liste ohne Nachweise.

#### *Eingaben Prüfdatenerfassung*

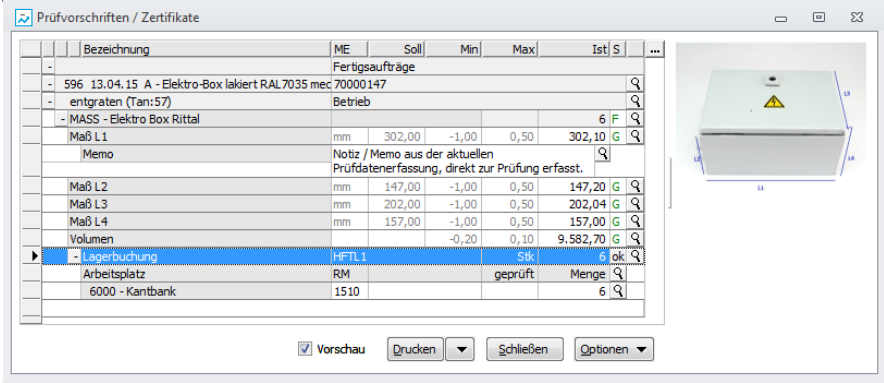

#### Grundlegende Bedienung Erfassung

Innerhalb der Prüfdatenerfassung können Zeilen, die mit einem "-" bzw. "+" Zeichen beginnen zu- bzw. aufgeklappt werden um weitere Details anzuzeigen /auszublenden.

Ein Doppelklick auf einzelne Positionszeilen, zeigt, so in den Stammdaten hinterlegt, weitere Informationen zur jeweiligen Informationsebene des Prüfauftrages an.

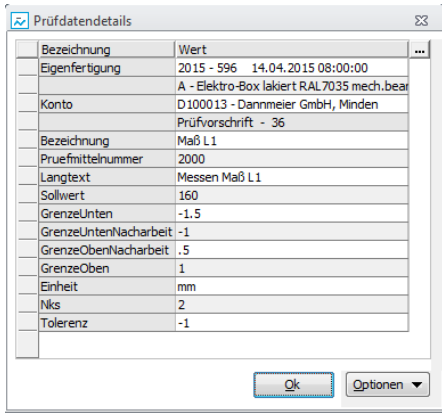

Sind im Prüfplan zu den jeweiligen Positionen Memos, Texte und Bilder hinterlegt, so werden diese als Vorschau um rechten Fensterbereich angezeigt. Durch Mausklick auf die entsprechenden Informationen werden diese im Detail in einem separaten Memofenster bzw. mit der im Windows System hinterlegten Applikation geöffnet.

#### Werteeingabe

Im unteren Bildschirmbereich kann nun die Eingabe der für die Prüfung erforderlichen Werte erfolgen.

Jede Eingabe von Werten innerhalb einer Zeile führt nach Verlassen der Position automatisch zur Umschaltung des jeweiligen Prüfergebnisses.

- G für Gut,
- N für Nacharbeit,
- A für Ausschuss.

Die Farben der Status ändern sich von Grün über gelb auf Rot.

Im Falle eines sich ergebenden Nacharbeits- oder Ausschuss-Status, muss im erscheinenden PopUp Fenster ein Fehlergrund ausgewählt werden. Die zugehörige Abstellmaßnahme ist kein Pflichtfeld und kann wahlweise eingetragen werden. Im Fehlerfalle können ggf. auch mehrere Fehlergründe / Abstellmaßnahmen, sowie ergänzende Beschreibungen erfasst werden.

> *Generell gilt es zu beachten, dass eine Prüfung erst dann abgeschlossen und gebucht werden kann, wenn alle Werte erfasst sind.*

*Im Falle von Positionen mit dem Status Nacharbeit oder Ausschuss bedeutet dies weitergehend, dass für diese Positionen zwingend ein Fehlergrund erfasst werden muss um die Einzelprüfung abzuschließen.*

#### Lagerzuordnung

Unter dem (per Klick auf "+" aufklappbaren) Bereich Lagerbuchung werden die – je nach Prüfstatus und hinterlegten zugeh. Lagerplätze – die ermittelten Ziel-Lagerplätze (pro Menge und Charge) angezeigt:

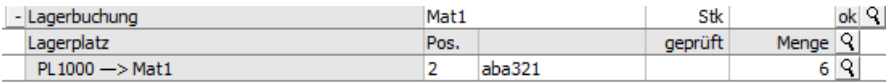

Im Beispiel erfolgt eine Umbuchung vom zentralen WE Lager (Mandantengrundlagen / Lagerstamm Sage 100) aus dem WE-Beleg "PL1000" auf das Ziellager "Mat1"

Das automatisch ermittelte Ziellager (hier "Mat1) kann in der Zeile Lagerbuchung (über die Lupe) jederzeit editiert werden.

Aufsplitten der Buchung:

- o Standardmäßig werden alle in der Prüfung vorhandenen Chargen aufgelistet und inkl. ihrer Umbuchung und Menge angezeigt.
- o Ist ein Aufsplitten der Mengen gewünscht, so kann die Menge bis zum "gebucht" Status der Prüfung geändert / aufgesplittet werden.
- o Die Frage nach einem Split der Buchung erfolgt dabei automatisch wenn in der Lagerbuchungsmenge eine geringere Menge als die der Prüfung angegeben wird.

## Verbuchen / Abschluss der Prüfung

Nach Eingabe aller Werte und Eingabe wird beim Klick in das Mengenfeld vor dem "ok Button" die Prüfmenge automatisch mit der initiieren Menge (RM-Menge / WE Menge) vorbelegt, kann jedoch geändert werden. Das Ziellager ergibt sich dabei automatisch aus dem, für den jeweiligen Prüfstatus hinterlegten, Ziellager innerhalb des Prüfplans.

Bei nachweispflichtigen Positionen müssen ggf. die zugehörigen Nachweisnummern in den darunterliegenden Detailzeilen eingetragen werden. Sind bereits Nachweise vorhanden (durch Lagerbuchungen bzw. davor liegende Prüfschritte, so werden diese automatisch fortlaufend vorbelegt.

Ist die eingegebene, bzw. über die Nachweispositionen ermittelte, Menge kleiner als die ursprünglich initiierende Menge so wird per Dialog abgefragt ob die Prüfung gesplittet werden soll. Im Falle eines Splits wird eine neue Prüfung für die offene Restmenge angelegt und wahlweise die Prüfdaten der ersten Prüfung übernommen.

Übernommene Werte können nun partiell geändert werden, somit ist eine einfache Trennung von Gut- und Schlechtmengen möglich.

Das Abschließen der Buchung speichert die Prüfung final ab und löst – so hinterlegt - die zugewiesenen Lagerumbuchungen aus.

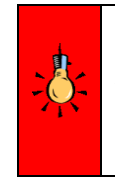

*Es ist zu beachten, dass generell die gefertigte Menge für die Prüfung anzugeben ist. Auch wenn die Prüfung nur eine Teilmenge (Stichproben / zyklisch) der tatsächlich gefertigten Menge darstellt, so erfolgt doch im Falle einer Freigabe eine Freigabe für die gesamte Fertigungsmenge und nicht nur für die geprüften Teile. Dies ist vor allem für die darauffolgende Lagerbuchung elementar.* 

#### **Folgeprüfungen & Manueller Prüfstatus:**

Je nach gewünschtem Prozessablauf für Prüfungen können innerhalb der Prüfdatenerfassung Folgeprüfungen ausgelöst werden. Nach Verbuchen einer Prüfung über den OK Button in der Prüfdatenerfassung ist es nicht mehr möglich diese Prüfung zu verändern.

Um eine ggf. fehlerhaft erfasste Buchung zu ändern oder bspw. die Sonderfreigabe eines Kunden im System abzubilden gibt es zwei Möglichkeiten:

- o Löschen einer Prüfung und anschließendes, komplett neues, Erfassen der Daten in Form einer neuen Prüfung (durch erneutes Speichern des auslösenden Beleges / Buchung)
- o Erfassen einer Folgeprüfung.

Eine Folgeprüfung kann direkt aus den Bildschirmlisten (Prüfbelege (mit Nachweisen) / Prüfbelege RM (mit Nachweisen) erstellt werden. Der entsprechende Dialog kann per RMT  $\rightarrow$  Folgeprüfung über der Spalte PB-Nr. einer Prüfung aufgerufen werden.

Im nachfolgenden Dialog ist eine weitere Auswahl / Bestätigung erforderlich:

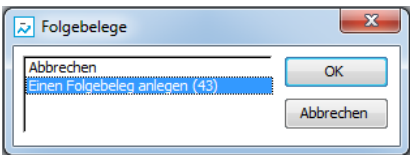

Die Folgerprüfung kann nun direkt bearbeitet werden. Die Werte der ursprünglichen Prüfung wurden dabei bereits in die Folgeprüfung vorgetragen und können nun selektiv geändert werden.

In den Bildschirmlisten der Prüfungen wird die ursprüngliche Prüfung in der Spalte "F" mit einem "F" für eine existierende Folgeprüfung gekennzeichnet. Die neu angelegte Folgeprüfung erhält in der Spalte "Ref.Nr" die PB-Nr. der ursprünglichen Prüfung:

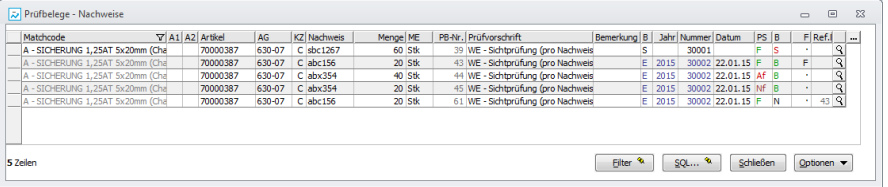

Soll eine Prüfung (bspw. aufgrund einer erteilten Sonderfreigabe) einen manuellen Status erhalten, so ist dies ebenfalls per "RMT  $\rightarrow$  Status

manuell setzen" über der Prüfberichtsnummer möglich.

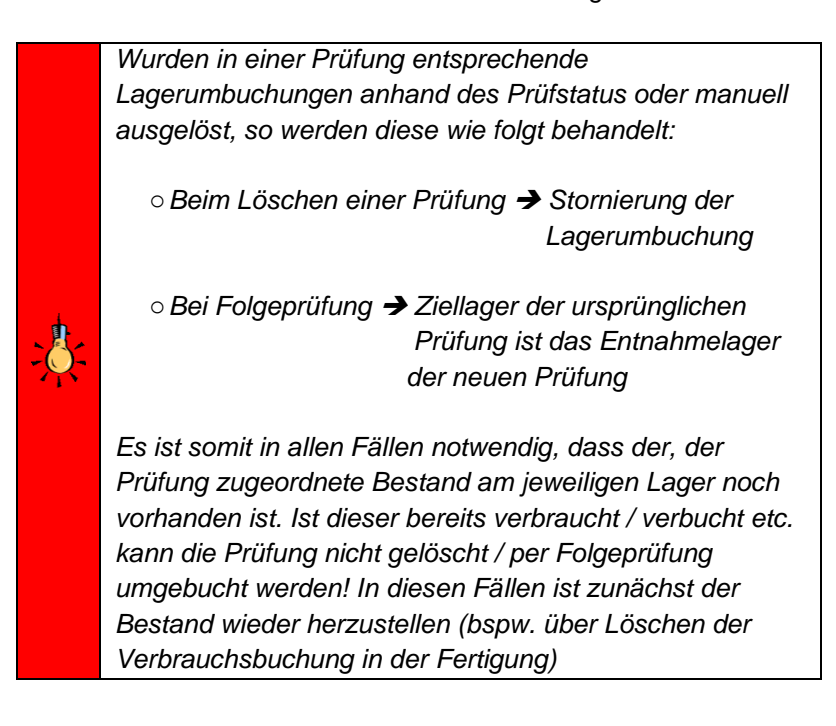

## **Löschen von Prüfungen:**

In den Bildschirmlisten der Prüfungen können Prüfungen auch, per RMT → löschen, gelöscht werden. Dabei wird je nach Status der gelöschten Prüfung folgende Aktion ausgelöst:

Ursprungsprüfung (Status – Spalte B):

- o Gebucht: die ursprüngliche Prüfung wird intern nur storniert und erhält in Spalte B ein entsprechendes Kennzeichen "S" für Storniert. Ist der Prüfung eine Lagerbuchung zugeordnet, so wird diese innerhalb der Sage OL ebenfalls gelöscht.
- o Begonnen: die ursprüngliche Prüfung wird intern gelöscht storniert und erhält in Spalte B ein entsprechendes Kennzeichen "L" für gelöscht.
- o Neu: die ursprüngliche Prüfung wird (da noch keine Werte erfasst wurden) komplett aus der Datenbank gelöscht.
## **Automatische Rückmeldungen:**

Sind in den Stammdaten eines Prüfplanes unter "Aktion nach Speichern" entsprechende Aktionen definiert, so können für fertigungsbegleitende Prüfungen, bereits im laufenden Fertigungsprozess, vorgezogene Fertigmeldungen erzwungen / ausgelöst werden.

Wird der Ausschuss in der Prüfdatenerfassung verbucht, so erscheint in diesem Falle ein weiteres Dialogfenster zum Vorziehen der Rückmeldung:

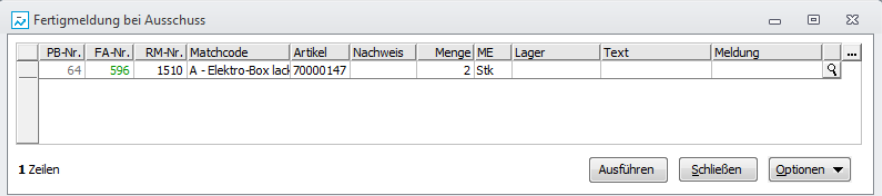

In diesem Dialog kann für die einzelnen Zeilen jeweils das Ziellager und der Buchungstext bearbeitet werden. Über Ausführen wird die vorgezogene FM Meldung im FA ausgelöst.

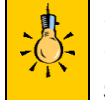

*Hinweis: nachfolgende Funktionalität der Zertifikate wird erst mit einem der nächsten Releases zur Verfügung gestellt!*

# Zertifikatserstellung:

Werden für Artikel in der internen Nachweiskette oder zur (Mit)Lieferung an Kunden mit dem Lieferschein im Verkauf Zertifikate benötigt, so sind diese vorab zu erstellen. Im Prozess der Erstellung werden die Zertifikate dabei Lagermengen, bzw. im Idealfall, Chargen und Seriennummern fest zugeordnet.

Eine Auswahl von Zertifikaten zu gelieferten Mengen in den jeweiligen Lieferbelegen ist nur für bereits erstellte Zertifikate möglich. Dabei ist zu beachten, dass im Verkauf mitzuliefernde Zertifikate immer manuell für jede einzelne Lieferposition ausgewählt und zugeordnet werden müssen.

Wurden die Zertifikate nicht nachweisbezogen erstellt (Charge / Seriennummer(n)), so gibt es grundsätzlich Durchmischungen in den Zertifikaten in den Lagerbeständen. Dabei kann programmtechnisch nicht sichergestellt werden, dass die im Lieferbeleg zugeordneten Zertifikatsmengen auch korrekt am Lager entnommen wurden. In einem

#### Version 9.0.4 Stand 20230125

Zertifikat können dann also andere Messwerte vorhanden sein, als in der evtl. nicht korrekt (zertifikatszugehörig) entnommenen Materialmenge.

Aus diesem Grunde bietet es sich an, die Zertifikate direkt nach Beendigung der Fertigung zu erstellen und diese direkt den Artikeln bei Eilagerung am Lagerort in Druckform mit zu hinterlegen.

Der Prozess der Zertifikatserstellung ist aktuell nur für - im Bereich der Fertigung entstehende Artikel - möglich. Eine Ausweitung auf den Bereich Einkauf / Verkauf ist in Vorbereitung und wird mit einem der nächsten Release-Versionen freigeschaltet.

## **Zertifikate erstellen Fertigung:**

Innerhalb dieser Liste lassen sich offene Zertifikatsmengen aus der Fertigung anzeigen und mit entsprechenden Zertifikaten versehen.

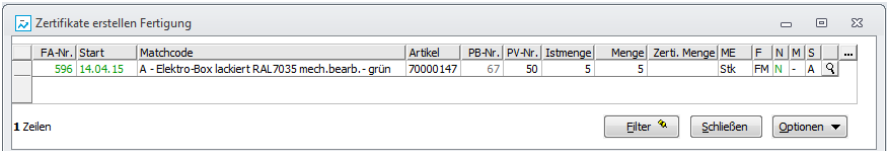

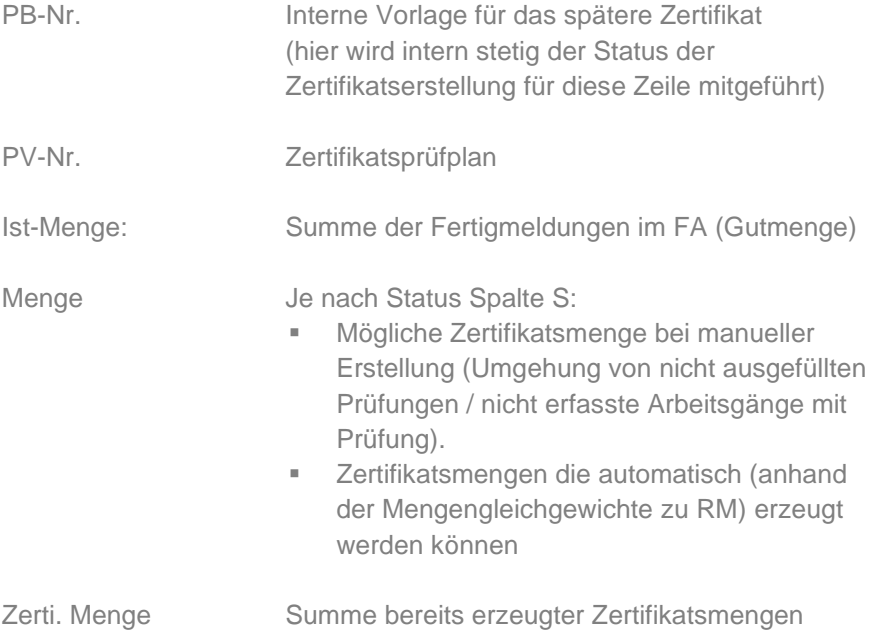

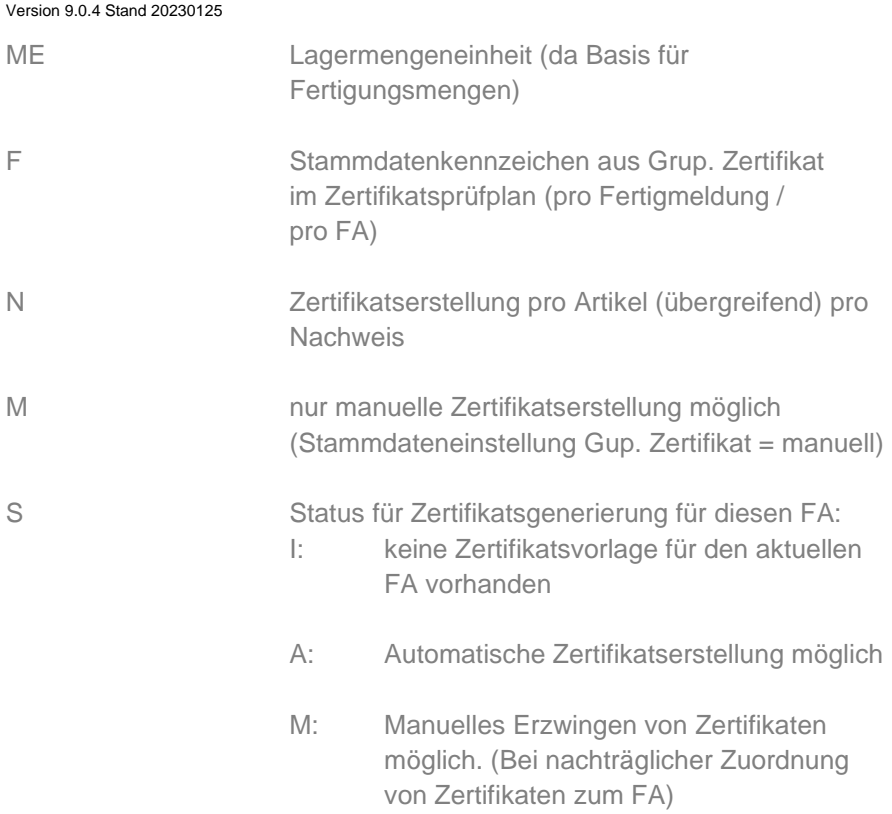

Die Erstellung der Zertifikate ist derzeit über der Spalte FA per RMT → Extras (PCT)  $\rightarrow$  Zertifikate anlegen möglich.

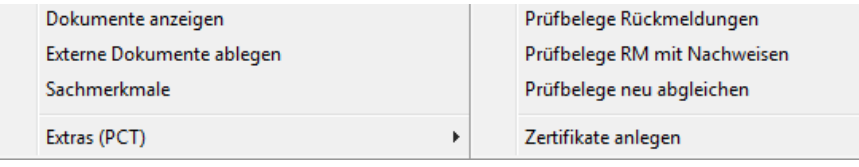

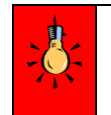

*Ein Zertifikat kann nur dann erstellt werden, wenn für alle Check-ID Elemente im Zertifikatsprüfplan auch Prüfungen / Werte erfasst wurden.*  ➔ *Auch Prüfelemente ohne Eingabepflicht (Kann-Werte) sind zwingend immer dann zu erfassen, wenn sie im Zertifikat verwendet werden sollen!*

# **Zertifkate erstellen:**

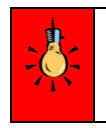

*Ein Zertifikat kann nur dann erstellt werden, wenn für alle Check-ID Elemente im Zertifikatsprüfplan auch Prüfungen / Werte erfasst wurden.*  ➔ *Auch Prüfelemente ohne Eingabepflicht (Kann-Werte) sind zwingend immer dann zu erfassen, wenn sie im Zertifikat verwendet werden sollen!*

# **Zertifikatszuordnung VK**

Einmal erzeugte Zertifikate können Lieferpositionen im VK Beleg zugeordnet werden. Die Zuordnung erfolgt über die jeweilige Position, Button Position → Extras → Zertifikate zuordnen.

Dabei können Zertifikatsmengen (wenn entsprechende Lagerbeständeund freie Zertifikatsmengen vorhanden) auch bereits in der Stufe einer AB den Positionsmengen zugeordnet / reserviert werden.

Bei Übernahme in einen Lieferschein werden diese zugeordneten Mengen mit übernommen. Sind den Zertifikaten auch bereits Chargen / SNR zugeordnet (über den Entstehungsprozess der Zertifikate), so werden im Lieferbeleg auch bereits die Chargen und SNR an der Lieferposition vorgetragen.

Eine Zuordnung von Zertifikatsmengen ist nur für freie, noch nicht zugeordnete Zertifikatsmengen möglich. Werden Zertifikatsmengen aus anderen, bereits zugeordneten Belegen benötigt, so sind diese dort zunächst wieder freizugeben (Reservierung ist aufzuheben).

Im Falle von Rücklieferungen ist ebenfalls zu entscheiden welche Mengen kommen mit welchen Zertifikaten zurück, da auch die Zertifikate wieder "eingelagert" werden.

# **Zertifikatsauskunft / -Übersicht**

In der Übersichtsliste Zertifikate Auskunft werden alle bereits vorhandenen / erstellten Zertifikate inkl. ihrer ggf. noch freien, nicht Belegen zugeordneten Mengen angezeigt.

# **Prüfprotokoll / Zertifikate Drucken**

In der aktuellen Version erfolgt der Druck von Zertifikaten noch nicht automatisiert. Auch in einem Lieferbeleg mit zugeordneten Zertifikaten müssen also die Druckversionen der Zertifikate manuell erstellt werden. Für den Druck von Protokollen / Prüfberichten und Zertifikaten werden von PC-Tutor mit dem QMQS Modul verschiedene MS-Word 2003 XML Templates mitgeliefert. (Wareneingang / Einzelbeleg / Sammelbeleg).

Für den Druck der Protokolle / Zertifikate ist MS Word ab 2003 oder zumindest der MS Word Viewer notwendig, da die Belege zur Druckaufbereitung direkt aus dem QS Modul an MS Word über eine formatierte XML Vorlage übergeben werden.

Die mitgelieferten Vorlagen können – kundenindividuell – um eigene Vorlagen erweitert werden. (i.d.R. kostenpflichtige Erstellung durch PC-Tutor, oder – eine entsprechende Schulung vorausgesetzt – direkt durch den Anwender). Die Hinterlegung der Vorlagen kann pro Bereich / Artikelgruppe oder Artikel erfolgen.

Wollen Sie das gerade eingegebene oder ein bereits gespeichertes Prüfprotokoll einer Prüfung drucken, so können Sie die den Druck an verschiedenen Stellen im Programm auslösen:

Druck aus Übersichten / Intelliviewer Listen:

- o Aus allen zum QS Modul gehörenden Listen ist der Druck von Prüfprotokollen direkt, für die selektierten Zeilen, über der Spalte PB-Nr.  $\rightarrow$  RMT  $\rightarrow$  Drucken möglich.
- o Vor dem Druck erscheint eine Abfrage über das für den Druck gewünschte Template:

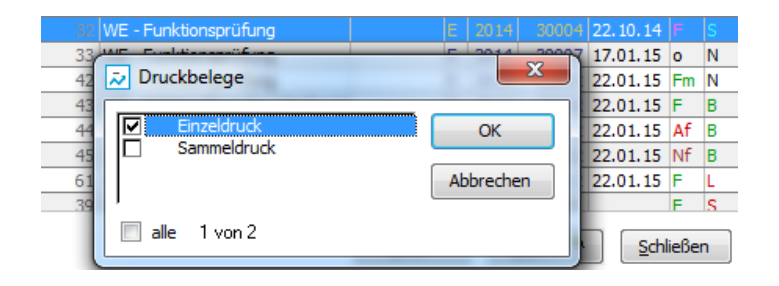

o Sind dabei mehrere Zeilen (bspw. alle Protokolle eines FA) selektiert, so werden alle Protokolle (wahlweise als Einzel-, oder Sammeldruck) gedruckt.

Druck aus der Prüfdatenerfassung:

o Steht der Benutzer in der Bearbeitung / Ansicht eines Prüfbeleges, so kann dieser Beleg über den Button Drucken gedruckt werden. Auch an dieser Stelle erscheint der Auswahldialog für die

Wahl des Drucktemplates.

o Da auch die Prüfdatenerfassung - über Mehrfachselektion oder über das Öffnen aus einem Beleg – mehrere Prüfungen beinhalten kann, ist deren Auswahl beim Druck entscheidend.

Gerade bei Prüfungen, die aus mehreren Teilprüfungen bestehen, ist innerhalb der Prüfdatenerfassung der Startpunkt des Drucks bei der ersten Prüfung zu definieren.

Markieren Sie hierzu vor dem Druck die Kopfzeile des zu druckenden Protokolls für den Einzeldruck, oder die erste Zeile der Prüfdatenerfassung für einen Druck von allen Belegen.

# **Modul - Reklamationsmanagement / 8D Report**

Dieses Zusatzmodul zur Qualitätssicherung unterstützt die notwendigen Prozesse / Prozessschritte zur Aufnahme, Abarbeitung, Auswertung und zukünftigen Vermeidung der Reklamationen – sowohl gegenüber den Lieferanten, als auch Kunden.

# **Basismodul**

- Aktivierung aus den Belegen des Verkaufes und Einkaufes
- je nach Einstellung / Parametrisierung automatischer Aufruf durch erstellte Waren- / Materialprüfungen
- Festlegung des Bearbeiterteams / der Termine ("Meilensteine")
- Auswertung / Reporting

# Philosophie

Der 8D-Prozess umfasst folgende acht Schritte:

# **D1 Zusammenstellen eines Teams für die Problemlösung**

Die Mitglieder des Teams sollten über ausreichende Prozess- und Produktkenntnisse verfügen. Ebenso sollten sie zur Mitarbeit bereit sein und mit den notwendigen Kenntnissen und Kompetenzen ausgestattet sein, um das Problem auf seine Ursachen zu analysieren, Korrekturmaßnahmen einzuleiten und ihre Wirksamkeit überwachen zu können.

# **D2 Problembeschreibung**

Das Problem ist so genau wie möglich zu definieren, wobei der Kern des Problems herausgearbeitet und quantifiziert werden sollte.

# **D3 Sofortmaßnahmen festlegen**

Sofortmaßnahmen dienen der Schadensbegrenzung und sollen die weitere Ausbreitung des Problems verhindern, bis eine dauerhafte Lösung gefunden ist (z. B. Absonderung durch Sortierprüfung oder 100%-Prüfung fehlerverdächtigen Materials).

# **D4 Fehlerursache(n) feststellen**

Es wird nach Fehlerursachen gesucht und die wahrscheinlichste(n) Grundursache(n) durch Experimente, Tests und Vergleiche identifiziert und nachgewiesen.

# **D5 Planen von Abstellmaßnahmen**

Es werden Maßnahmen ermittelt, die die Grundursachen beseitigen können. Die optimale(n) Maßnahme(n) werden ausgewählt und durch Versuche nachgewiesen, dass das Problem effektiv und auch effizient gelöst werden kann sowie keine unerwünschten Nebenwirkungen entstehen werden. Bei der Festlegung von Maßnahmen steht die Fehlervermeidung und nicht die Fehlerentdeckung im Vordergrund.

# **D6 Einführen der Abstellmaßnahmen**

Die Abstellmaßnahmen können sich auf Prozessparameter, Produktspezifikationen und andere Vorgabedokumente sowie auf Prüfmethoden und die Mitarbeiterqualifikation auswirken. Nach erfolgreicher Einführung der Abstellmaßnahme(n) wird/werden die Sofortmaßnahmen aufgehoben.

Für den Bereich der Automobilindustrie ist festgelegt, dass nur prozessverbessernde Maßnahmen als Abstellmaßnahmen im Sinne des 8D Prozesses zulässig sind. Personelle Maßnahmen wie Ermahnungen, Schulungen oder Trainings gelten nicht als prozessverbessernd.

# **D7 Fehlerwiederholung verhindern**

Es muss sichergestellt werden, dass gleiche oder ähnliche Fehler zukünftig ausgeschlossen werden. Die Wirksamkeit der getroffenen Maßnahmen wird - z. B. durch Erhöhen der Prüfschärfe - über einen angemessenen Zeitraum überwacht. Hersteller von Produkten für die Automobil- und Luftfahrtindustrie sind aufgefordert, die im Rahmen der Ursachenfindung neu erkannten Risiken im Entwicklungs- und Herstellprozess nach der FMEA-Methode -failure mode and effects

analysis (Fehler- Möglichkeits- und Einfluss-Analyse)- (Risikoanalyse) zu bewerten und zu minimieren. Auch das Qualitätssicherungssystem mit seinen festgelegten Verfahren und Regelungen wird möglicherweise an neue Anforderungen angepasst werden müssen.

# **D8 Würdigen der Teamleistung**

Die gemeinsame Anstrengung wird gewürdigt und die Erfahrungen ausgetauscht.

Reklamationsmanagement / 8D-Report – Bedienung

## Aufruf / Report erstellen / bearbeiten

Aufruf in der neuen S100 Belegerfassung: Positionen → Reklamation erstellen.

Aufruf in der alten Belegerfassung (MS-Access Oberfläche): Der 8D Report wird in der Auftragsbearbeitung und im Bestellwesen unter Positionen → Extras aufgerufen (alternativ über die Belegübersicht im Regiezentrum)

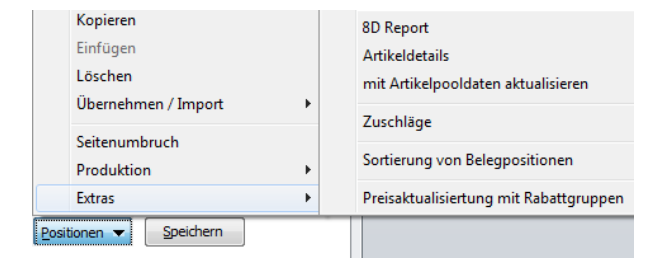

# Im Bereich der Fertigung erfolgt der Aufruf unter Beleg → Extras

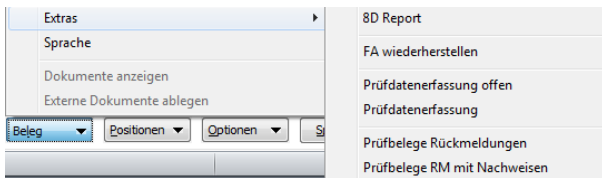

Der sich nun öffnende Report erhält bereits alle, zum jeweiligen Beleg gehörigen Daten und kann entsprechend ergänzt werden.

### Version 9.0.4 Stand 20230125

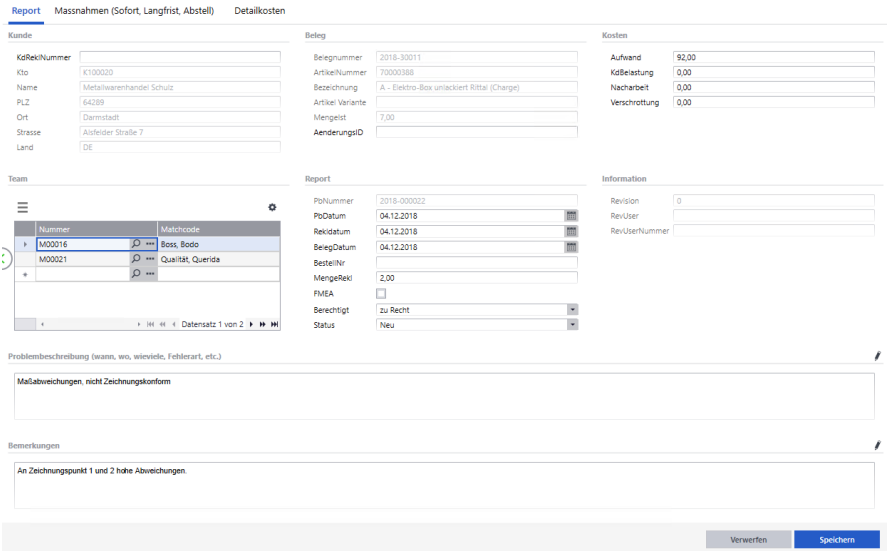

# **Register Report:**

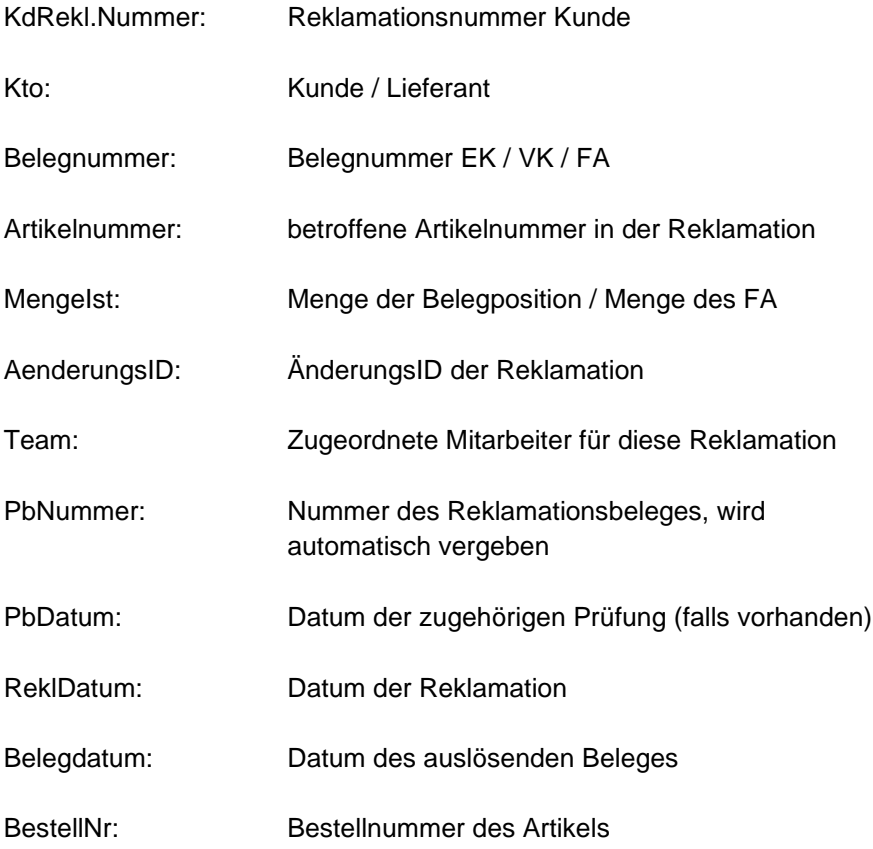

Version 9.0.4 Stand 20230125

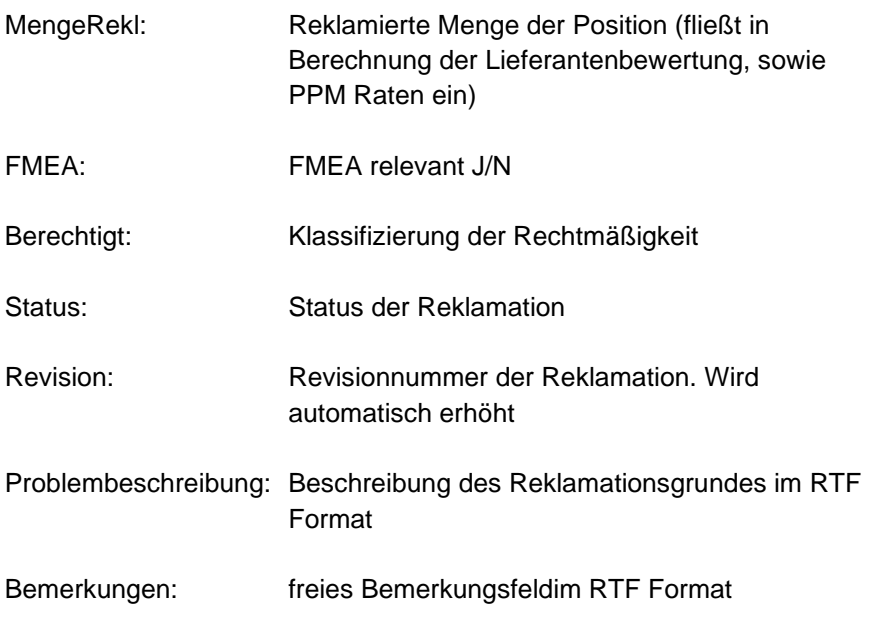

In den einzelnen Bearbeitungsbereichen die kumulierten Kosten aus dem Tab Detailkosten für:

- o Aufwand
- o Kundenbelastung
- o Nacharbeit
- o Verschrottung

# **Register Maßnahmen:**

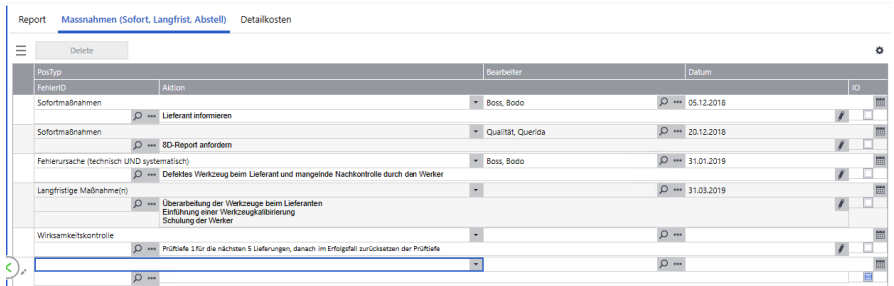

Im Register Maßnahmen können alle relevanten Maßnahmen der Reklamation erfasst werden.

Dabei wird zunächst die Art der Maßnahme ausgewählt:

- Sofortmaßnahmen
- Fehlerursachen
- Langfristige Maßnahmen
- Wirksamkeitskontrollen

Danach kann aus der Liste der Begründungen / Maßnahmen eine der angelegten Maßnahmen ausgewählt werden. Eine Erfassung von Aktionen ist dabei auch ohne eingestellte Ursachen-/ Maßnahmennummer möglich, kann jedoch dann nicht über die eindeutigen Schlüssel ausgewertet werden.

Mit Auswahl des Stift-Symbols kann die RTF Erfassung zu einem Punkt gestartet werden.

Ist die Maßnahme etc. durch einen Mitarbeiter zu bearbeiten oder nachzuverfolgen kann ein Mitarbeiter, sowie ein Termin ausgewählt werden.

Wird eine Aufgabe / Maßnahme abgeschlossen kann diese mit IO abgeschlossen werden.

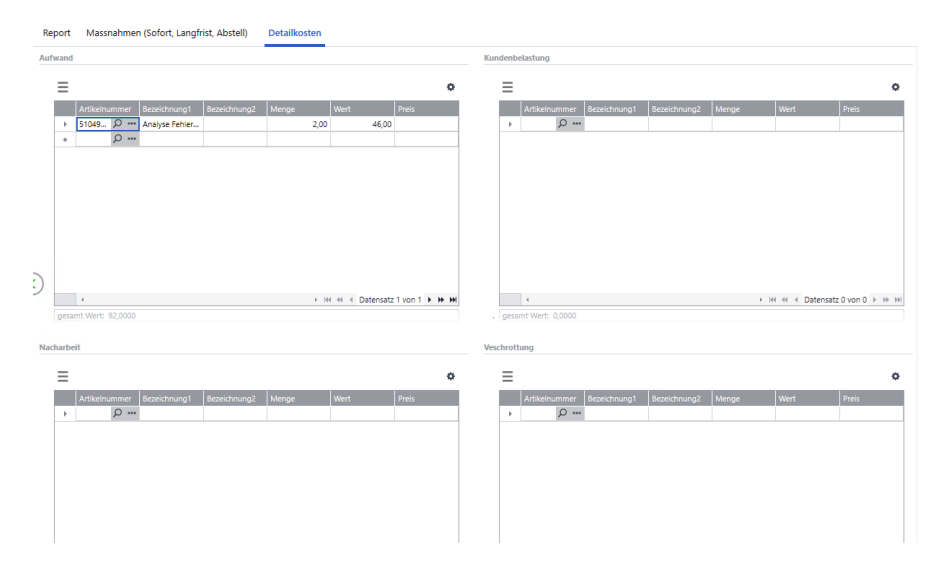

# **Register Detailkosten:**

Im Register Detailkosten können für jeden Bereich die angefallenen Kosten erfasst werden. Dazu können alle im Artikelstamm vorhandenen Artikel genutzt werden. Preise und Bezeichnungen können dabei frei vergeben werden.

Im Register Report werden nach Abschluss der Erfassung die kumulierten

Kosten für jeden Bereich angezeigt.

Nach Erfassung aller Daten ist der Bericht zwingend zu speichern, anderenfalls gehen die erfassten Daten verloren.

Der Druck ist über den Drucken Button möglich. Für jeden Bereich EK / VK / PPS ist dabei eine eigene AppDesigner Vorlage vorhanden welche individuell angepasst werden kann.

# **Belegübersicht**

Im Regiezentrum kann eine Übersicht aller 8D Reporte unter Qualitätssicherung → AchtD Report (PCT) → 8D Report aufgerufen werden:

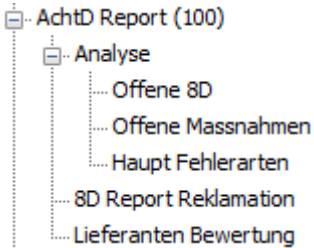

### Auswertungen

Die Auswertungen lassen sich im Regiezentrum unter folgendem Zweig aufrufen:

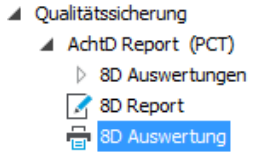

Innerhalb dieses Bereiches lassen sich die verfügbaren Auswertungen aus auswählen. Aktuell gibt es eine kleine Anzahl an vorgefertigten Auswertungen. In der Regel werden notwendige Auswertungen aus dem Bereich des Reklamationswesens kundenindividuell im Projekt erstellt.

# **Modul - Lieferantenbewertung**

### Nutzen

Mittels der Lieferantenbewertung ist eine Bewertung von Lieferanten pro Monat / Quartal oder Jahr möglich.

Zur Bewertung von Lieferanten fließen innerhalb des PC-Tutor Modules Daten aus verschiedenen Bereichen zusammen. Teilweise werden dabei die Daten automatisiert ermittelt, teilweise müssen subjektive Daten manuell eingepflegt werden.

Im Auslieferungszustand ist die Lieferantenbewertung mit folgenden, automatisch ermittelten Bewertungen vorkonfiguriert:

- o Mengentreue
- o Termintreue
- o PPM Rate

Zusätzlich sind im Auslieferungszustand können folgende "subiektive" Bewertungen eingebunden:

- o Flexibilität
- o Gesamtkosten
- o Kommunikation
- o Umwelt
- o Umwelt und Energie

Auch vorhandene / notwendige Zertifikate können entsprechend hinterlegt – und mit Gültigkeitsdatum verwaltet werden.

Dabei sind die zu bewertenden Parameter grundsätzlich komplett frei definierbar. Im Rahmen einer Anforderungsaufnahme werden die im Kundenprojekt notwendigen / gewünschten Parameter aufgenommen und innerhalb der Datenbank integriert. Dabei sind sowohl automatische Parameter mit zu Grunde liegenden Formeln möglich, als auch beliebige, mit Punkten zu bewertende Parameter. Auch die gewünschten Zertifikate inkl. Überwachung Ihres Ablaufes können frei definiert werden.

Sind alle Parameter mit ihren jeweiligen Punkte-Staffeln im System integriert kann über Formeln die Gesamtbewertung erfolgen. Je nach möglicher Gesamtpunktzahl und eingetragenen Einzelbewertungen ergibt sich so die Bewertung des Lieferanten.

Der Ausdruck der Bewertungen erfolgt über ein App-Designer Dokument und kann so entsprechend nach Kundenwunsch angepasst werden.

### Bedienung

# **Erfassung der Bewertung:**

Über das Regiezentrum → AchtD Report (100) -> Lieferanten Bewertung lassen sich die Bewertungen einzelner Lieferanten durchführen.

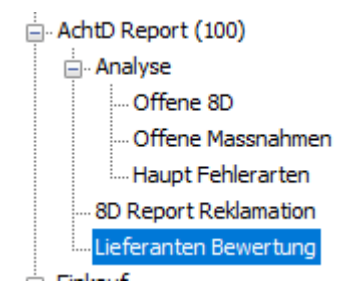

Im Erfassungsfenster werden in der linken Listenansicht pro Geschäftsjahr alle Lieferanten gelistet zu denen es Einkaufsbelege gab.

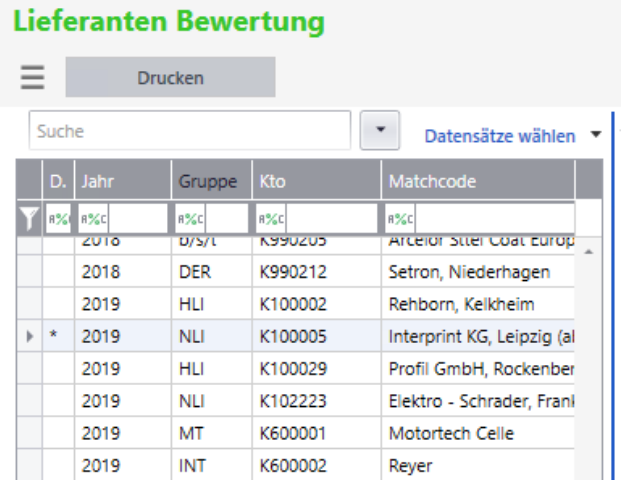

Nach Auswahl eines Lieferanten und Geschäftsjahres können die Daten des Lieferanten erfasst werden. Bereits erfasste und gespeicherte Daten werden mit einem "\*" gekennzeichnet.

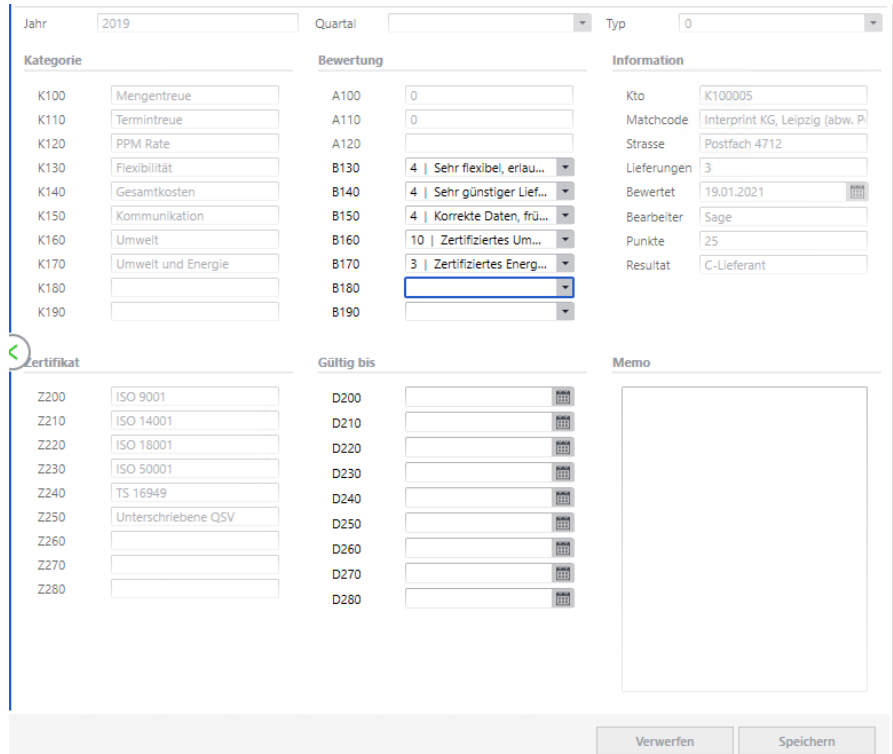

#### Version 9.0.4 Stand 20230125

o Bewertung:

Nach Auswahl eines Lieferanten in der Liste, können die Parameter für diesen Lieferanten erfasst werden. Wurden noch keine Werte erfasst werden – beim ersten Öffnen des Lieferanten – die automatisch ermittelbaren Werte für den gewählten Zeitraum automatisch berechnet. Die angezeigten Zahlen vor der Bezeichnung zeigen dabei die maximal möglichen Punkte an.

- o Mengentreue: Mengentreue in Bezug auf die hinterlegten Regeln im ausgewählten Zeitraum. Der automatisch errechnete Wert kann nicht überschrieben werden.
- o Termintreue: Termintreue in Bezug auf die hinterlegten Regeln für Abweichungen in Kalendertagen und damit verbundene Bewertungen im ausgewählten Zeitraum.
- o PPM Rate: Fehlerquote in PPM (pieces per milion".

Für die Berechnung werden dabei nicht die per Prüfplan geprüften und ermittelten, fehlerhaften, Mengen herangezogen, sondern ausschließlich die – per 8D Report - auch reklamierten Mengen im ausgewählten Zeitraum.

- o Flexibilität: manuelle Bewertung der Flexibilität des Lieferanten
- o Gesamtkosten: manuelle Bewertung der Kostenentwicklung des Lieferanten
- o Kommunikation: manuelle Bewertung des Kommunikationsverhalten
- o Umwelt: vorhandene Umweltvereinbarung
- o Zertifikate: Hinterlegung vorhandener Zertifikate des Lieferanten mit zugehöriger Gültigkeit
- o Memo: Hinweise zur Bewertung / Verbesserungsvorschläge für den Lieferanten

Nach Abschluss der Bewertung muss diese über den "Speichern" Button für den aktuellen Lieferanten in der Erfassung gespeichert werden.

Entsprechend bearbeitete Lieferanten werden in der Lieferantenliste mit einem "\*" markiert.

# **Belegdruck:**

Nach Abschluss aller Eingaben (inkl. manuellem Memo) steht der bearbeitete Lieferantensatz für den Bewertungsdruck über den "Drucken" -Button zur Verfügung.

Siemens AG Postfach 3240 91050 Erlangen

## *Bewertungsbeispiel*:

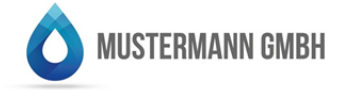

Aderflychtstraße 13 b<br>DE 60582 Frankfurt

Telefon: 069-592736 Telefax:069-592744 EMail: info@sage.de

06.06.2017

#### Lieferantenbewertung für das Jahr 2016

Sehr geehrte Damen und Herren,

hiermit übersenden wir Ihnen die Lieferantenbewertung für das Jahr 2016.

Die interne Lieferantenbewertung ist Bestandteil unserer Geschäftsbeziehung. Es wurden insgesamt 1Lieferungen bewertet.

#### Ihr Erfüllungsgrad beträgt: A-Lieferant

Im gesamten Geschäftsjahr lagen Ihre Werte bei:

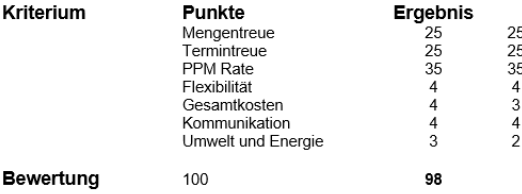

Möglichkeiten der Verbesserung:

Mit freundlichen Grüßen

Mustermann GmbH Abteilung Einkauf

Dieses Schreiben wurde maschinell erstellt und ist ohne Unterschrift gültig

## *Hinterlegte Regeln im Beispiel:*

#### Definition

- QKZ = Qualitätskennzahl = Lieferqualität
- MKZ = Mengenkennzahl = Mengentreue
- TKZ = Terminkennzahl = Termintreue
- LKZ = Liefergualitätskennzahl = PPM-Rate
- FKZ = Flexibilitätskennzahl
- GKZ = Gesamtkostenkennzahl
- KKZ = Kommunikationskennzahl = Kommunikation
- UKZ = Umweltkennzahl = Umwelt

#### Berechnung der Lieferantenqualität - max. 100 Punkte

 $QKZ = MKZ + TKZ + LKZ + FKZ + GKZ + KKZ + UKZ$ 

Die Einstufung der Lieferantenqualität GKZ erfolgt in drei Gruppen:

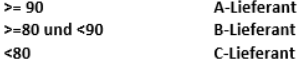

#### MKZ [Mengentreue] - 25Punkte

Die Mengentreue bezieht sich auf das Verhältnis bestellter zu gelieferter Menge. Jede Lieferung wird bewertet.

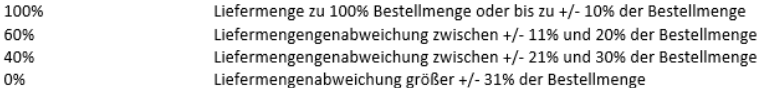

#### TKZ [Termintreue] - 25 Punkte

Jede Lieferung wird, bezugnehmend auf den bestätigten Liefertermin, bewertet:

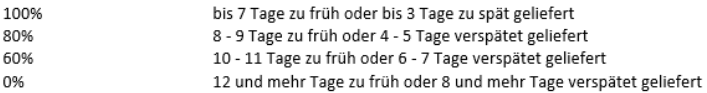

#### LKZ [PPM Rate] - 35 Punkte

Die PPM (parts per million) ermittelt die Fehlerrate aus der Reklamationsmenge der entsprechenden 8D-Reporte.

PPM Rate = % 35 + 100 - AVG / 10000

#### FKZ [Flexibilität] - 4 Punkte

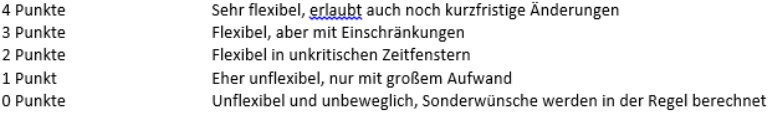

GKZ [Gesamtkosten] - 4 Punkte

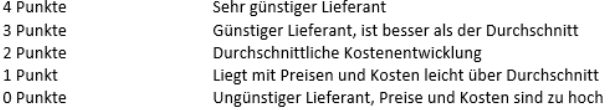

#### **KKZ [Kommunikation] - 4 Punkte**

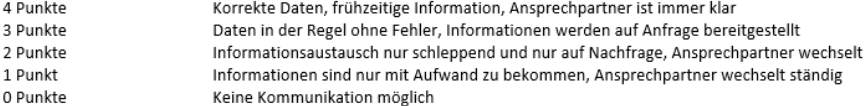

#### UKZ [Umwelt] - 3 Punkte

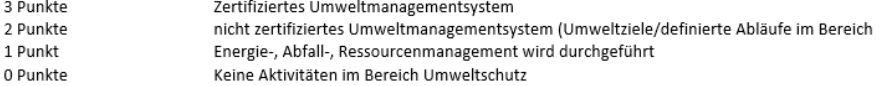

Sind im ausgewählten Bewertungszeitraum keine Lieferanten mit Bewertung vorhanden erhalten Sie eine entsprechende Hinweismeldung.

## **Administration:**

Alle Parameter / Bewertungen lassen sich in Ihrer Wichtung innerhalb der Datenbank frei konfigurieren. Auch gänzlich neue Bewertungen können kundenindividuell innerhalb des Projektes durch PC-Tutor eingepflegt werden. Die Anpassung ist dabei i.d.R. nicht durch den Anwender möglich, sondern wird nach Absprache durch geschulte Mitarbeiter / Administratoren beim Anwender oder meist durch PC-Tutor direkt implementiert. Eine Detailbeschreibung befindet sich im Dokument params.docx im Sage Installationsordner\pctinstall.

### **Beispiele:**

### **Parameter:**

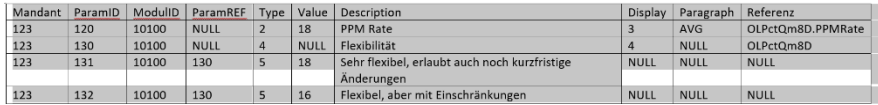

**Rechenregeln** *(Standardregel Termintreue):*

Termintreue = %18 (+ %80 (AVG BTW [-1;-4]) + %100 (AVG BTW [- 1;2]) + %95 (AVG BTW [3;8]) ) )

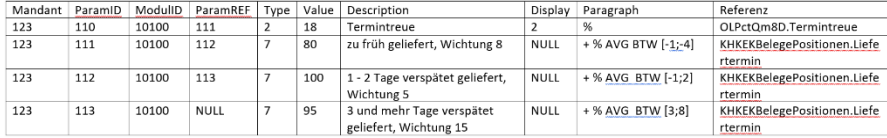

**Rechenregeln** *(Standardregel Mengentreue):*

Mengentreue = %18 ( + ( %94 (AVG BTW [6;12]) + (%100 AVG BTW [- 4;-5]) + (%80 AVG BTW [-5;-20]) )

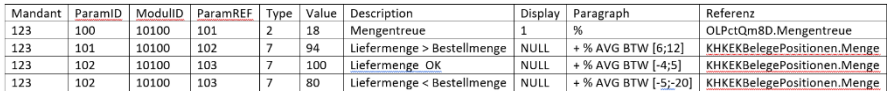

**Rechenregeln** *(Standardregel PPM Rate):*

Die PPM (parts per million) ermittelt die Fehlerrate aus der Reklamationsmenge der entsprechenden 8D-Reporte. Würde als Beispiel die Hälfte aller Mengen im 8D-Report bemängelt werden so ergibt sich eine PPM von 500 000. Dieser Wert muss für die Lieferantenbewertung entsprechend aufbereitet werden.

Der erste Schritt ist die Normierung auf %. Das geschieht mittels Division durch 10 000 der PPM. Die Reihenfolge der Datensätze zur Berechnung mag etwas verwirrend erscheinen, schreibt man alles in Form einer Gleichung, ergibt sich folgende Lesbarkeit.

PPM Rate = %12 (100 – (AVG / 10000) )

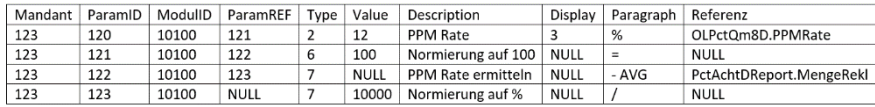

# **Modul Artikelpool \***

\* Das Modul Artikelpool ist in verschiedenen Ausbaustufen als kostenpflichtiges Zusatzmodul zum Branchenpaket Hersteller/Fertiger erhältlich.

# **Modul Artikel-Forecast \***

\* Das Modul Artikel-Forecast ist in verschiedenen Ausbaustufen als kostenpflichtiges Zusatzmodul zum Branchenpaket Hersteller/Fertiger erhältlich.

# **Modul – GP – Connector Leitstand \***

\* Das Modul GP – Connector Leitstand ist (in Verbindung mit dem Dualis-Ganttplan APS) in verschiedenen Ausbaustufen als kostenpflichtiges Zusatzmodul zum Branchenpaket Hersteller/Fertiger erhältlich.

# **Modul BDE Service \***

\* Das Modul BDE Service ist in verschiedenen Ausbaustufen als kostenpflichtiges Zusatzmodul zum Branchenpaket Hersteller/Fertiger erhältlich.

# **Modul BDE Client \***

\* Das Modul BDE Client ist in verschiedenen Ausbaustufen als kostenpflichtiges Zusatzmodul zum Branchenpaket Hersteller/Fertiger erhältlich.